# SpeedTouch™ 545/570 Multi-User ADSL Gateways

Setup and User's Guide Release R4.2.1

> 500 SERIES

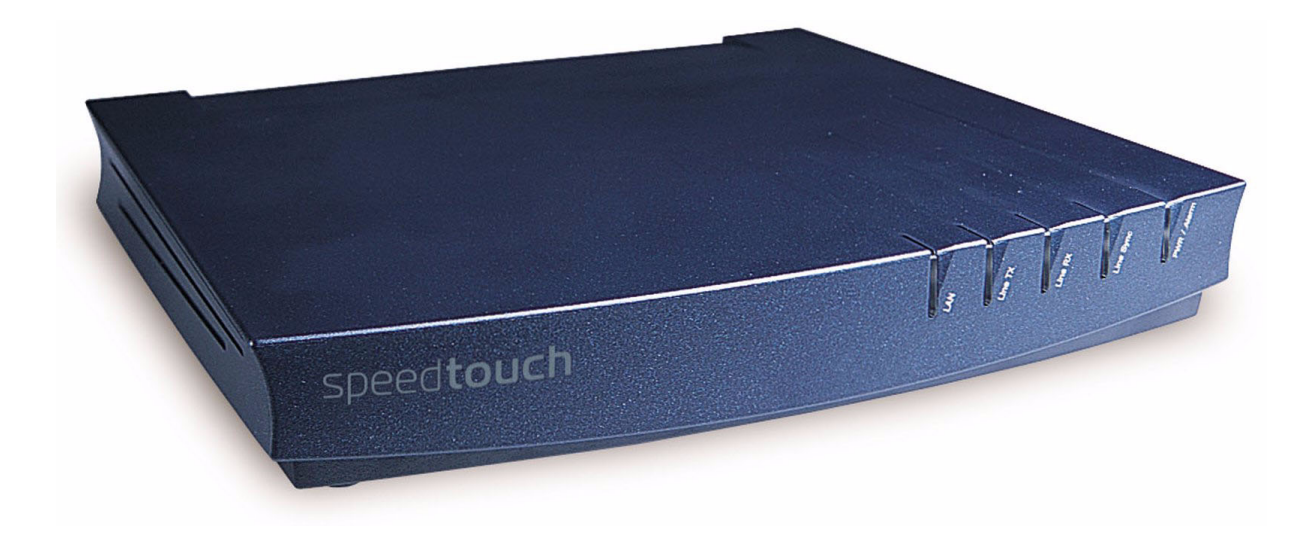

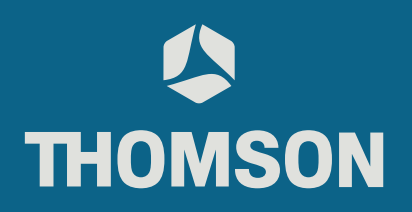

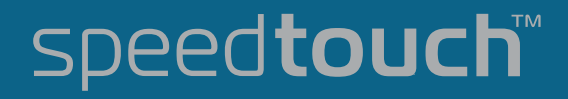

Download from Www.Somanuals.com. All Manuals Search And Download.

Download from Www.Somanuals.com. All Manuals Search And Download.

# SpeedTouch™ 545/570

# Setup and User's Guide

# Release R4.2.1

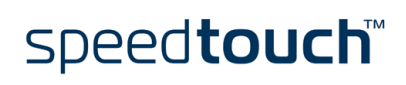

Download from Www.Somanuals.com. All Manuals Search And Download.

Status v1.0 Change Note PeckelbeenS Short Title Setup and User's Guide ST545/570 R4.2.1 (en)  $\mathsf{Copyright}_\emptyset$  2003 THOMSON. All rights reserved. Passing on, and copying of this document, use and<br>communication of its contents is not permitted without written authorization from<br>THOMSON. The content of this document is

subject to change without notice, and should not be construed as a commitment by THOMSON. THOMSON assumes no responsibility or liability for any errors or inaccuracies that may appear in this document.

# speedtouch

## **Contents**

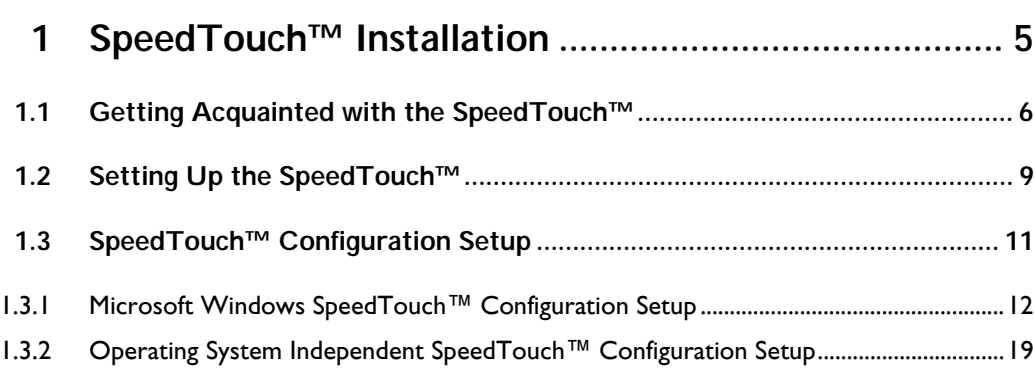

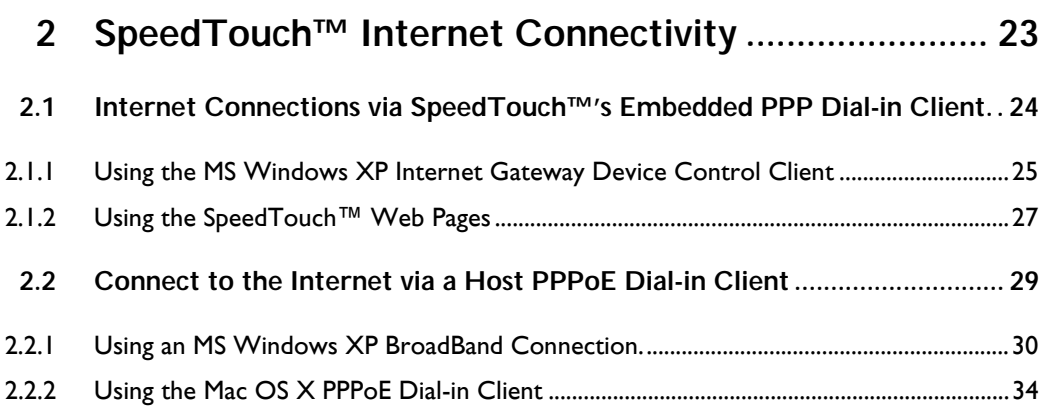

**[3 Dr SpeedTouch™......................................................... 37](#page-38-0)**

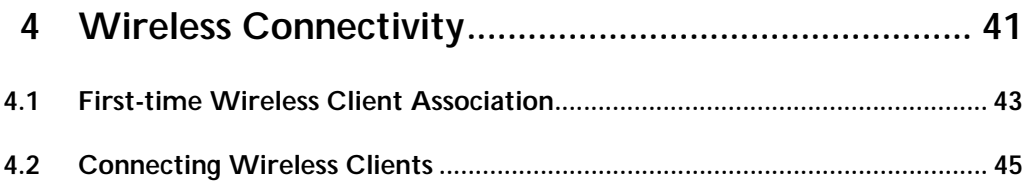

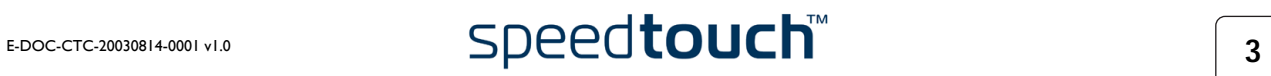

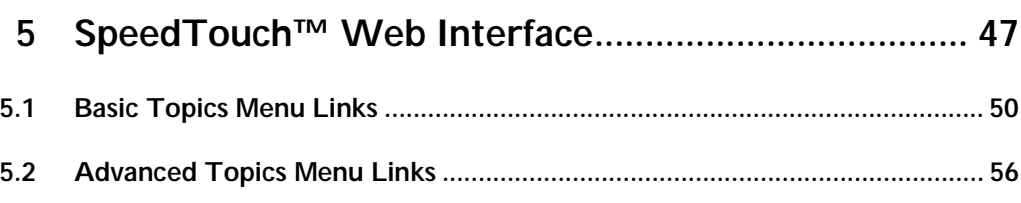

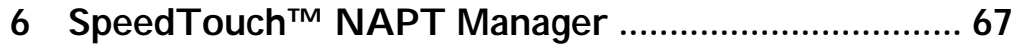

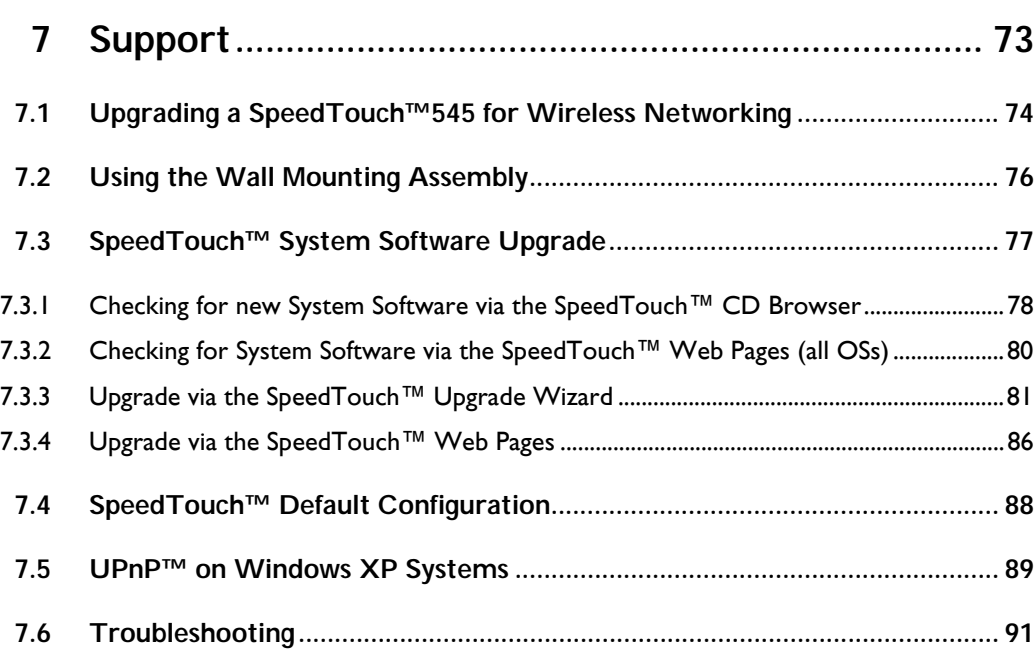

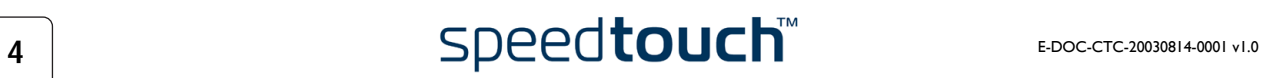

# 1 SpeedTouch™ Installation

<span id="page-6-0"></span>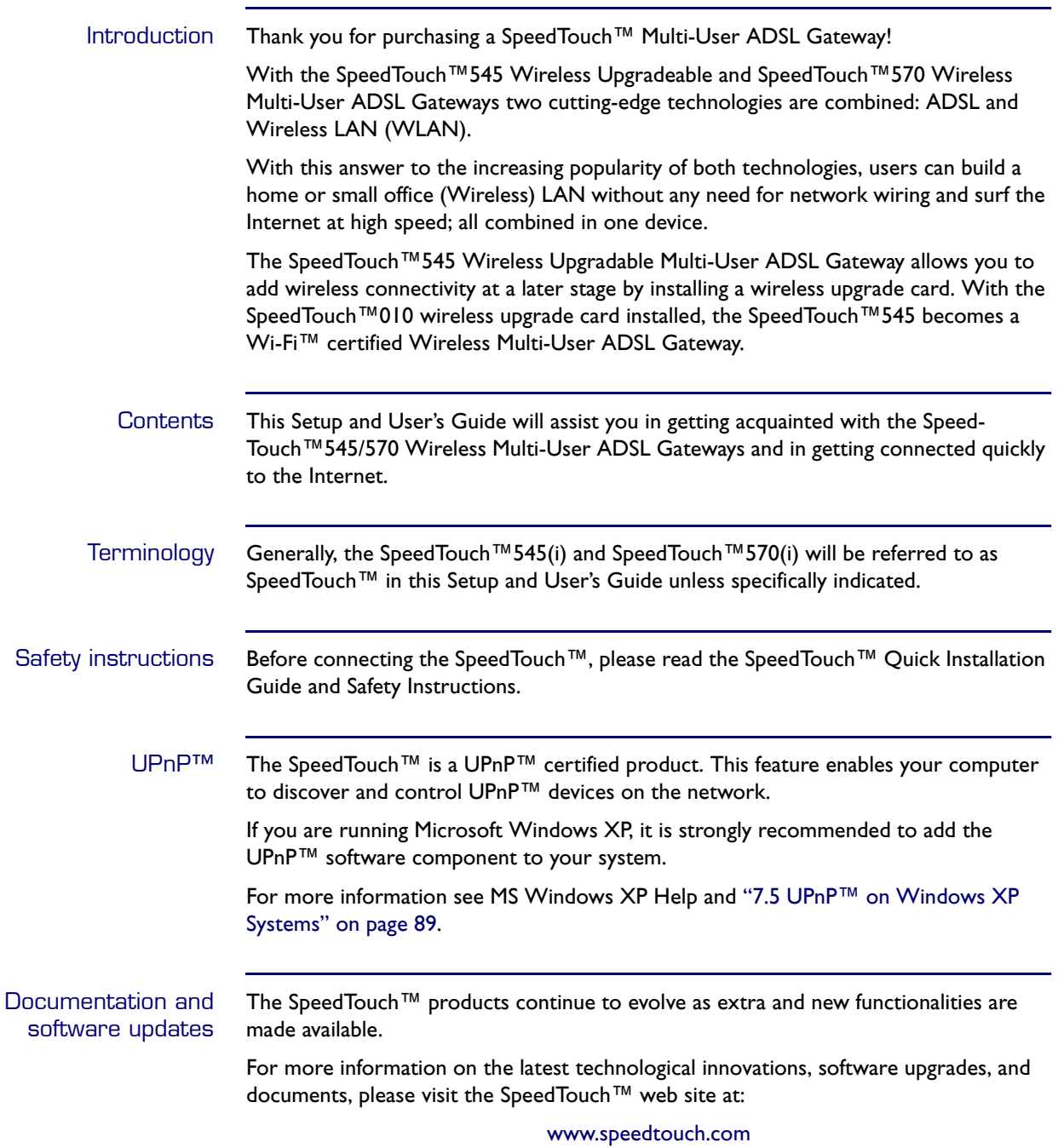

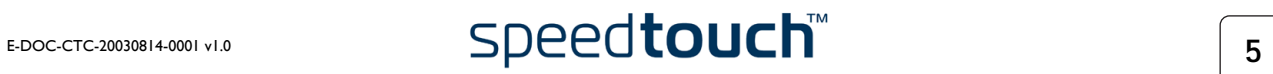

## 1.1 Getting Acquainted with the SpeedTouch™

### <span id="page-7-0"></span>Introducing the SpeedTouch™ Prior to proceeding, please make sure to read first the SpeedTouch™ Quick Installation Guide. It provides important package content and safety information. Check whether all items are present in your package.

In the event of damaged or missing items, please contact your local product dealer for further information.

Front panel layout The SpeedTouch™ is presented in a desktop housing:

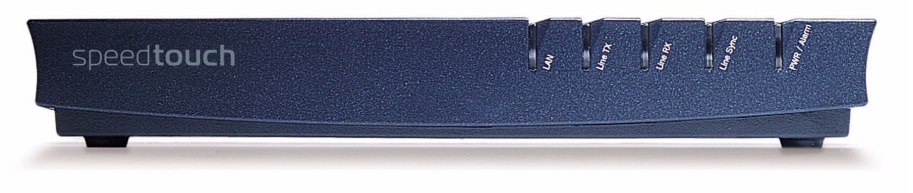

<span id="page-7-1"></span>Front panel LEDs The SpeedTouch™ is equipped with five LEDs on its front panel, indicating the state of the device during normal operation:

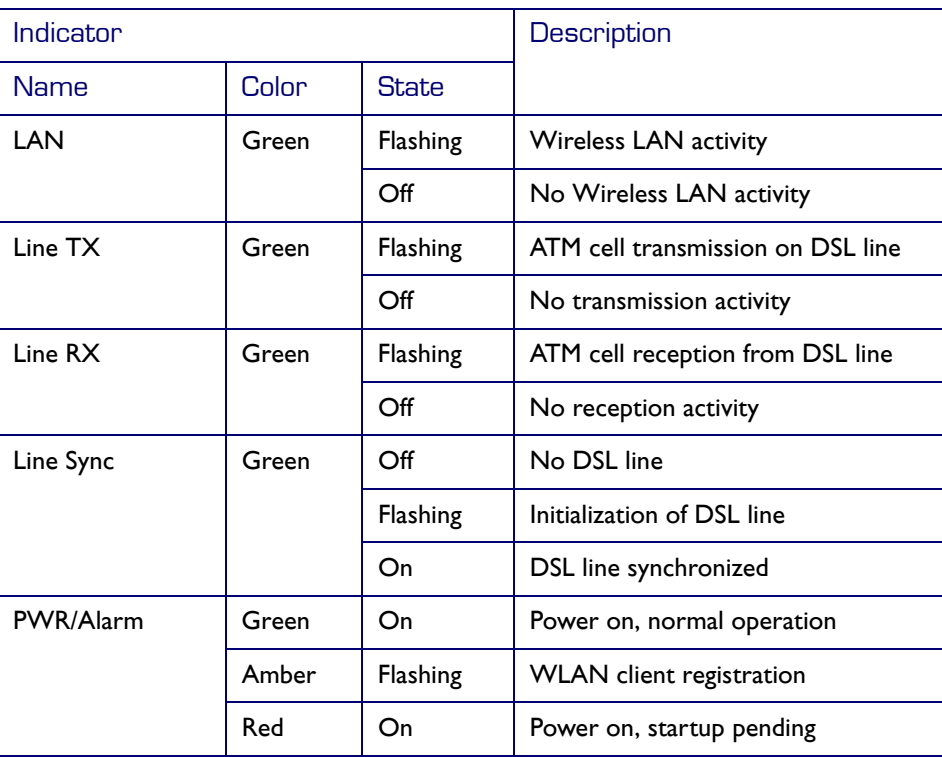

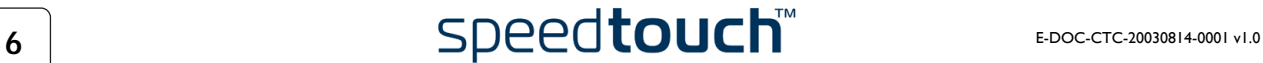

SpeedTouch™545 side panel The slot on the SpeedTouch™545 side panel allows you to upgrade your SpeedTouch™ for wireless connectivity by installing a SpeedTouch™010 wireless upgrade card:

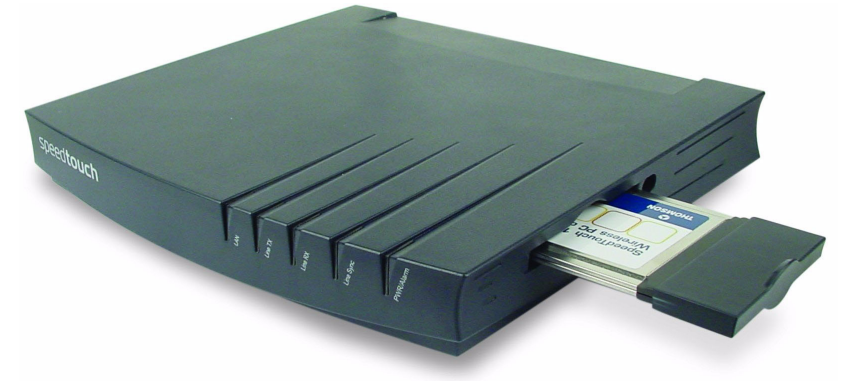

For more information on how to install the SpeedTouch™010 wireless upgrade card, see ["7.1 Upgrading a SpeedTouch™545 for Wireless Networking" on page 74](#page-75-1).

Back panel layout Depending on the variant you purchased, your SpeedTouch™ is equipped with:

• A single 10/100Base-T Half-/Full-duplex MDI/MDI-X Ethernet port:

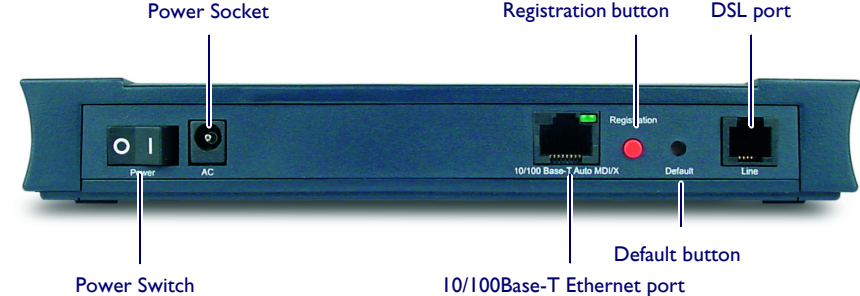

• A four port 10/100Base-T Half-/Full-duplex MDI/MDI-X Ethernet switch:

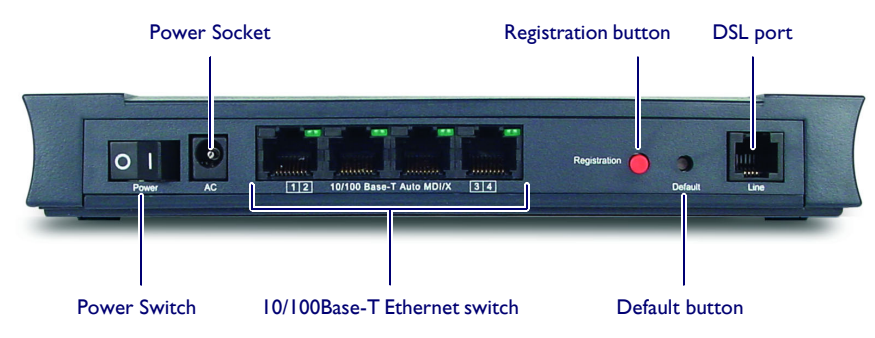

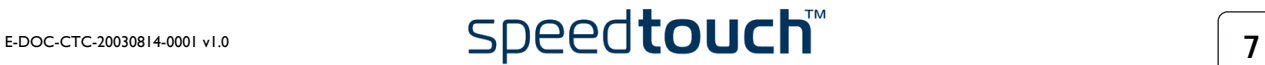

Ethernet port LEDs Each Ethernet Port on the rear panel has one LED to indicate the link integrity/activity. A second LED may be provided to indicate the 10/100Base-T selection:

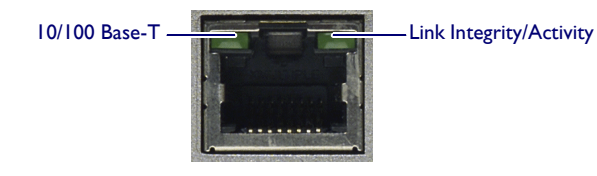

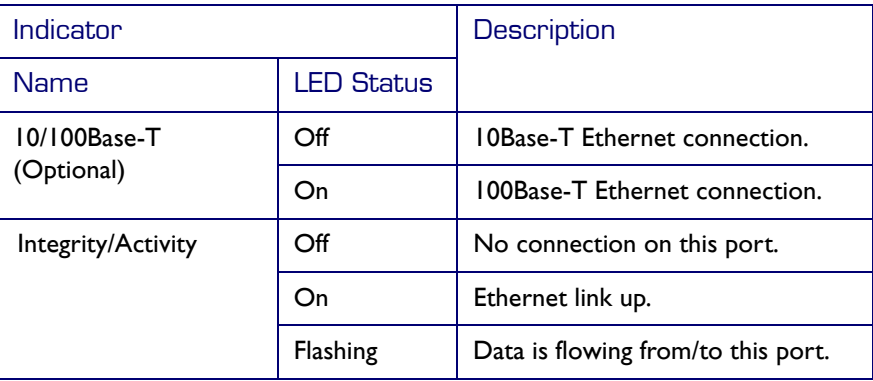

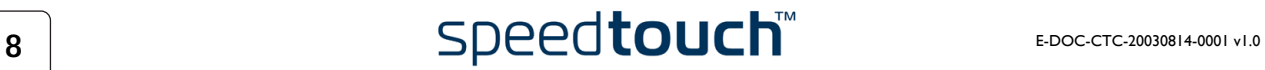

## 1.2 Setting Up the SpeedTouch™

<span id="page-10-0"></span>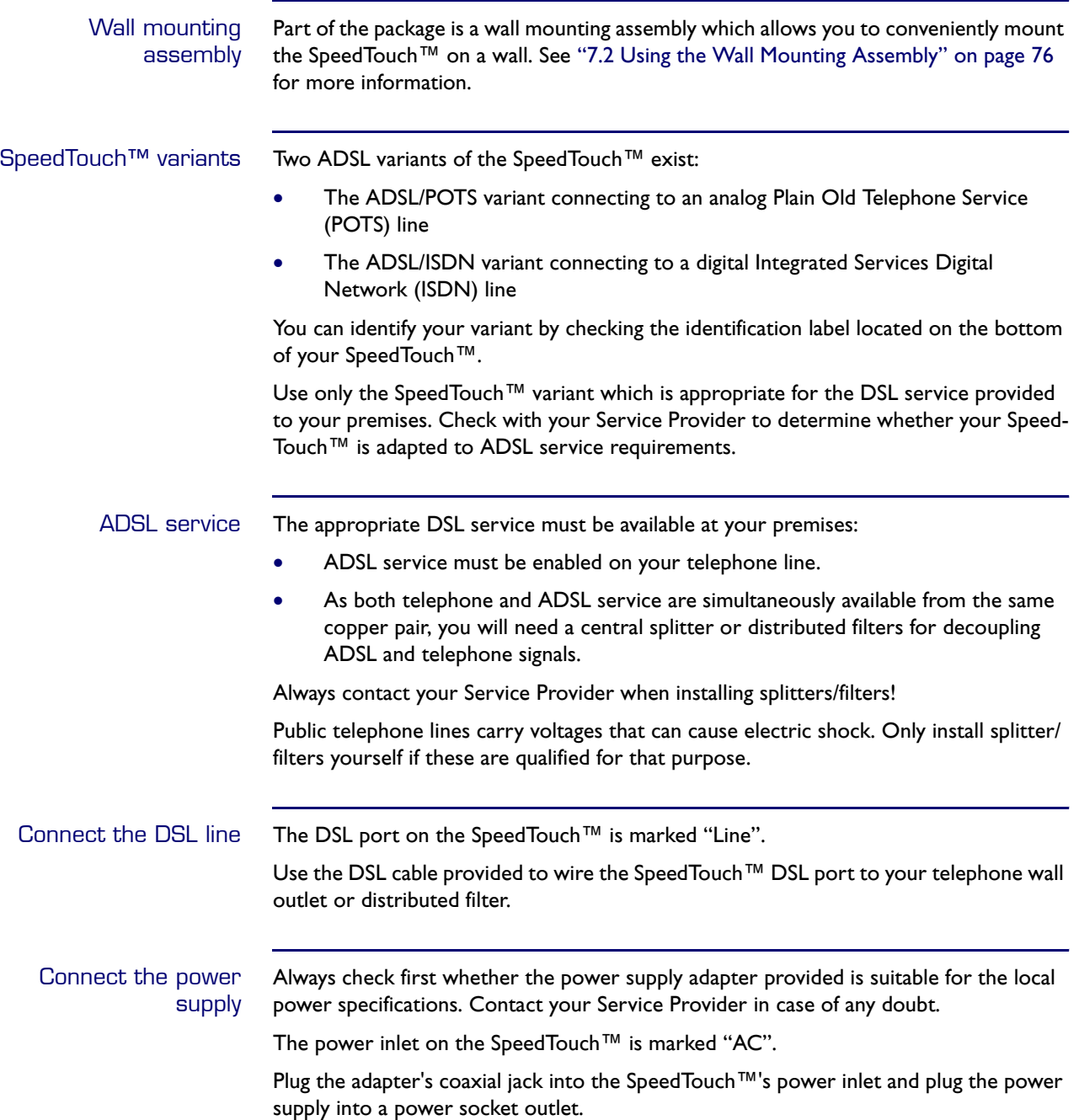

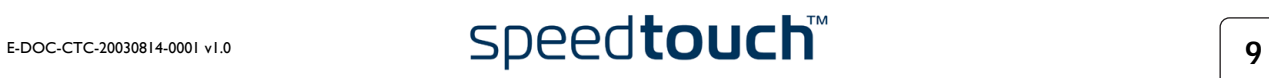

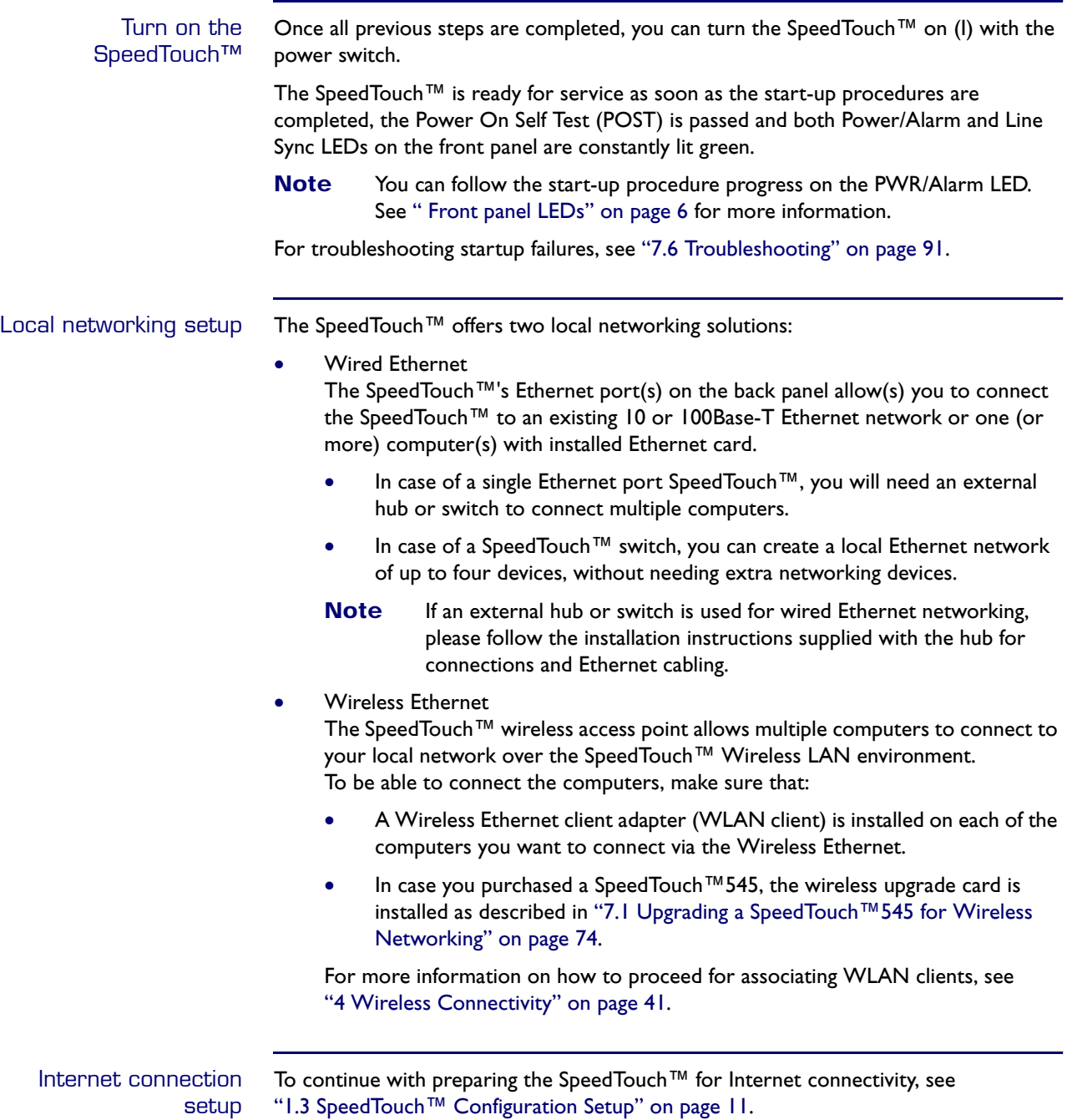

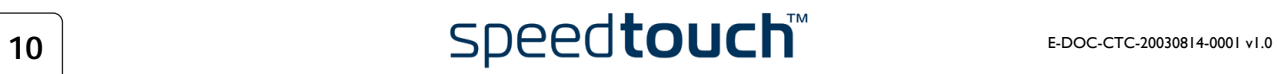

## <span id="page-12-1"></span>1.3 SpeedTouch™ Configuration Setup

<span id="page-12-0"></span>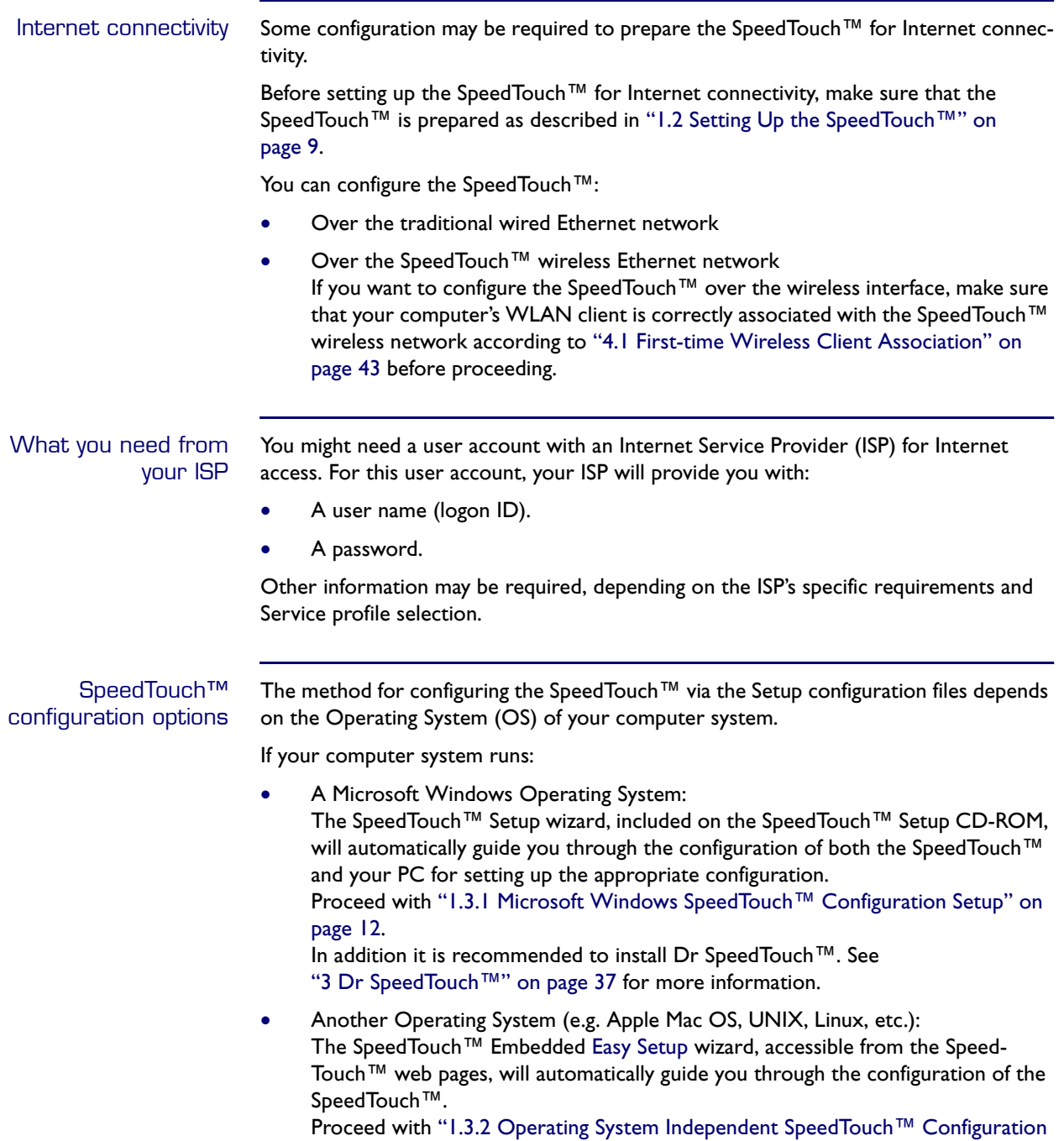

[Setup" on page 19.](#page-20-0)

## <span id="page-13-0"></span>1.3.1 Microsoft Windows SpeedTouch™ Configuration Setup

## Supported MS Windows OSs

One of the following MS Windows OSs must be installed on your PC(s):

- MS Windows 98
- MS Windows 98SE
- MS Windows ME
- MS Windows NT4.0 SP6
- MS Windows 2000
- MS Windows XP

You may need the MS Windows installation CD-ROM during installation.

The SpeedTouch™ Setup wizard

- The SpeedTouch™ Setup wizard procedure consists of three parts:
- Detection of the SpeedTouch™
- [Configuration of the SpeedTouch™ \(and PC\)](#page-17-0)
- [Additional configuration](#page-19-0) (if needed)

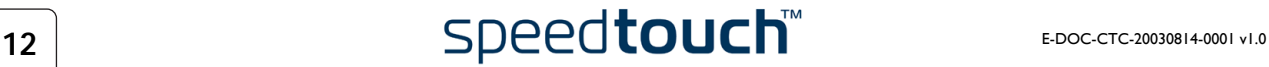

## <span id="page-14-0"></span>Detection of the SpeedTouch™ Proceed as follows: **1** Insert the SpeedTouch™ Setup CD-ROM in your PC's CD-ROM drive. The SpeedTouch™ CD Browser will start automatically. **Note** If the SpeedTouch™ CD Browser window does not appear automatically, open a Run window via Start > Run from the Start menu and enter the following path: D:\Menu.exe, where D stands for the drive letter of your CD-ROM drive. **2** The Choose Language window prompts you to select a language:

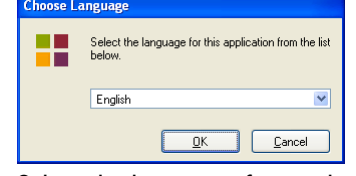

Select the language of your choice and click *OK*.

- **Note** The selected language will also be used as default language in the SpeedTouch™ web pages. See [" Language" on page 66](#page-67-0) for more information on how to change the web page language.
- **3** The SpeedTouch™ CD Browser menu appears:

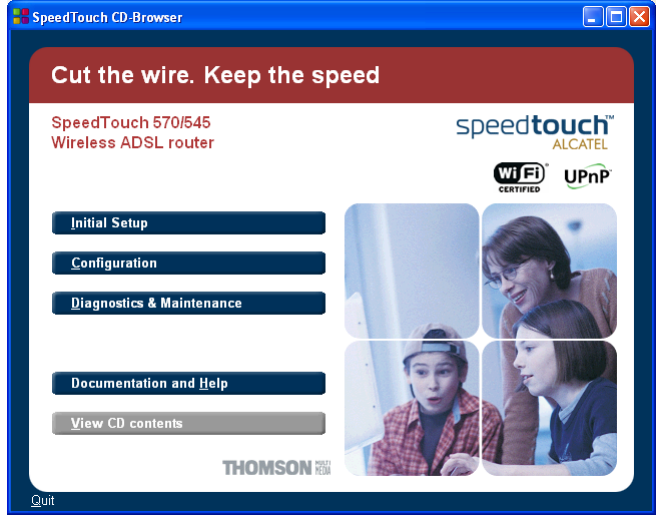

Click *Initial Setup*.

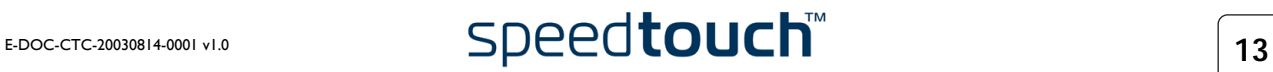

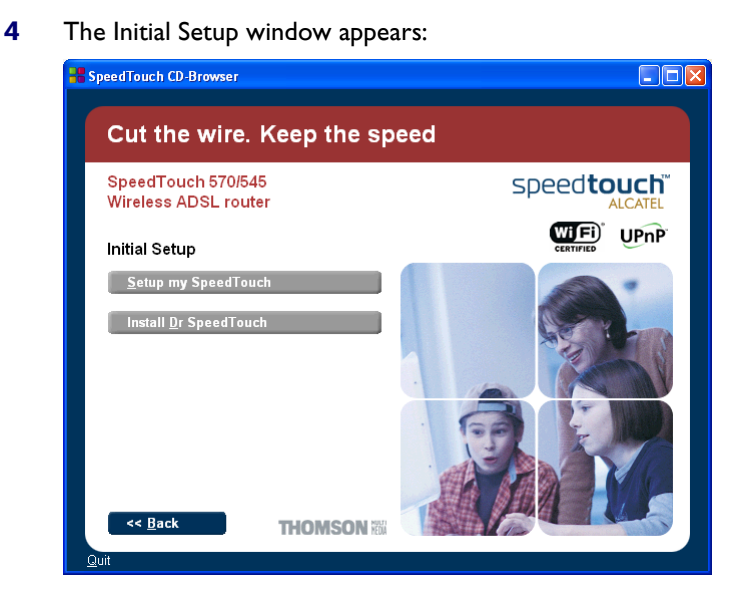

Click *Setup my SpeedTouch™* to start the SpeedTouch™ Setup wizard.

**5** The Welcome to the SpeedTouch™ Setup Wizard window appears:

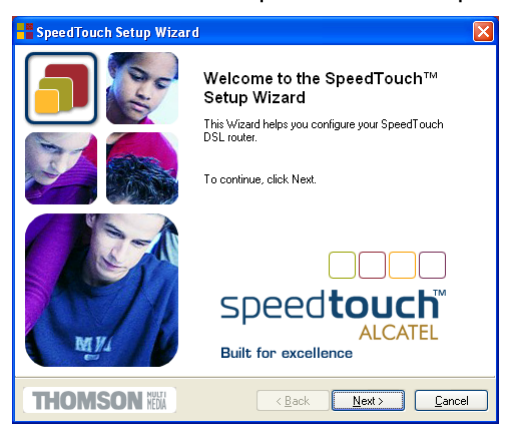

## Click *Next*.

**6** The Software License Agreement window appears:

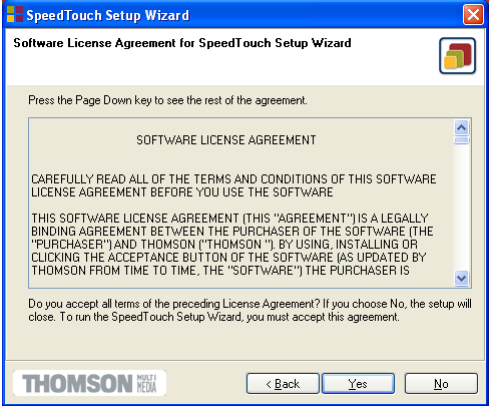

You must accept before continuing. Click *Yes* to accept.

**Note** If you accepted this License Agreement in a previous configuration setup, this window will not be shown anymore.

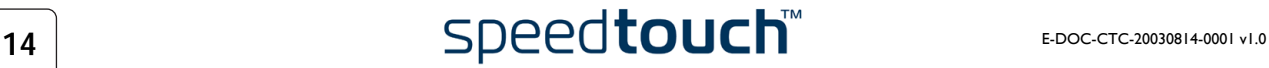

<span id="page-16-0"></span>**7** The Setup wizard will search for the SpeedTouch™ on the network. The following window shows the detection progress:

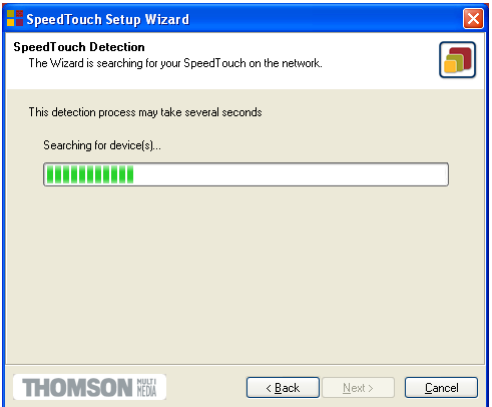

**8** The Setup wizard should find your SpeedTouch™ device on the local network. This is indicated by the following window:

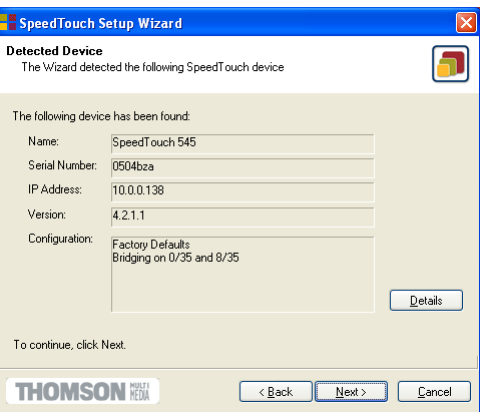

If more than one device is found, a list of available devices will be provided. If this is the case, select your SpeedTouch™ device (SpeedTouch™545 or Speed-Touch™570) and click *Next*.

- **Note** If the Setup wizard does not find any SpeedTouch™ on the network an error window appears. In this case check that:
	- The SpeedTouch™ is turned on and fully initialized.
	- Your PC is correctly connected to the SpeedTouch™ or the WLAN client is correctly associated with the SpeedTouch™ WLAN as described in ["4.1 First-time Wireless Client Associa](#page-44-1)[tion" on page 43](#page-44-1).
	- Your PC has a valid IP address (i.e. any IP address but 0.0.0.0).
	- No dedicated firewall device or router is placed between your PC and the SpeedTouch™.
	- No personal firewall software is running on your PC.
	- TCP/IP is correctly installed on your PC.

To repeat the search for your SpeedTouch™, click *Back* and proceed with step [7](#page-16-0) of this procedure.

**9** Click *Next* to start the configuration procedure as described below.

<span id="page-17-0"></span>Configuration of the SpeedTouch™ (and PC)

## Proceed as follows:

**1** As soon as the SpeedTouch™ Setup wizard has detected your SpeedTouch™ device, you can proceed with the configuration procedure.

**Note** If the SpeedTouch™ has been configured before:

- It may be protected by a system password. You must provide this password before you can view the device details or continue with the configuration.
- You will be asked to choose between reconfiguring your Speed-Touch™ or changing your Local Area Network configuration. Select the *Reconfigure the SpeedTouch™* option and click *Next*.
- **2** The following window invites you to select the appropriate service for your Internet connectivity:

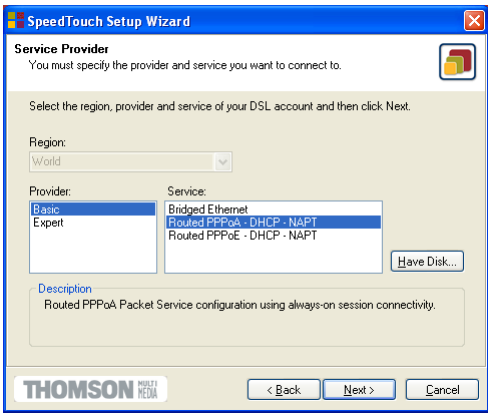

Select Region, Provider and Service as specified by your Service Provider and click *Next* to continue.

- **Note** If the Service Provider has included a separate disk with a dedicated Service profile, click *Have Disk* to navigate to the location of the appropriate Service template file.
- **3** Subsequent screens will guide you through the configuration setup of both the SpeedTouch™ and your PC. Follow the instructions and enter the required information whenever needed. The requested information will depend on the selected Service profile and should be provided by your Service Provider. Click *Next* whenever requested.

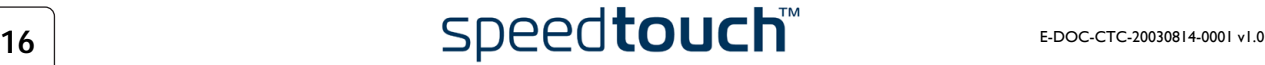

**4** The SpeedTouch™ Setup wizard will update the SpeedTouch™ configuration and your PC's configuration according to the Service profile. You can follow the configuration progress in following window:

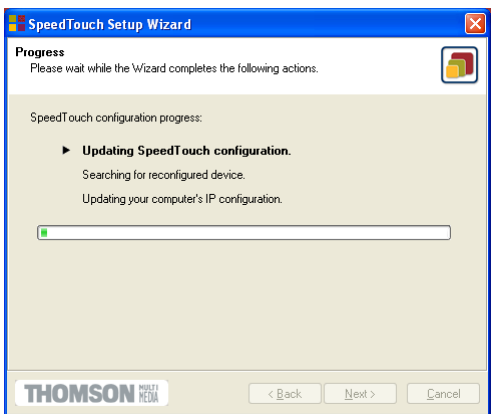

**5** As soon as the SpeedTouch™ Setup wizard completed the update of the Speed-Touch™ configuration and reconfigured your PC, following window will appear:

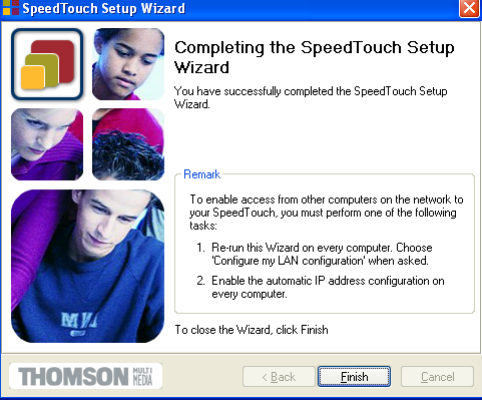

Click *Finish* to close the wizard.

Note In some cases, the SpeedTouch<sup>™</sup> Setup wizard may ask you to restart your computer:

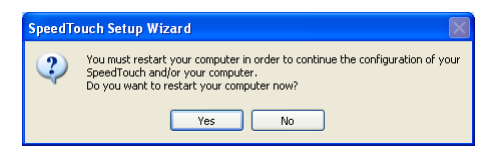

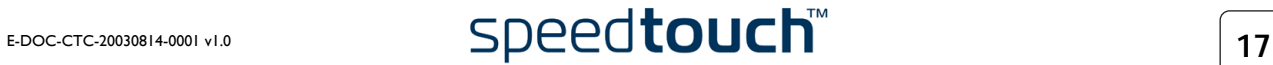

<span id="page-19-0"></span>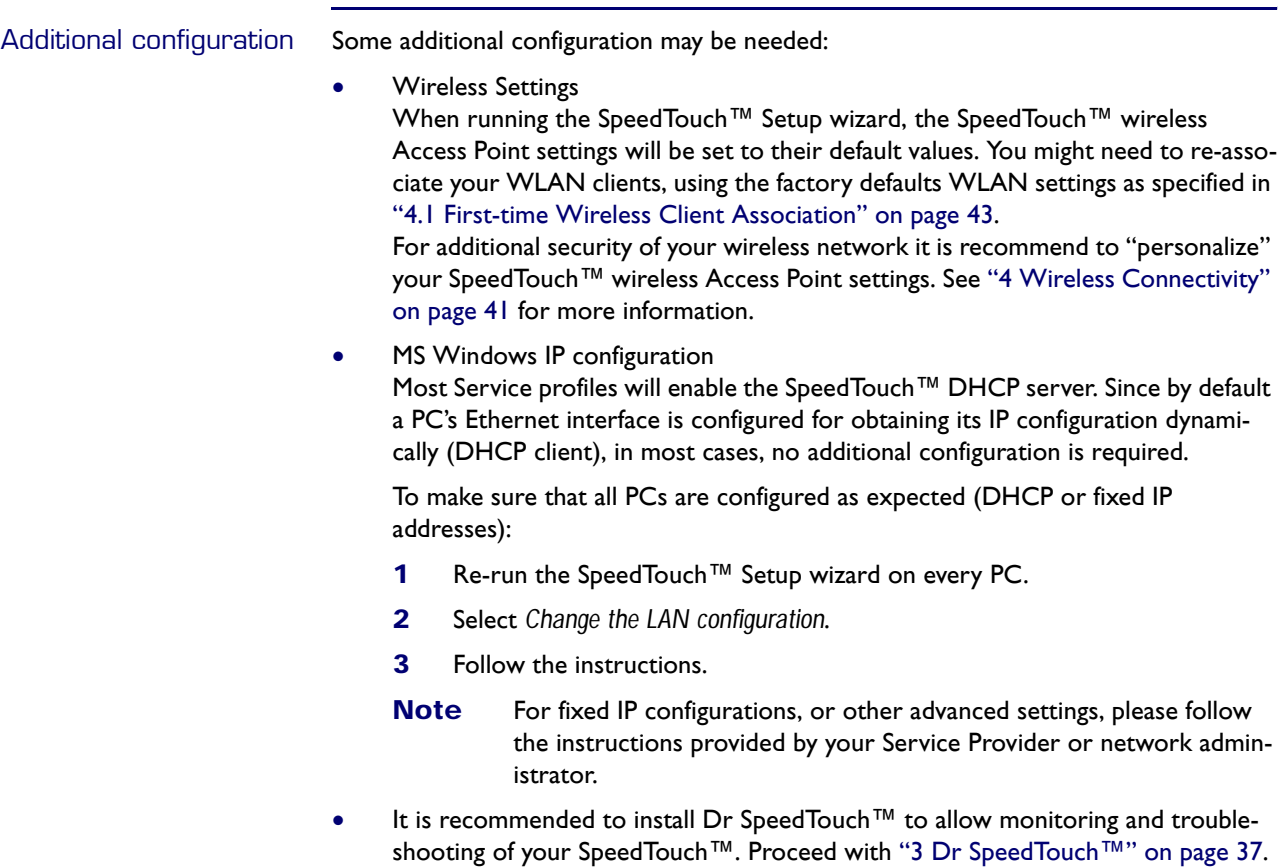

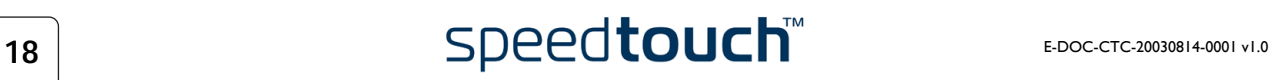

## <span id="page-20-0"></span>1.3.2 Operating System Independent SpeedTouch™ Configuration Setup

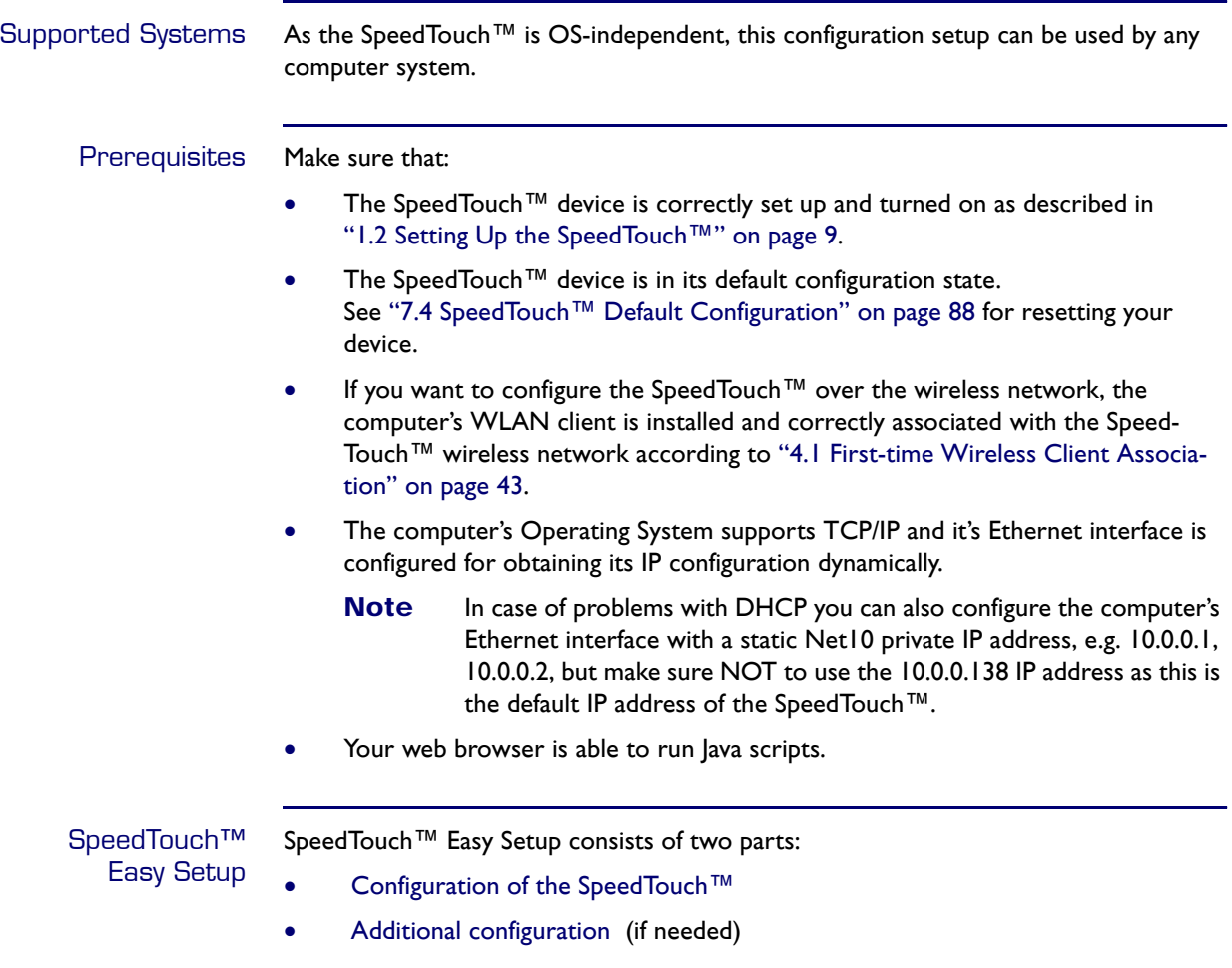

<span id="page-21-0"></span>Configuration of the SpeedTouch™ Proceed as follows:

- **1** Open a web browser and browse to the SpeedTouch™ web pages at http://10.0.0.138. See ["5 SpeedTouch™ Web Interface" on page 47](#page-48-1) for more information.
	- **Note** If you can not access the SpeedTouch™ web pages, it is probably not in its default state. It is recommended to reset the device.
- **2** The embedded [Easy Setup](#page-58-0) wizard will appear automatically:

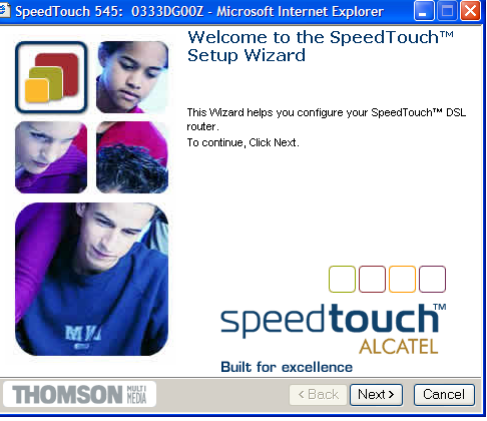

### Click *Next*.

**Note** If [Easy Setup](#page-58-0) doesn't start automatically go to *Advanced > Easy Setup*.

**3** The following window invites you to select the appropriate Service for your internet connectivity:

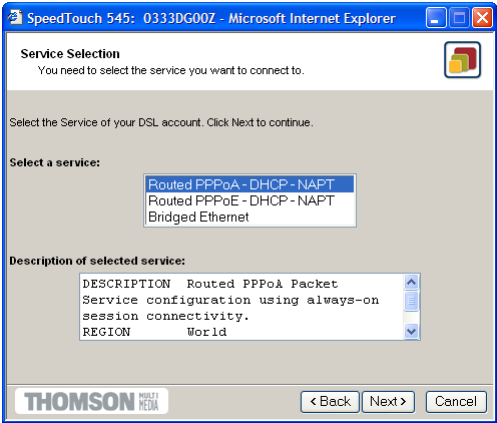

In the Service list, select the Service as specified by your Service Provider and click *Next* to continue.

Note If only one Service is available, this window will not be shown.

**4** Subsequent screens will guide you through the configuration setup of the Speed-Touch™. Follow the instructions and enter the required information whenever needed. The requested information will depend on the selected Service profile and should be provided by your Service Provider. Click *Next* whenever requested.

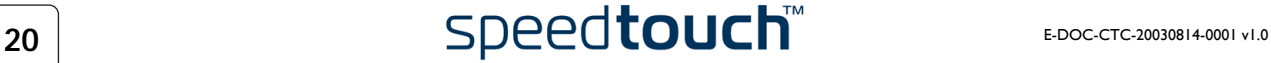

**5** Easy Setup will update the SpeedTouch™ configuration according to the Service profile. You can follow the configuration progress in following window:

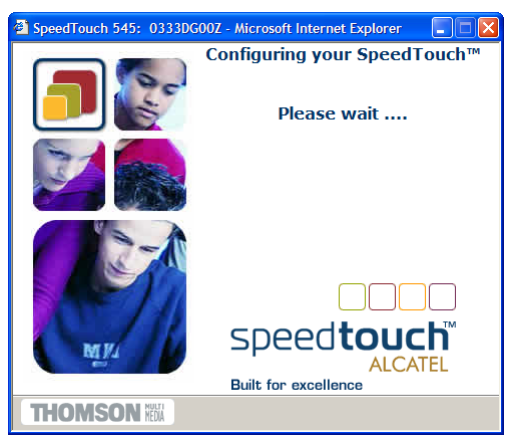

**6** As soon as Easy Setup completed the update of the SpeedTouch™ configuration, following window will appear:

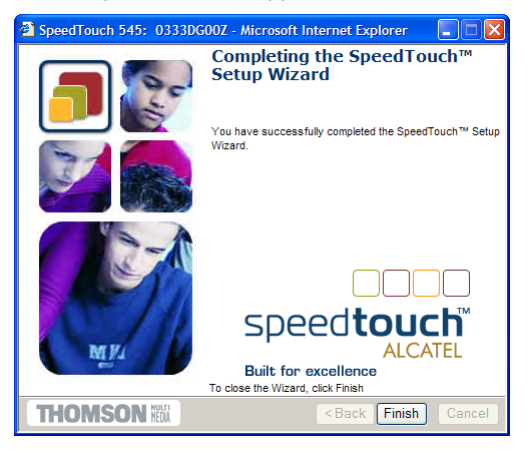

Click *Finish* to close the wizard.

**Note** Due to the reconfiguration the SpeedTouch™'s IP configuration or wireless Access Point settings may have been changed. If this is the case, the last window of Easy Setup will not be shown. If so, refer to the Service Provider's instructions for more information.

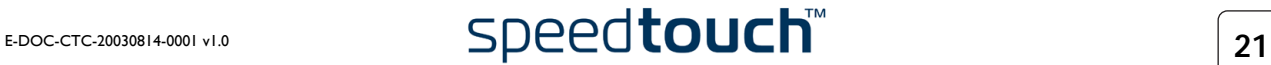

<span id="page-23-0"></span>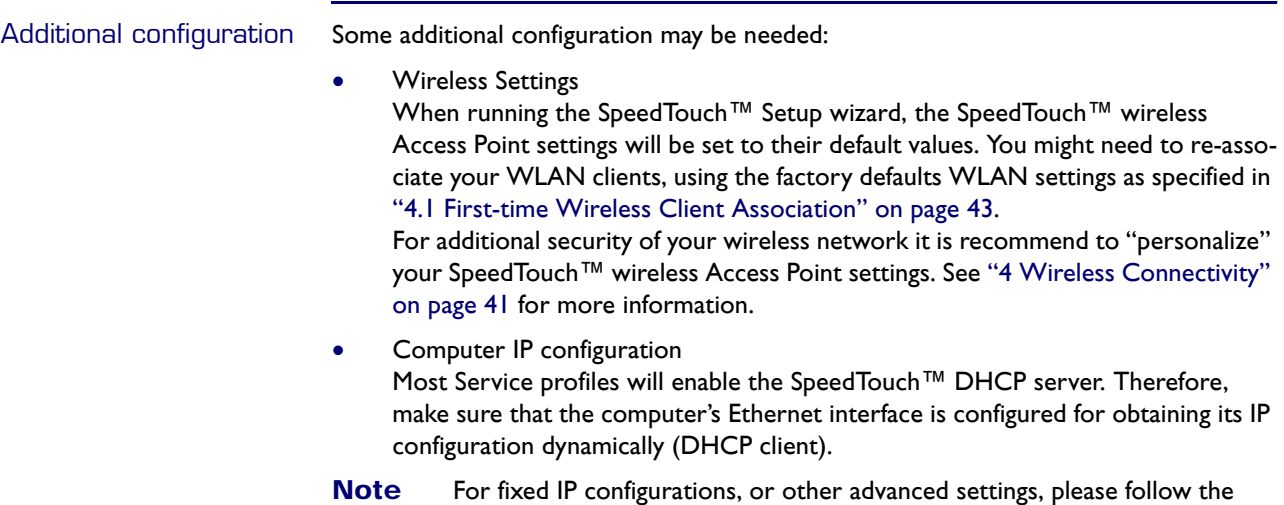

instructions provided by your Service Provider or network administrator.

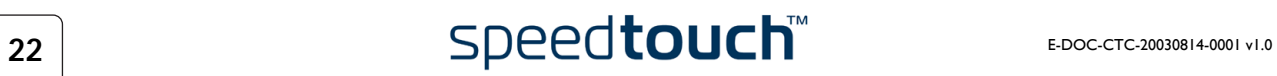

# 2 SpeedTouch™ Internet Connectivity

<span id="page-24-0"></span>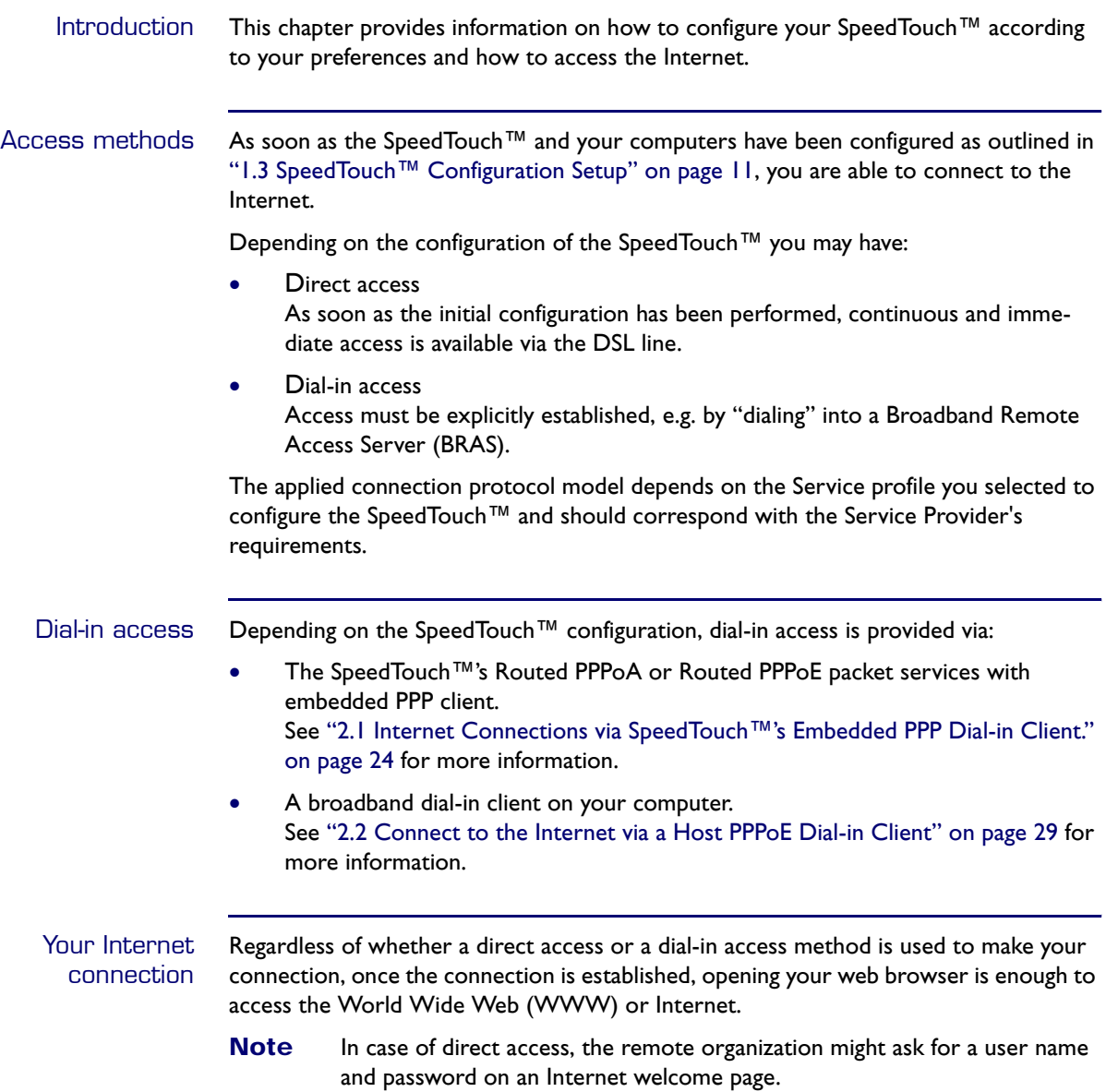

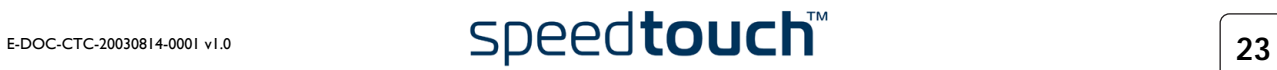

## <span id="page-25-0"></span>2.1 Internet Connections via SpeedTouch™'s Embedded PPP Dial-in Client.

Introduction The SpeedTouch™ supports both most popular connection methods: Routed PPP over ATM (PPPoA) and PPP over Ethernet (PPPoE).

> The connection method depends on the Service profile you selected to configure the SpeedTouch™ and should correspond with the Service Provider's requirements.

To use:

- the embedded Routed PPPoA dial-in client, the SpeedTouch™ needs to be configured for the Routed PPPoA Service.
- the embedded Routed PPPoE dial-in client, the SpeedTouch™ needs to be configured for the Routed PPPoE Service.

Both Services are available via the SpeedTouch™ Setup wizard or via the embedded [Easy Setup](#page-58-0).

Using SpeedTouch™ embedded PPP dial-in client SpeedTouch™'s embedded PPP dial-in client allows you to establish an Internet connection for all (or a selection of) computers residing on your local network, using only one computer of the network to control the client.

If this computer runs:

- MS Windows XP, you can use MS Windows XP's Internet Gateway Device Control Client. See ["2.1.1 Using the MS Windows XP Internet Gateway Device Control Client"](#page-26-0)  [on page 25](#page-26-0) to proceed.
- another Operating System, you can use the SpeedTouch™ web pages. See ["2.1.2 Using the SpeedTouch™ Web Pages" on page 27](#page-28-0) to proceed.

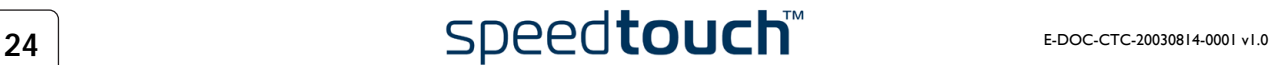

## <span id="page-26-0"></span>2.1.1 Using the MS Windows XP Internet Gateway Device Control Client

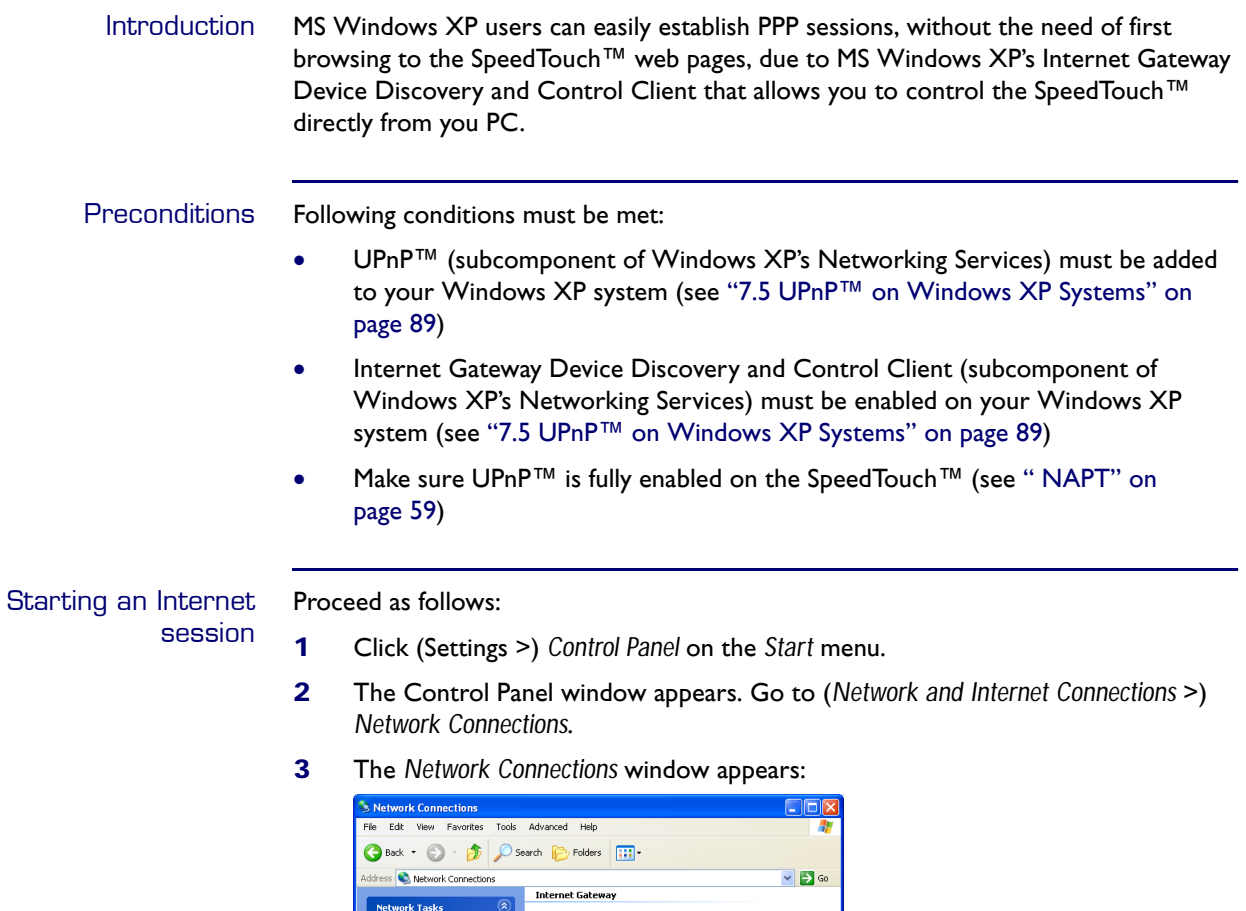

Next to your Network connection(s), you can find an *Internet Gateway* icon, representing the SpeedTouch™ Internet Gateway Device Internet connection ability.

**4** Double-click the *Internet Connection* icon.

 $\overline{\mathbf{S}}$ 

 $\ddot{\omega}$ 

As a result SpeedTouch™'s embedded PPP dial-in client establishes the Internet connection. The Internet Gateway icon displays *connected* and your PC is online.

You can open a web browser and surf the Internet.

E-DOC-CTC-20030814-0001 v1.0 **25 25 25 25** 

## The connected Internet **Gateway**

As long as the SpeedTouch™'s embedded PPP dial-in client is connected, you are able to overview the connection status and some counters by double-clicking the *Internet Connection* icon in your PC's *Network Connections* window:

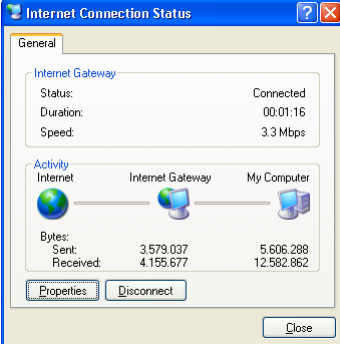

More detailed monitoring is provided via:

- Dr SpeedTouch™ See ["3 Dr SpeedTouch™" on page 37](#page-38-1).
- The SpeedTouch™ System Information page See [" System Information" on page 50.](#page-51-1)
- The SpeedTouch™ Diagnostics page See [" Diagnostics" on page 56.](#page-57-1)

Terminating an Internet session

## Proceed as follows:

- **1** Click *(Settings >) Control Panel* on the *Start* menu.
- **2** The Control Panel window appears. Go to (*Network and Internet Connections* >) *Network Connections*.
- **3** The *Network Connections* window appears.
- **4** Right-click the *Internet Connection* icon and select *Disconnect* to close the session.
	- **Note** You can also double-click the icon. As a result the *Internet Connection Status* window appears from which a Disconnect button is available to close the session.

As a result SpeedTouch™'s embedded PPP dial-in client will close the Internet connection. The Internet Gateway icon displays *disconnected* and your PC is offline.

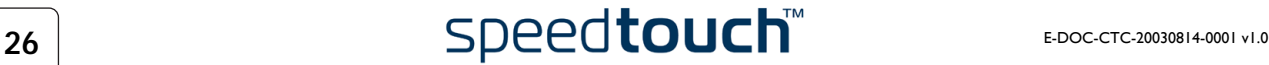

## <span id="page-28-0"></span>2.1.2 Using the SpeedTouch™ Web Pages

Introduction As the SpeedTouch™ web pages are controllable from any Operating System with installed web browser, the method to establish PPP sessions described below can be used by any computer system.

Starting an Internet session Proceed as follows:

**1** Open a web browser on your computer and browse to the SpeedTouch™ web pages (see [" Access to the SpeedTouch™ web interface" on page 47](#page-48-2) for more information):

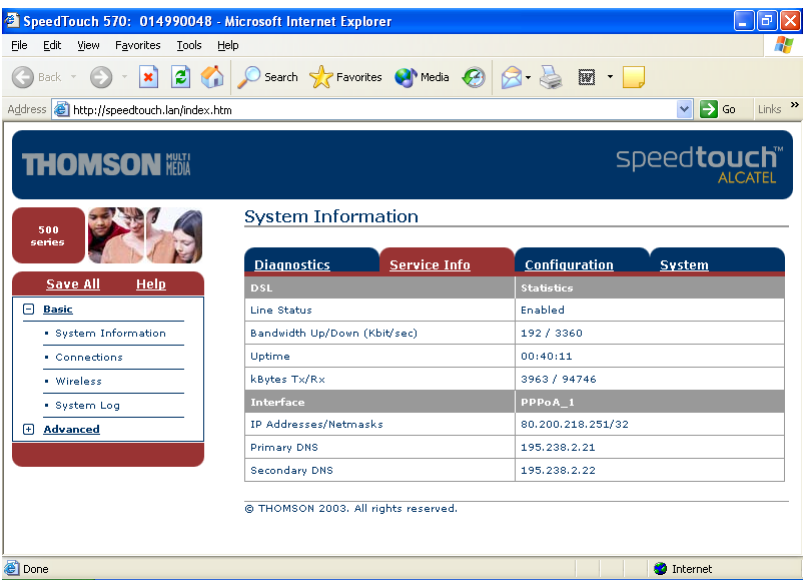

By default the SpeedTouch™ shows you the System Information page.

- **2** In the Basic menu, click *Connections* to open the Connections page that allows you to establish dial in-in connections.
- **3** Click next to the connection entry you want to establish a connection with. As a result the entry will be highlighted.
- **4** Enter your user name and password in the appropriate fields. If you want the SpeedTouch™ to remember your credentials, select the *Save this password*.
- **5** Click *Connect*.

As a result SpeedTouch™'s embedded PPP dial-in client establishes the Internet connection.

During session-establishment the State column will display *Trying*. As soon as the PPP session is started successfully the field displays *up* and your PC is online.

You can open a web browser and surf the Internet.

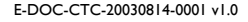

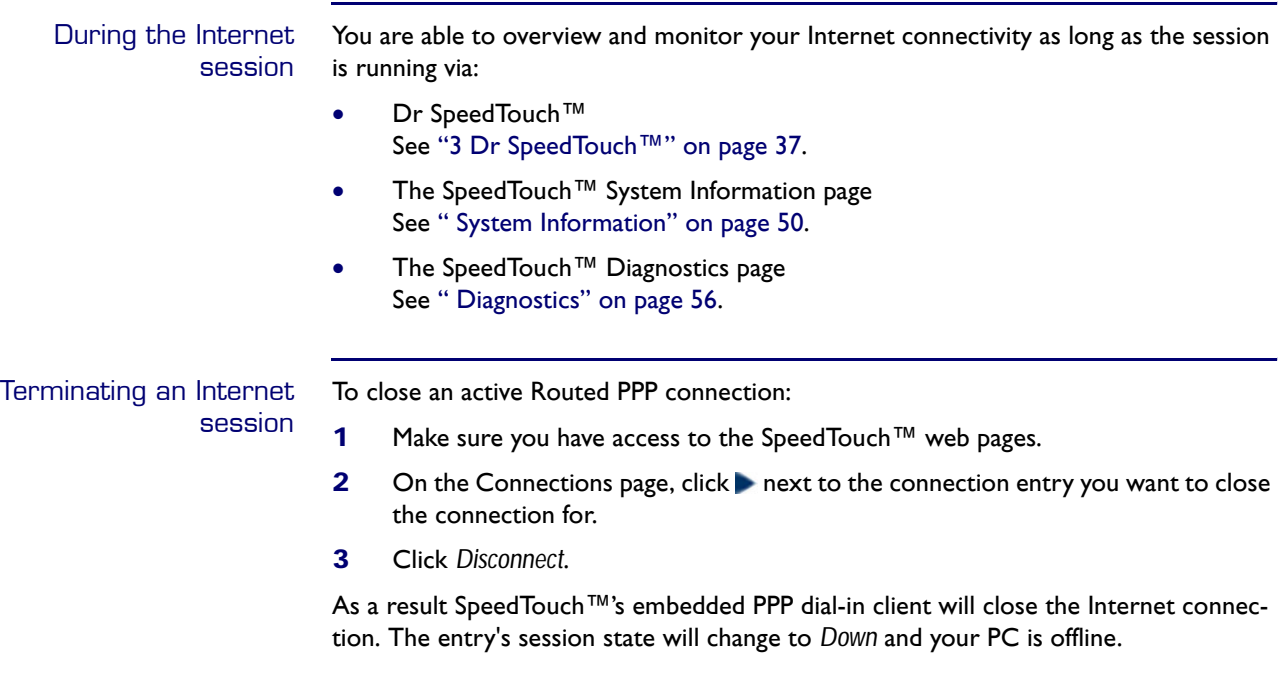

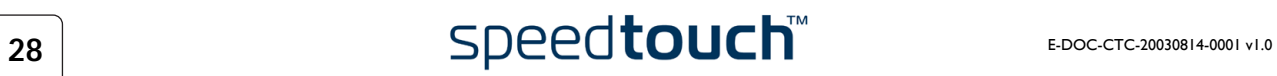

## 2.2 Connect to the Internet via a Host PPPoE Dialin Client

<span id="page-30-0"></span>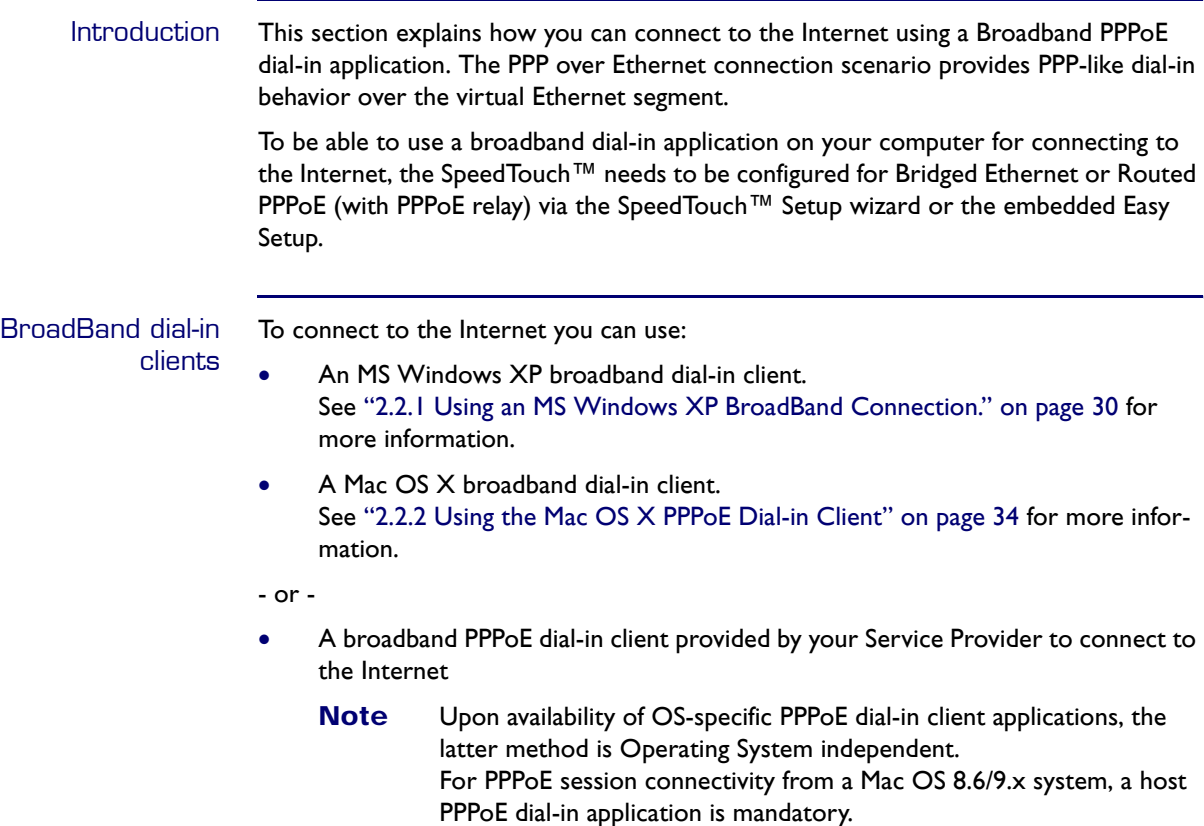

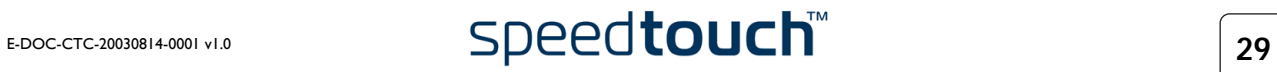

## <span id="page-31-0"></span>2.2.1 Using an MS Windows XP BroadBand Connection.

Configuring a broadband connection Proceed as follows:

- **1** On the *Start* menu, click (Settings >) *Control Panel*.
- **2** The Control Panel window appears. Go to (*Network and Internet Connections >) Network Connections.*
- **3** In the Network Tasks menu, click *Create a new connection.* The New Connection Wizard appears:

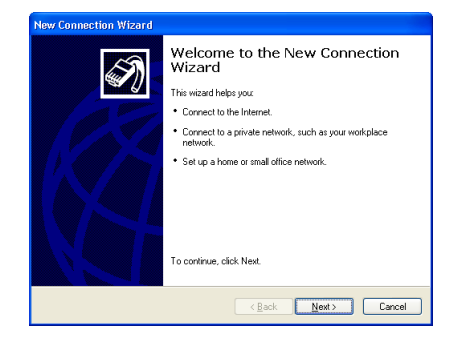

Click *Next* to continue.

**4** In the next window, select *Connect to the Internet*:

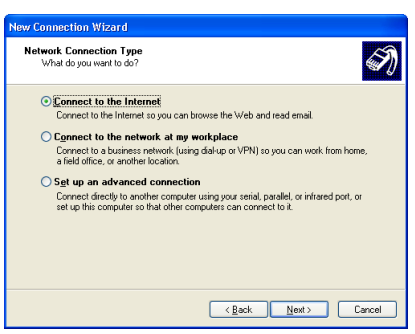

Click *Next* to continue.

**5** In the next window, select *Set up my connection manually*:

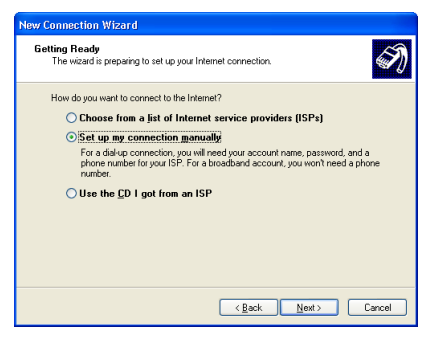

Click *Next* to continue.

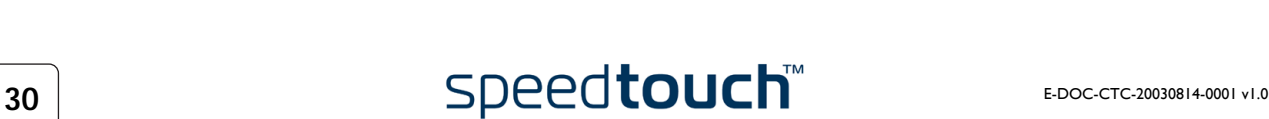

**6** In the next window, select *Connect using a broadband connection that requires a user name and password*:

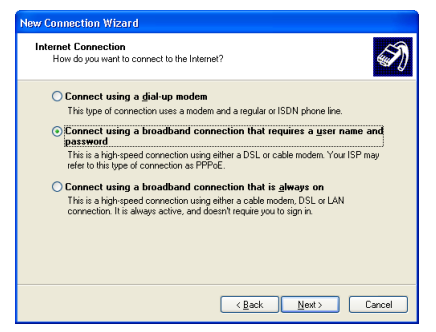

- Click *Next* to continue.
- **7** In the next window, give a name to the connection you are creating, e.g. MyISP:

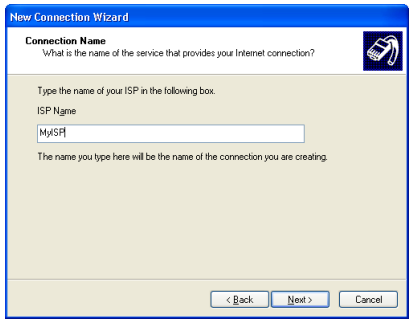

**8** In the next window, select whether the connection is available to any user or only to yourself:

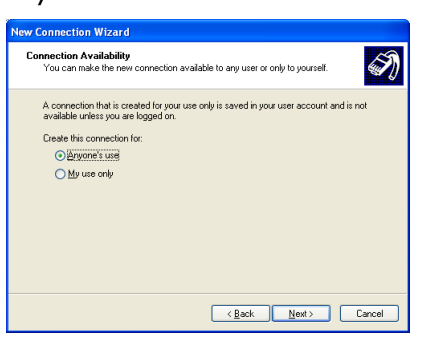

**Note** If you want to share this connection with other users you must select *Anyone's use*.

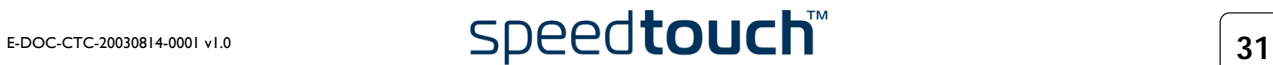

**9** In the next window, fill in the Internet account information. This information should be provided by your service provider:

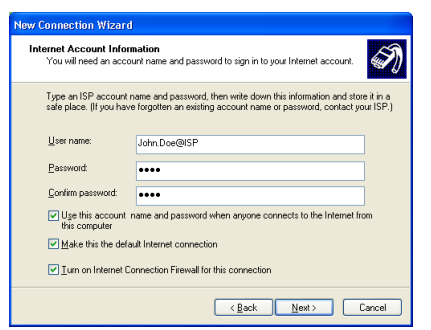

**10** At the end of the configuration the following window appears:

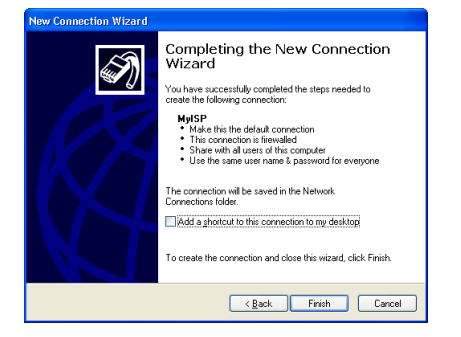

Click *Finish* to complete the configuration. The Connect MyISP window (see below) appears.

Starting a broadband Internet session Proceed as follows:

- **1** On the *Start* menu, point Connect To and click the name of the connection you've created e.g. MyISP.
	- **Note** If you are using the classic Start menu click Start > Settings > Network (and Dial-up) connections > MyISP.
- **2** The Connect MyISP window appears:

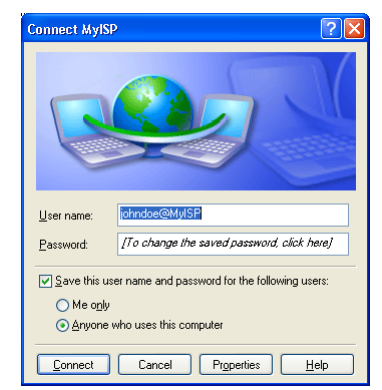

- **3** If needed, enter user name and password for your user account at the Service Provider.
- **4** Click *Connect*.

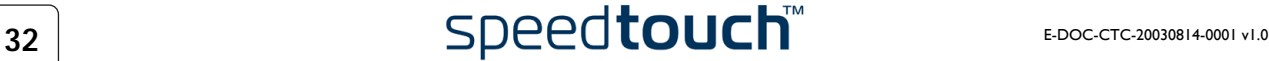

**5** As soon as the connection is established, the connection message box and dial-up window are minimized into a DUN icon in the system tray:

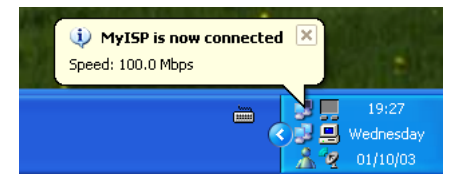

You can open your web browser and surf the Internet.

Terminating a broadband Internet session Proceed as follows:

**1** On the *Start* menu, point Connect To and click the name of the connection you've created e.g. MyISP.

**Note** If you are using the classic Start menu go to Start > Settings > Network (and Dial-up) connections > MyISP.

**2** The MyISP Status window appears:

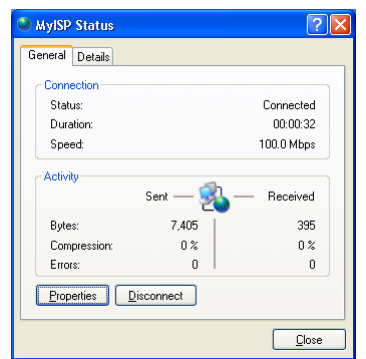

**3** Click *Disconnect*.

The connection is released. As a result no Internet connectivity exists anymore.

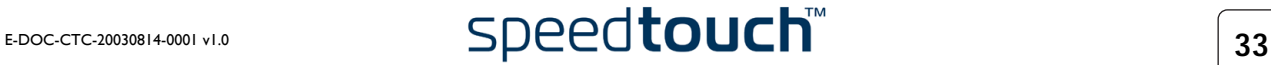

## 2.2.2 Using the Mac OS X PPPoE Dial-in Client

<span id="page-35-0"></span>Configuring a broadband connection Proceed as follows:

- **1** On the Apple menu, click *System Preferences*.
- **2** The System Preferences window appears. Click the *Network* icon.
- **3** The Network window appears. Make sure *Built-in Ethernet* is selected in the Show list and click the PPPoE tab:

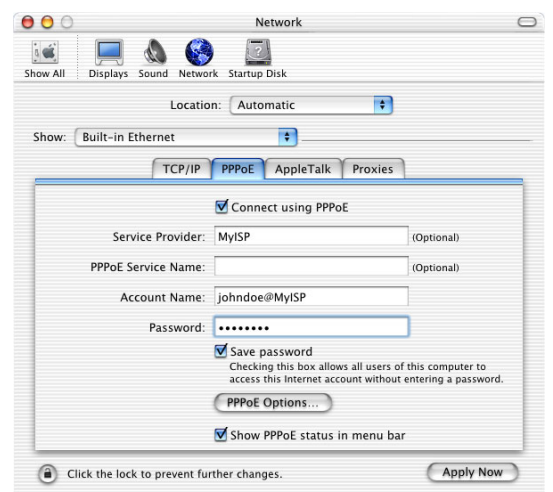

- **4** Enter the Account Name and Password provided by your Service Provider.
	- **Note** Select *Save password* in case you want the computer to remember the password for this account name. Optionally you can enter a name for this connection in the *Service Provider* field. All other fields may stay empty
- **5** Click *Apply Now.*

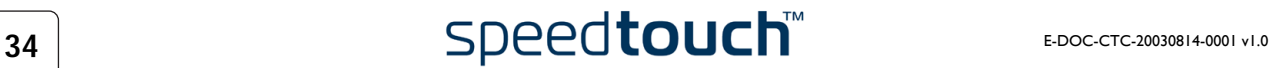
Starting a broadband Internet session Proceed as follows:

**1** Click the *Internet Connect* dockling.

**Note** If the Internet Connect dockling is not available, go to the Applications folder on the system startup disk and double-click *Internet Connect*.

**2** The following window appears:

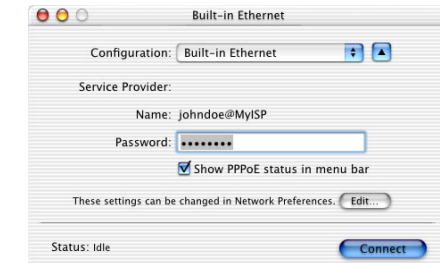

Make sure *Built-in Ethernet* is selected in the Configuration list.

- **3** If needed, enter user name and password for your user account at the Service Provider.
- **4** Click *Connect*.

As soon as the connection is established you can open your web browser and surf the Internet.

Terminating a broadband Internet session Proceed as follows:

**1** Click the *Internet Connect* dockling.

**Note** If the Internet Connect dockling is not available, go to the Applications folder on the system startup disk and double-click *Internet Connect*.

**2** The following window appears:

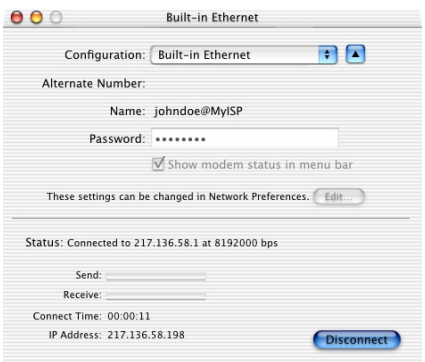

Make sure *Built-in Ethernet* is selected in the Configuration list

**3** Click *Disconnect*.

The connection is released. As a result no Internet connectivity exists anymore.

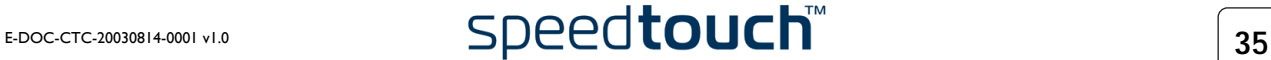

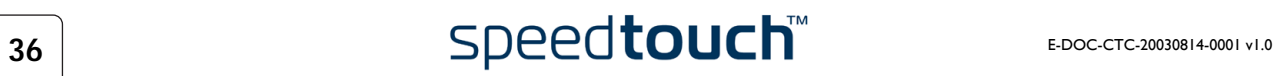

## 3 Dr SpeedTouch™

Introduction The Dr SpeedTouch™ application allows you to monitor, diagnose and troubleshoot your SpeedTouch™ device.

With Dr SpeedTouch™you can:

- Monitor the status and performance of the SpeedTouch™ device.
- Run a Diagnostics program to locate a connectivity problem.
- Run a Troubleshooter to help you solve a connectivity problem.

Supported Operating **Systems** Installing and using Dr SpeedTouch™ is only supported for following Microsoft Windows Operating Systems:

- MS Windows 98
- MS Windows 98SE
- MS Windows ME
- MS Windows NT4.0 SP6
- MS Windows 2000
- MS Windows XP

### Installation Proceed as follows:

- **1** Insert the SpeedTouch™ Setup CD-ROM in your PC's CD-ROM drive. The SpeedTouch™ CD Browser will start automatically. Choose your language and browse to *Initial Setup > Install Dr SpeedTouch™*.
	- **Note** If the SpeedTouch™ CD Browser window does not appear automatically, open a Run window via Start  $>$  Run from the Start menu and enter the following path: D:\Menu.exe, where D stands for the drive letter of your CD-ROM drive.
- **2** The Dr SpeedTouch™ Setup wizard appears:

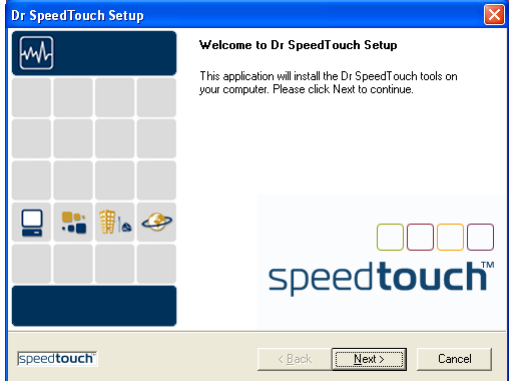

Click *Next* to continue.

- **3** Subsequent screens will guide you through the installation. Follow the provided instructions and click *Next* whenever requested.
- **4** After installation, Dr SpeedTouch™ is started automatically.

Using Dr SpeedTouch<sup>™</sup> By default Dr SpeedTouch™ is started automatically at boot of your system and runs in the background, i.e. minimized in the status area. Proceed as follows:

- **1** Double-click **in** in the status area.
- **2** Dr SpeedTouch™ searches your network for SpeedTouch™ devices. If more than one device is found, a list of available devices will be provided. If this is the case, select your SpeedTouch™ device (SpeedTouch™545 or SpeedTouch™570) and click *OK*.
- **3** Dr SpeedTouch™ appears:

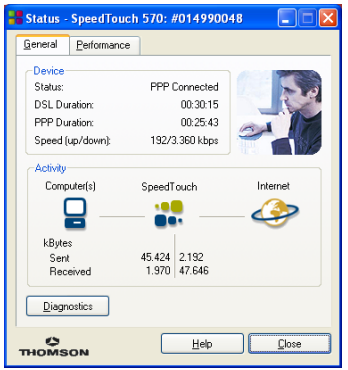

Dr SpeedTouch™ features Dr SpeedTouch™ consists of two sections:

- Select the *General* tab to:
	- View SpeedTouch™ device information and status:

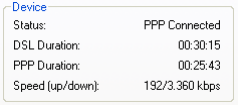

• View activity between your computer, the SpeedTouch™ and the Internet:

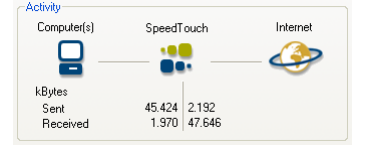

• Click *Diagnostics*. This allows you to test and troubleshoot the connectivity of your computer and the SpeedTouch™ device to your ISP and the Internet via the Diagnostics wizard:

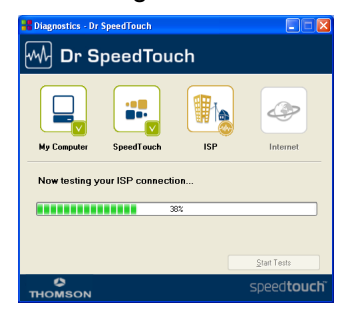

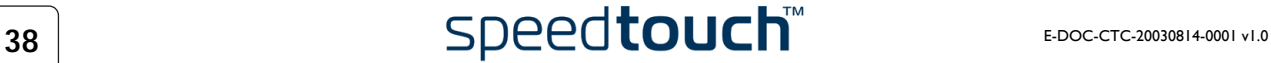

• Select the *Performance* tab to monitor the downstream and upstream performance of your DSL connection:

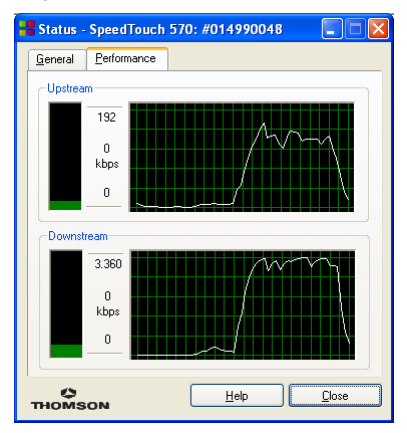

**Note** For more information on Dr SpeedTouch™ please click *Help* in the application or press F1 for context sensitive help.

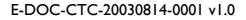

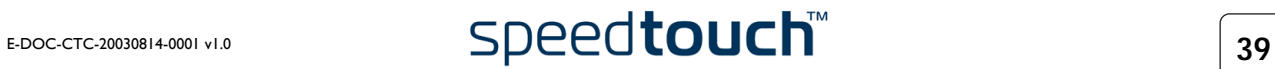

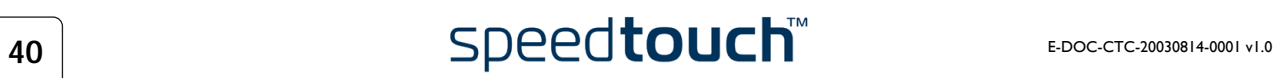

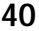

### 4 Wireless Connectivity

Introduction The SpeedTouch™570 and SpeedTouch™545 (with wireless upgrade card installed) feature a Wireless LAN Access Point (AP) which behaves as a hub and allows wireless connectivity between several devices and the local (W)LAN and - via the SpeedTouch™ DSL router - to the public network, e.g. the Internet.

> IEEE802.1b Wireless technology enables these devices to communicate with each other in a locally mobile fashion, without the need for a wired environment.

Wireless basics The WLAN's 'radio' link is a shared medium. As no physical connection exists between the SpeedTouch™ and wireless clients, a name must be given to allow unique identification of your WLAN radio link. This is done by the Service Set ID (SSID), also referred to as Network Name. Wireless clients must be part of this SSID environment in order to be able to communicate with other clients on the (W)LAN - including the Speed-Touch™.

> The IEEE802.11b standard for WLANs allows several WLAN networks using different radio channels to be co-located. Via the Direct Sequence Spread Spectrum (DSSS) system, several channels are available for use which are associated to a slightly different frequency in the allowed range. The SpeedTouch™ supports multiple radio channels and is able to select the best radio channel at each start-up.

> The SpeedTouch™ supports all channels allowed for wireless networking according to the US, Asia and most of Europe's regulations.

> However, depending on local regulations, the number of channels actually allowed to be used may be restricted.

To determine your regulatory domain check:

- The label on the bottom of the SpeedTouch™ in case you purchased a Speed-Touch™570.
- The label on the SpeedTouch™010 wireless upgrade card in case you purchased a SpeedTouch™545.

If you reside in:

- The ETSI regulatory domain (EC logo) the supported radio channels are channels 1 to 13.
- The FCC regulatory domain (FCC logo) the supported radio channels are channels 1 to 11.

Wireless security Since the SpeedTouch™ wireless environment is a radio environment, precautions must be taken to ensure that your wireless network is safe from malicious intruders. In addition to providing the possibility of giving a personalized Network Name (SSID) to the wireless network, the SpeedTouch™ features a physical registration mechanism, a managed Access Control List (ACL) and enhanced 64- or 128-bits Wired Equivalent Privacy (WEP) encryption to secure your network and to control wireless client access.

E-DOC-CTC-20030814-0001 v1.0 **5Deedtouch** 

### Wireless client requirements

Only wireless client adapters compliant to IEEE802.11b DSSS, will be able to communicate with the SpeedTouch™ and other members of the SpeedTouch™ (W)LAN environment.

It is highly recommended that the wireless client adapter is Wi-Fi™ certified to ensure smooth interoperability.

To use SpeedTouch™'s encryption security features, the wireless client adapters should at least support 64-bit WEP encryption.

**Note** For initial wireless connectivity (i.e. SpeedTouch™ device with default settings) a wireless client adapter supporting 128-bits WEP encryption is mandatory.

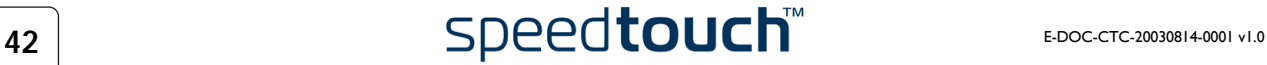

## <span id="page-44-0"></span>4.1 First-time Wireless Client Association

Initial SpeedTouch™ wireless configuration When the SpeedTouch™ leaves the factory and after every Reset-to-Defaults (See ["7.4 SpeedTouch™ Default Configuration" on page 88](#page-89-0) for more information), the SpeedTouch™ wireless configuration returns to its initial default settings.

These settings are as follows:

- The SpeedTouch™ is broadcasting its Network name (SSID) The default Network Name (SSID) is printed on the identification label located on the bottom of your SpeedTouch™ and is unique for each device. It consists of the concatenation of the word "SpeedTouch" and 6 hexadecimal characters, without any spaces.
- WEP encryption is enabled at 128-bit encryption level. The default WEP encryption key is printed on the identification label located on the bottom of your SpeedTouch™ and is unique for each device. It consists of 26 hexadecimal characters.
- The DSSS radio channel number is set to "automatic".
- Registration is not activated.
- The Access Control List is empty and open
- **Note** The default wireless settings may differ from the settings listed above depending on your Service Provider's requirements. If this is the case, refer to the installation/configuration instructions provided by the Service Provider.

Preparing the first-time wireless client

Make sure that:

- The SpeedTouch™ is powered on and ready for service.
- The SpeedTouch™ is in its default configuration. If needed, reset the SpeedTouch™ to its default configuration (See ["7.4 SpeedTouch™ Default Configuration" on page 88](#page-89-0) for more information).
- In case of a SpeedTouch™545 the wireless upgrade card is installed as described in ["7.1 Upgrading a SpeedTouch™545 for Wireless Networking" on page 74.](#page-75-0)
- The wireless client adapter is installed on your computer.
- The wireless client adapter's IP configuration is set to dynamically obtain its IP configuration (DHCP).

**Note** Usually this is the default TCP/IP configuration of your computer.

The wireless client is correctly configured for associating to the SpeedTouch™ wireless access point (See below).

First-time wireless client configuration For a successful association the wireless client must be correctly configured for: • the default WEP encryption the default Network Name. As the SpeedTouch™ broadcasts its SSID to the wireless clients, you can select the SpeedTouch™ wireless network (e.g. SpeedTouch012345) from a list of available networks. Depending on your wireless client a wireless icon may become green or a message similar to the following may pop up: "Successfully joined Wireless network SpeedTouch012345". **Note** Some wireless clients do not automatically join a wireless network. If so, follow the instructions for the wireless client software to initiate association.

### First-time association example

Below an example is provided, showing how the SpeedTouch™ wireless network is presented towards an MS Windows XP system:

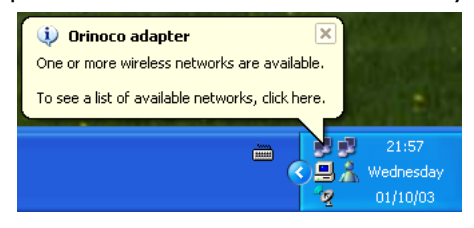

When clicking, the following window allows you to provide the WEP key (found on the identification label located on the bottom of your SpeedTouch™):

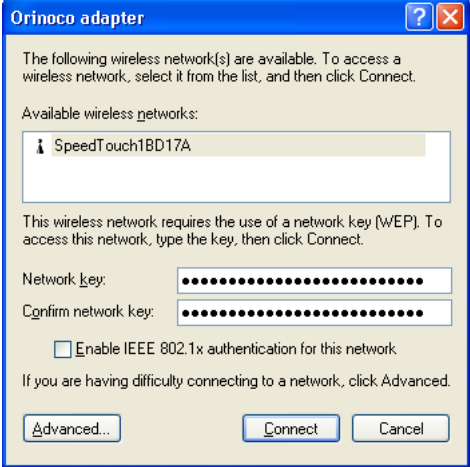

Clicking *Connect* triggers the actual association. A successful association will be notified as shown below:

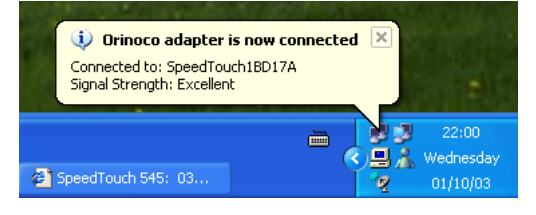

**Note** For other Operating Systems the wireless client will in most cases be configured via dedicated client managers.

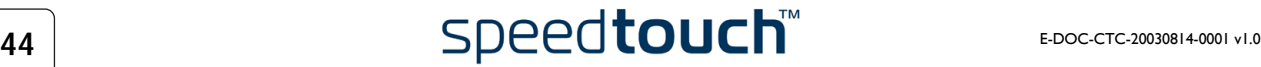

## 4.2 Connecting Wireless Clients

### Before you connect other wireless clients In case the SpeedTouch™ has not been configured before (the SpeedTouch™ is still in its default configuration), it is recommended to proceed first with the configuration setup procedures as described in ["1.3 SpeedTouch™ Configuration Setup" on page 11.](#page-12-0) For enhanced security, after going through the SpeedTouch™ configuration setup procedures, you are able to "personalize" the SpeedTouch™ wireless access point settings by configuring another SSID, and/or optionally another security level. For more information on the configuration of the SpeedTouch™ Wireless configuration, see [" Wireless" on page 52.](#page-53-0) Preconditions Make sure that: The SpeedTouch™ is powered on and ready for service. The SpeedTouch™ has been configured by the SpeedTouch™ Setup wizard or via uploading the appropriate configuration profile file. • Optionally, the SpeedTouch™ wireless settings have been personalized. Further make sure that: The wireless client adapters are installed on the computers you want to connect. Depending on the personalized wireless settings: • In case WEP encryption is enabled on the SpeedTouch™, you must configure the wireless client to use the same encryption level and WEP key. In case SSID broadcasting is disabled, you must configure the wireless client for the SpeedTouch™ SSID. • Depending on the registration button and Access Control List configuration: • In case registration is disabled and the Access Control List unlocked, no

- further actions are needed for the wireless client to access the Speed-Touch™ WLAN.
- In case registration is disabled and the Access Control List locked, you must manually add the wireless client to the Access Control List as described in [" Wireless" on page 52.](#page-53-0) Make sure to save your SpeedTouch™ configuration by clicking [Save all.](#page-50-0)
- In case registration is enabled and the Access Control List locked, you must follow the procedure below to register the WLAN client to the Speed-Touch™ Access Control List.

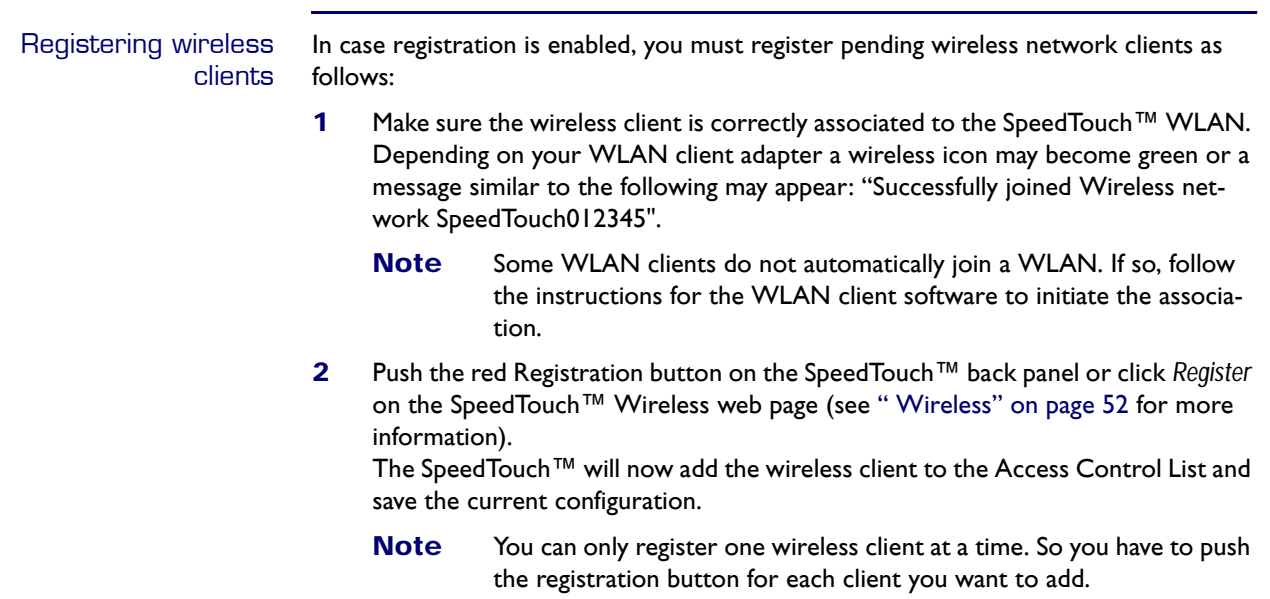

- **3** Browse to the SpeedTouch™ Wireless web page to see that the MAC address of your wireless client is added to the Access Control List.
	- **Note** If a system password secures the SpeedTouch™ from unauthorized access, you'll need to authenticate first before you can actually browse its web pages.

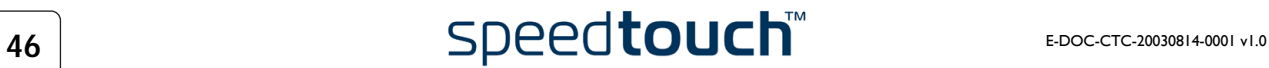

# 5 SpeedTouch™ Web Interface

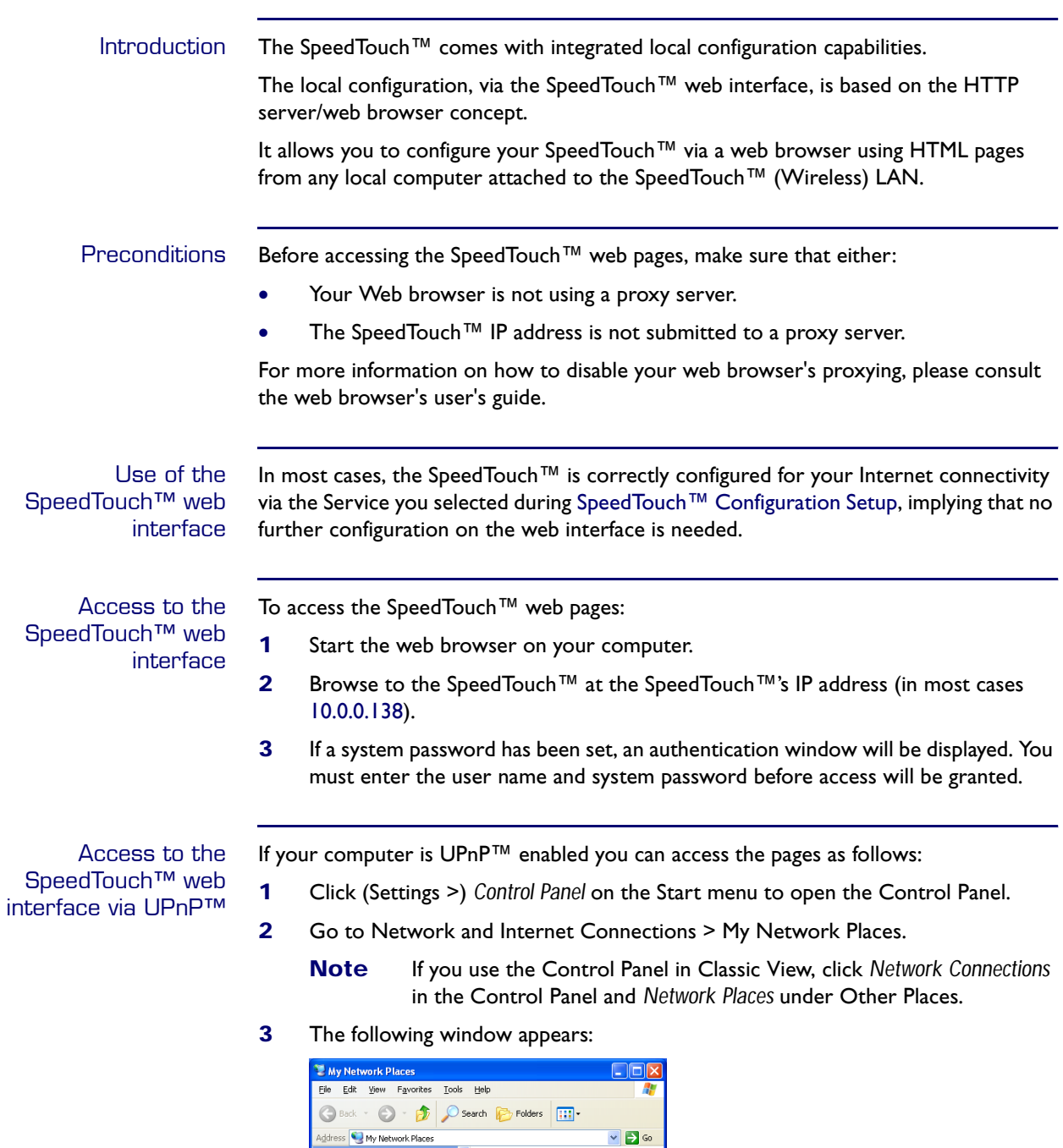

Double-click the SpeedTouch™ icon.

ork Tasks

 $\frac{2}{3}$ Add a netw

 $\mathcal{Z}$ 

 $\sqrt{2}$ 

Local Network

**4** If a system password has been set, an authentication window will be displayed. Enter user name and system password in the appropriate fields and click *OK*.

dTouch 570 (0237K2018)

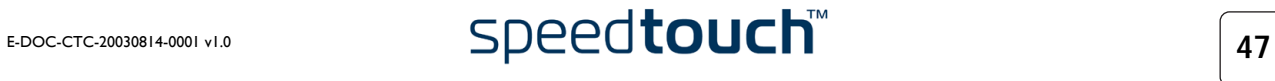

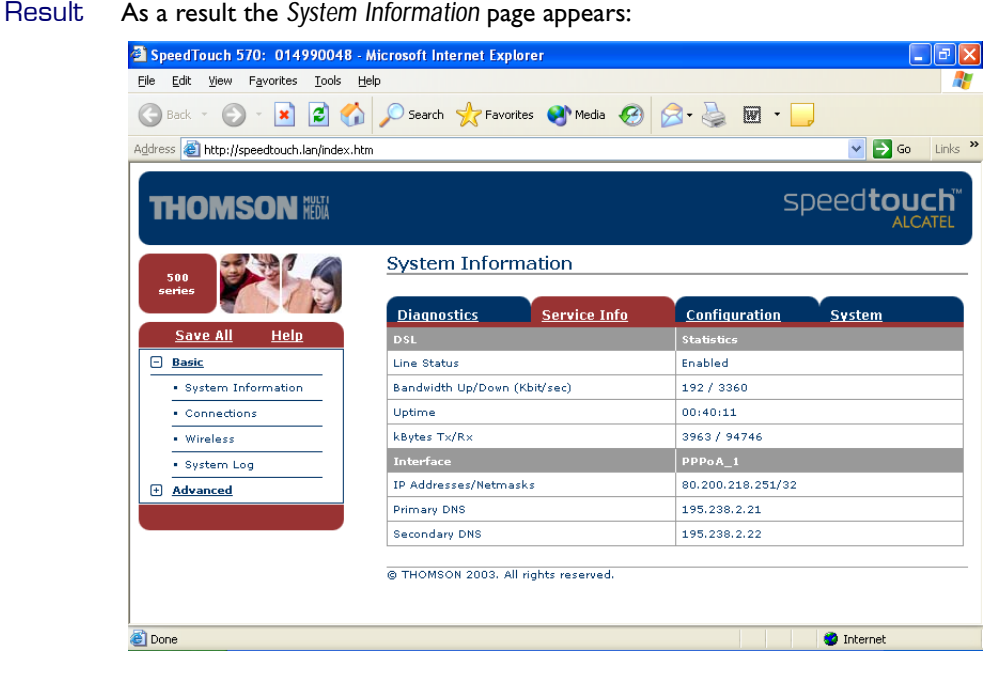

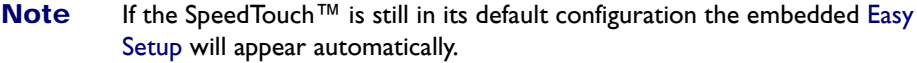

Topic menu and links On the left of each of the SpeedTouch™ web pages a topics menu is provided. This menu navigates you via links through all configurational aspects of the SpeedTouch™.

> For your convenience the links are sorted in two drop-down topics menus: Basic and Advanced. The links in the Basic topic menu lead you to pages for basic SpeedTouch™ configuration and maintenance, i.e. the pages for every-day use. The Advanced topic menu, contains the links which allow advanced configuration of the SpeedTouch™. These pages need only to be accessed for some specific operations.

The following table lists all Basic topic links:

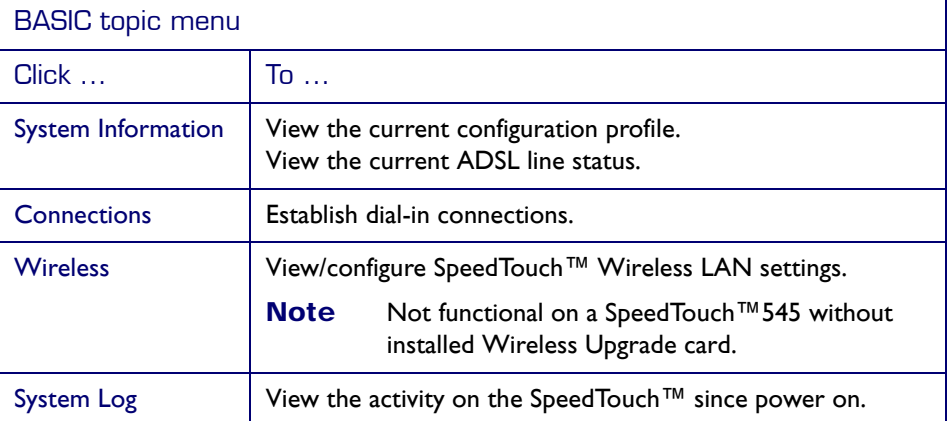

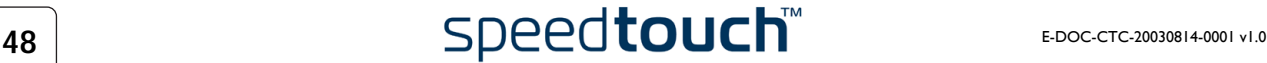

ADVANCED topic menu Click ... **To ...** [Diagnostics](#page-57-0) View SpeedTouch™ diagnostics. [Easy Setup](#page-58-0) Configure the SpeedTouch™ via the embedded wizard. [IP Addresses](#page-59-0) View/configure the SpeedTouch™ IP interfaces. [IP Routing](#page-59-1) View/configure the SpeedTouch™ IP router. [NAPT](#page-60-0) | View/configure static NAPT entries. View/configure multi-NAT entries. Define a default local server for inbound connectivity. Configure UPnP™. [DHCP](#page-62-0) View/configure the SpeedTouch™ DHCP server/client. [DNS](#page-65-0) View/configure the SpeedTouch™ DNS server/client. [System](#page-65-1) Manage system and configuration. [System Password](#page-66-0) | Set a system password. [Templates](#page-67-0) View/upload templates. [Language](#page-67-1) **Configure the web page language.** 

The following table lists all advanced topic links:

<span id="page-50-1"></span><span id="page-50-0"></span>Save all The Save All link on the menu allows you to save the SpeedTouch™ settings.

It is advised to back-up your saved configuration on a regular basis. This can be done via the [System](#page-65-1) link in the Advanced menu.

Help The Help link in the topics menu header allows you to browse the SpeedTouch™ online Help.

For more information on a specific topic you can click the context-related Help links located at the Topic's web pages.

## 5.1 Basic Topics Menu Links

<span id="page-51-0"></span>System Information Click this link to display the System Information page. This page is also the Speed-Touch™ home page.

The System Information page consists of four sections:

• Click the *Diagnostics* tab to view the results of the System Self Test, LAN connectivity and DSL synchronization test:

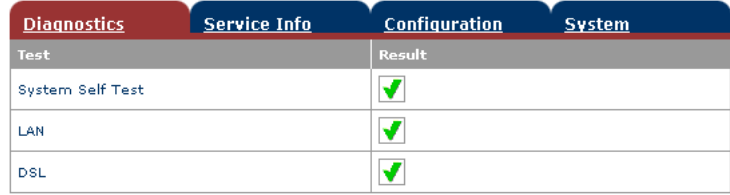

• Click the *Service Info* tab to view the current physical status of the ADSL line:

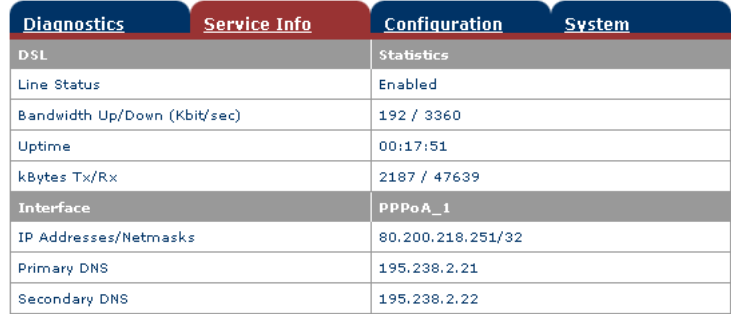

The DSL Statistics allow you to view:

- Line Status: this shows whether the DSL link is synchronized (Enabled) or not (Initializing).
- Bandwidth Up/Down: the maximum available bandwidth of the DSL link in both up- and downstream direction.
- Uptime: The duration of the current Enabled Line Status.
- kBytes Tx/Rx: the amount of kilobytes (kBytes) sent (Tx) and received (Rx) since the establishment of the DSL link.
- Click the *Configuration* tab to view the configuration profile currently active on the SpeedTouch™:

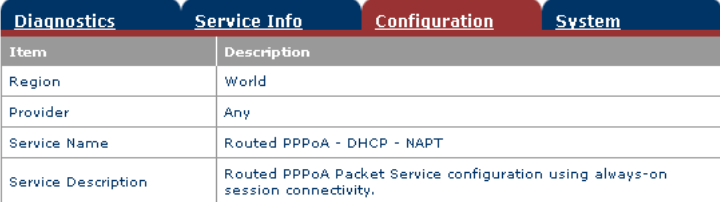

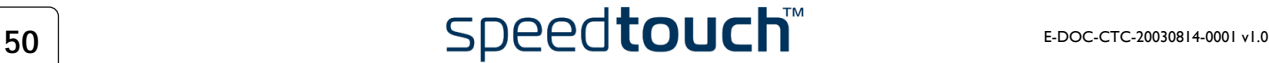

• Click the *System* tab to view some important system information of the Speed-Touch™:

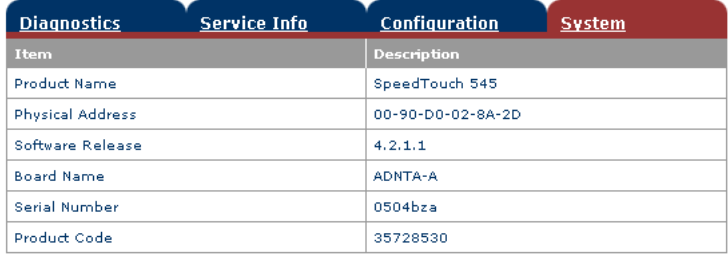

The System table lists:

- The SpeedTouch<sup>™</sup> product name.
- The unique Medium Access Control (MAC) address of your SpeedTouch™. This MAC address can be used to identify your SpeedTouch™.
- The SpeedTouch™ Software Release.
- The SpeedTouch™ Board Name.
- The SpeedTouch™ Serial Number.
- The SpeedTouch™ Product Code.
- **Note** The information above is also listed on the identification label on the bottom of the SpeedTouch™.

<span id="page-52-0"></span>Connections Click this link to view the Connections page.

This page allows you to establish dial-in connections, if applicable:

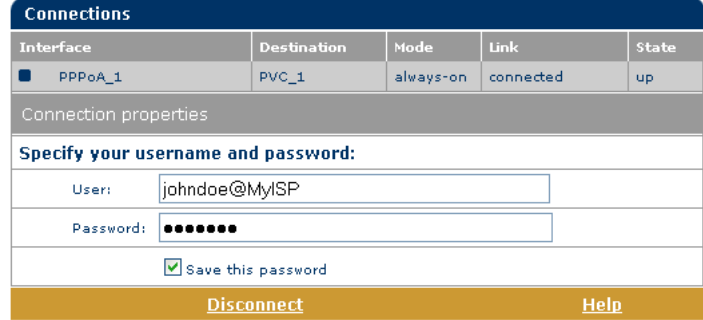

See ["2.1.2 Using the SpeedTouch™ Web Pages" on page 27](#page-28-0) for more information on how to use the Dial-in Connections table.

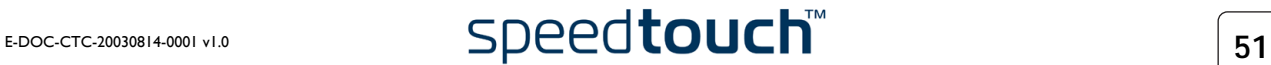

<span id="page-53-1"></span><span id="page-53-0"></span>Wireless Click this link to display the SpeedTouch™ Wireless page.

**Note** If you are using a SpeedTouch™545 without wireless upgrade card installed, this page will not be available.

This allows you to:

- Click the *Access Point Settings* tab to view the Access Point Settings pages:
	- Click the Network Name (SSID) tab to view and/or change the Speed-Touch™ Wireless access point SSID:

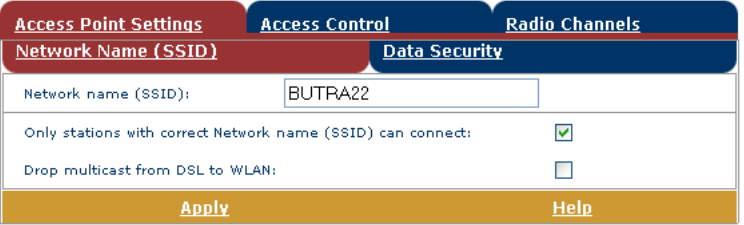

By default the SpeedTouch™ broadcasts its SSID to the WLAN clients. WLAN clients using this broadcasted SSID or a blank SSID can join the SpeedTouch™ WLAN.

To ensure the security of your connection, it is possible to personalize these SSID settings. Proceed as follows:

- **1** Make sure *Only stations with correct Network name (SSID) can connect* is selected.
	- **Note** When you enable this option, the SSID will not be broadcasted. Depending on your wireless client, the Speed-Touch™ wireless network will no longer be visible in the list of available networks.
- **2** Enter the SSID of your choice in the *Network name (SSID)* field.
- **3** Click *Apply* to apply the SSID.
- **4** Reconfigure your wireless client(s) to use the changed settings.
- **5** Click [Save all](#page-50-1) to save your changes to persistent memory.

By default the SpeedTouch™ allows multicasts from external hosts (i.e. hosts residing on the WAN/Internet). To disable this feature select *Drop multicast from DSL to WLAN*.

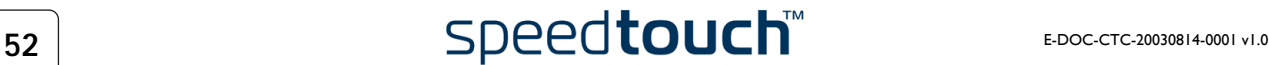

• Click the Data Security tab to enable/disable the 64-bit/128-bit WEP encryption:

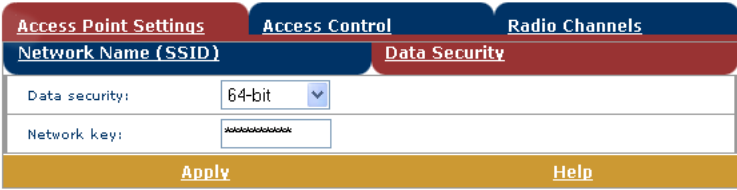

By default WEP encryption is enabled (at 128-bit encryption). To change the WEP encryption:

- **1** Select the desired WEP encryption level (64-bit or 128-bit).
- **2** Enter a WEP key of your choice. In the case of:
	- 64-bit encryption The 40-bits WEP key must consist of 10 hexadecimal digits.
	- 128-bit encryption The 104-bits WEP key consists of 26 hexadecimal digits.
	- **Note** Hexadecimal numbers range from 0 to 9, while hexadecimal letters range from A to F.
- **3** Click *Apply* to apply the WEP encryption settings.
- **4** Reconfigure your wireless client(s) to use the changed settings.
- **5** Click [Save all](#page-50-1) to save your changes to persistent memory.

To ensure the highest level of security, you may change the wireless settings on a regular basis. However, never use obvious keys.

• View the current Access Control List. Via this table you can also manually add or delete wireless clients and configure whether wireless clients are allowed to participate in the SpeedTouch™ wireless IP environment or not.

To enable/disable the registration button, select/clear *Use Register button for registration*:

If registration is enabled, the following table is shown:

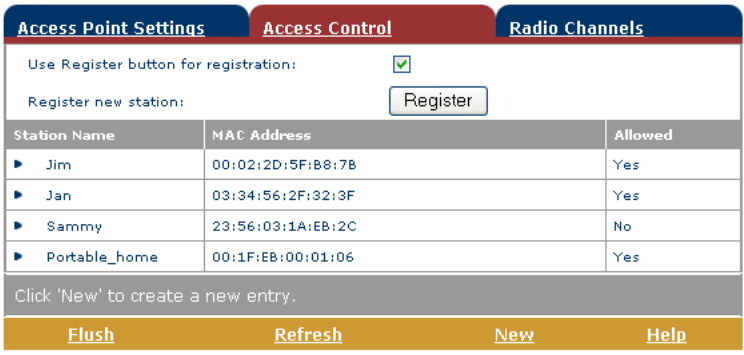

Clicking the Register button triggers the SpeedTouch™ to unlock the access control list for a maximum time frame of one minute. The first new wireless client successfully attempting to associate with the SpeedTouch™ (having the correct wireless settings (Network Name and, if required, Network key)) will be added to the table as allowed station, after which the access control list is immediately locked again.

**Note** The SpeedTouch™ automatically saves your current configuration at the end of the registration.

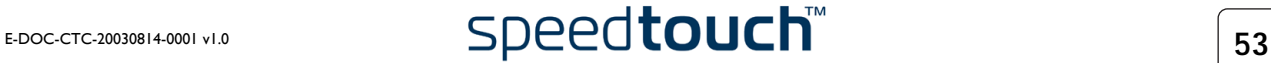

If registration is disabled, the following table is shown:

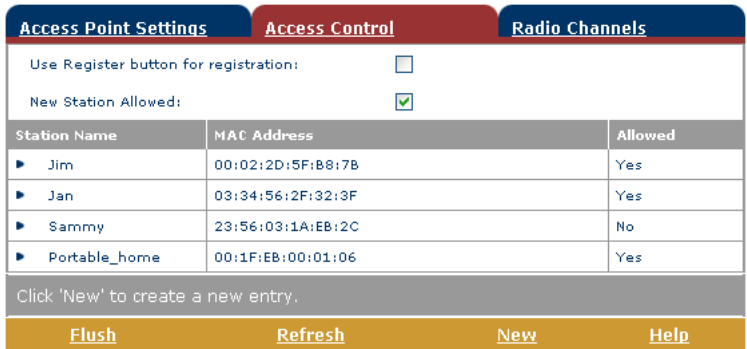

If *New Station Allowed* is selected, any client with the correct wireless settings (Network Name and, if required, Network key) will be automatically added to the Access Control List and will be allowed to send/receive data via the SpeedTouch™ wireless access point.

If *New Station Allowed* is not selected, you must manually add the wireless clients and their authorization to the access control list.

**Note** If the registration button is disabled, the button must NOT be pressed to register a WLAN station.

• View the Radio Scan table:

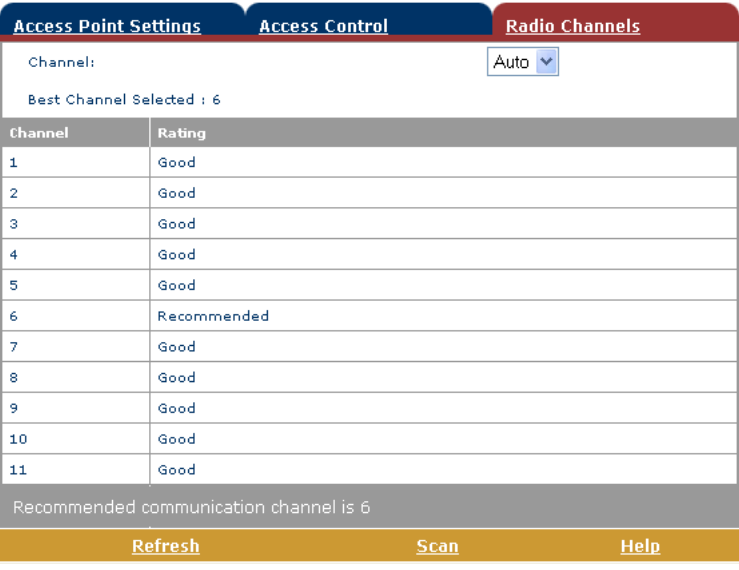

By default the SpeedTouch™ Wireless access point uses automatic radio channel selection (Auto) to ensure maximum performance, communication speeds and radio reaches. To specify a fixed channel, select a channel number from the Channel list and click *Apply*.

The Radio Scan table allows you to overview all radio channels and their respective ratings.

If you want to:

- Refresh the table, click *Refresh*.
- Update the SpeedTouch™'s automatic channel selection, click *Scan*.
- **Note** You can locate adjacent wireless networks via the Site Monitor. See [" Diagnostics" on page 56](#page-57-0) for more information.

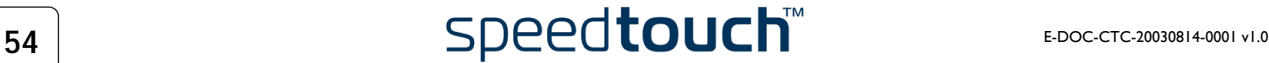

<span id="page-56-0"></span>System Log Click this link to view the System Log page.

This page allows you to view the activity on the SpeedTouch™ since power on:

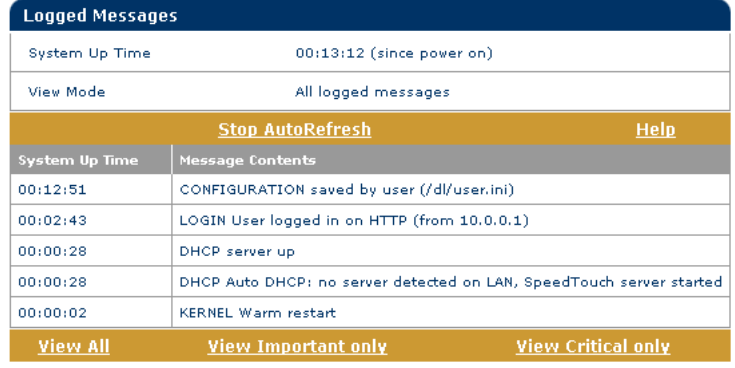

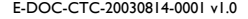

## 5.2 Advanced Topics Menu Links

<span id="page-57-0"></span>Diagnostics Click this link to display the Diagnostics page.

This page consists of three expandable sections:

- Expand the System section to view some important system information:
	- $\overline{\mathbf{z}}$  $\Box$  System Product Name = SpeedTouch 545 Vendor Name = THOMSON Software Version = 4.2.1.1 Serial Number = 0504bza  $CLI Version = 1.2.0$ Bootloader Version = 2.1.0 ASIC Version = 1b01 Board Name = ADNTA-A Modern Label Version = 2.11.27
- Expand the Lan section to view the LAN configuration:

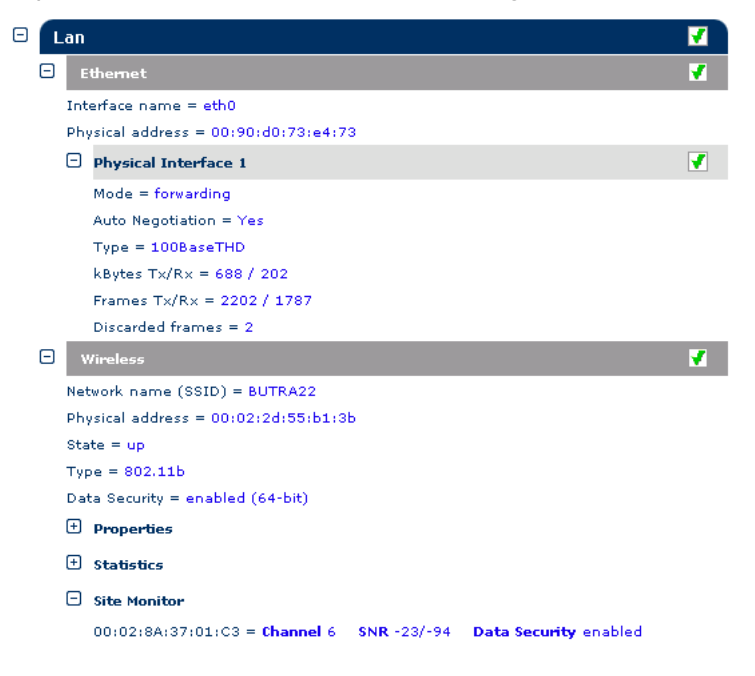

Expand subsequently the Wireless and the Site Monitor section to allow the SpeedTouch™ wireless access point to scan for and locate adjacent wireless networks.

**Note** If you are using a SpeedTouch™545 without Wireless Upgrade card installed, the Wireless section will not be available.

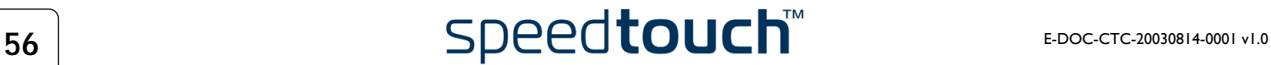

• Expand subsequently the Wan, DSL and Connections sections to view the current DSL state and connection information:

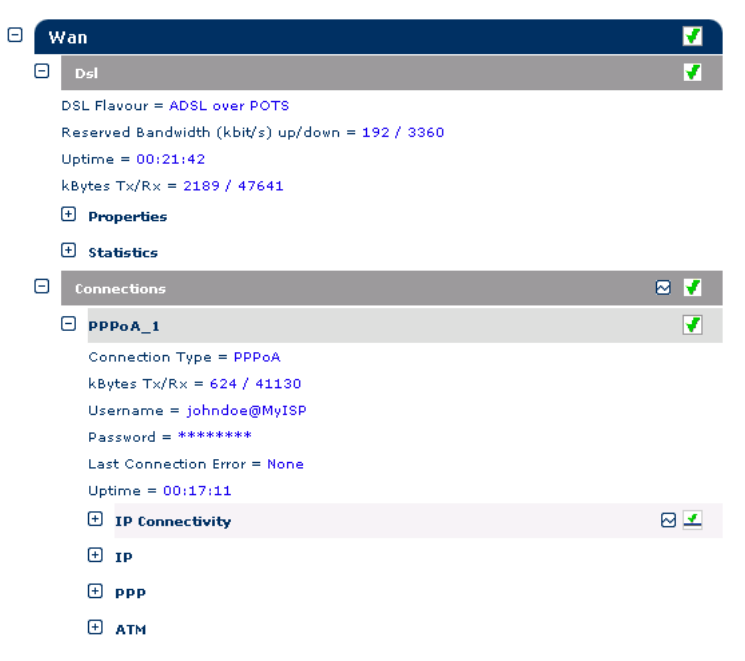

Click  $\boxtimes$  to instantly check all SpeedTouch™ connections on IP connectivity.

<span id="page-58-0"></span>Easy Setup Click this link to start the SpeedTouch™ Easy Setup wizard.

See ["1.3.2 Operating System Independent SpeedTouch™ Configuration Setup" on](#page-20-0)  [page 19](#page-20-0) for more information.

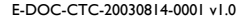

<span id="page-59-0"></span>IP Addresses Click this link to display the IP Addresses page.

This page allows you to view or add/delete specific IP address entries for Speed-Touch™'s interfaces:

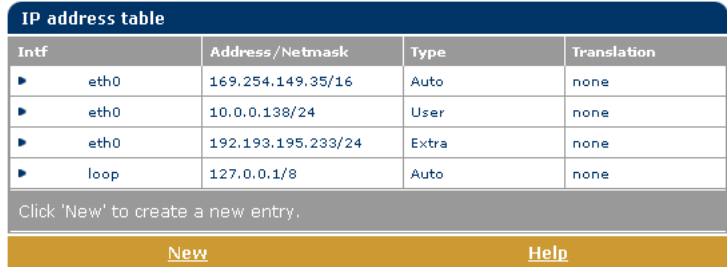

When adding an IP address, all essential IP routes will be automatically be added to the SpeedTouch™ IP routing table. The eth0 interface allows you to assign an IP address to the SpeedTouch™ Ethernet interface.

<span id="page-59-1"></span>IP Routing Click this link to display the IP Routing page.

This page allows you to view or add/delete static IP routes for SpeedTouch™'s IP router:

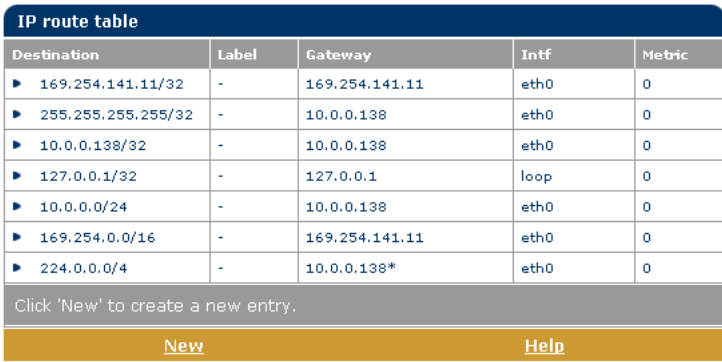

Routing can be useful when subnetting your local network.

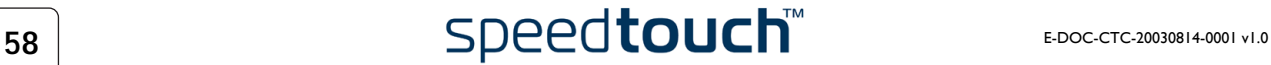

- <span id="page-60-0"></span>NAPT Click this link to display the Network Address and Port Translation (NAPT) page. This page allows you to:
	- View or add/delete specific static NAPT entries:

| <b>NAPT Entries</b>                |            |             | <b>Multi-NAT Entries</b> | <b>Default Server</b> | <b>UPnP</b> |              |
|------------------------------------|------------|-------------|--------------------------|-----------------------|-------------|--------------|
| Nr                                 |            | <b>Type</b> | <b>Inside address</b>    | Outside address       | Prot        | <b>State</b> |
| ۰                                  | 1          | Temp        | 10.0.0.1:27960           | unspecified: 27960    | tcp         | <b>NONE</b>  |
| ٠                                  | 2          | Temp        | 10.0.0.1:27960           | unspecified: 27960    | udo         | <b>NONE</b>  |
|                                    | з          | Temp        | 10.0.0.1:5631            | unspecified: 5631     | tcp         | <b>NONE</b>  |
| ь                                  | 4          | Temp        | 10.0.0.1:5632            | unspecified: 5632     | tcp         | <b>NONE</b>  |
| Click 'New' to create a new entry. |            |             |                          |                       |             |              |
|                                    | <b>New</b> |             |                          | <b>Help</b>           |             |              |

To add static NAPT entries proceed as follows:

- **1** Click *New*.
- **2** Specify the outside address and inside address for the entry as well as the protocol and port to which the entry applies.
	- **Note** If the NAPT entry is applied to a connection's dynamically assigned local peer IP address, you should specify 0.0.0.0 as the outside address.
- **3** Click *Apply* to add the entry to the table.

Instead of manually configuring the required NAPT entries, the NAPT Manager allows you to configure the SpeedTouch™ NAPT entries semi-automatically, simply by selecting the application, requiring these NAPT entries. For more information, see ["6 SpeedTouch™ NAPT Manager" on page 67.](#page-68-0)

• View or add/delete Multi-NAT entries:

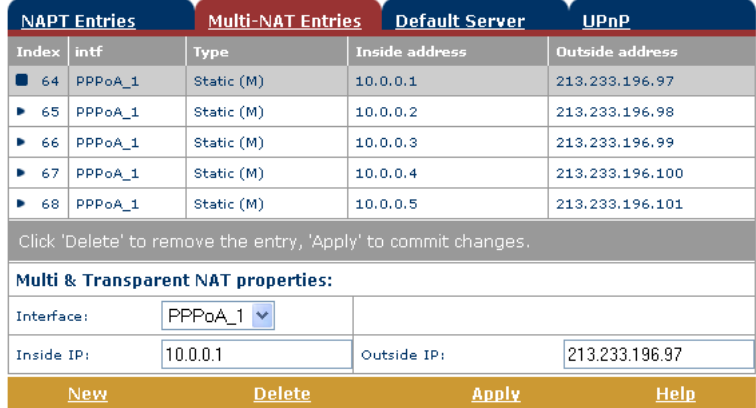

Multi-NAT is also commonly known as Basic NAT (IETF).

To add Multi-NAT entries proceed as follows:

- **1** Click *New*.
- **2** Specify the inside address and put the desired range between brackets e.g. 10.0.0.[1-10]. Specify the outside address and interface.
- **3** Click *Apply*.

Define a default server:

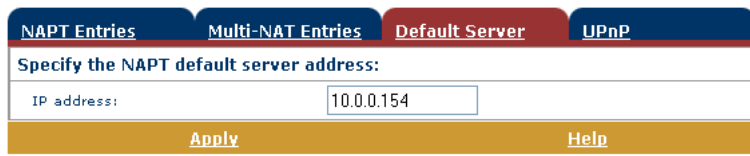

By specifying a default server IP address (e.g. 10.0.0.154 as shown above), all incoming connections that don't match a specifically configured static NAPT entry will be forwarded to the device with this IP address. This setting should be adequate for most server applications and eliminates the need for specific static NAPT entries.

• Configure UPnP™:

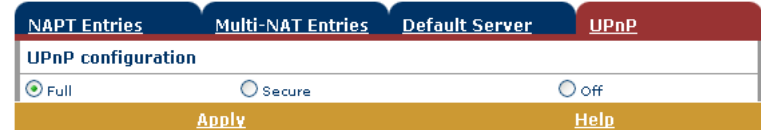

The three UPnP™ configurations are:

• *Full:*

The SpeedTouch™ is UPnP™ enabled, all local hosts are able to detect the SpeedTouch™. Any local host is able to create port mappings for any local device.

• *Secure:*

The SpeedTouch™ is UPnP™ enabled, all local hosts are able to detect the SpeedTouch™. A local host is allowed to make port mappings for its own, i.e. a local host is not allowed to create port mappings for other local devices.

• *Off:*

The SpeedTouch™ is UPnP™ disabled, none of the local hosts is able to detect the SpeedTouch™. Via UPnP™ no port mappings can be created.

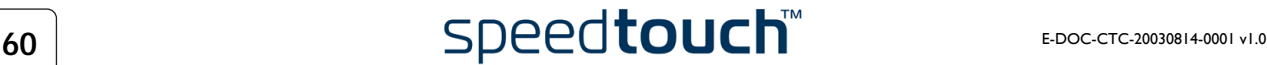

- <span id="page-62-0"></span>DHCP Click this link to display the Dynamic Host Configuration Protocol (DHCP) page. This page allows you to:
	- Click The *DHCP Server* tab to access the DHCP server pages.
		- Click the *Server Config* tab to enable/disable the SpeedTouch™ (Auto)DHCP server:

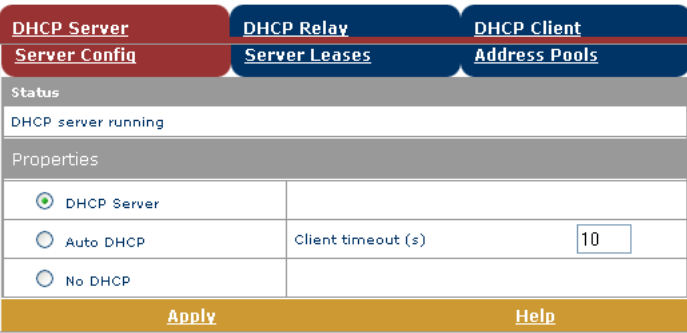

Depending on the DHCP server status, following Status message can be displayed:

- Scanning for other DHCP server In case the DHCP server and its Auto DHCP feature are enabled, during local network probing on the SpeedTouch™ Ethernet interface eth0.
- DHCP server stopped

In case the DHCP server and its Auto DHCP feature are enabled, and a concurrent DHCP server was found during probing, thus causing its own DHCP server to be stopped and a DHCP client on the Speed-Touch™ Ethernet interface eth0 be created and activated.

- DHCP server started In case the DHCP server and its Auto DHCP feature are enabled, and no concurrent DHCP server was found during network probing, thus starting its own DHCP server on the SpeedTouch™ Ethernet interface eth0.
- DHCP server running In case the SpeedTouch™ DHCP server is enabled by default (without DHCP client)
- DHCP client In case the SpeedTouch™ server is disabled by default, and a DHCP client is running on the SpeedTouch™ Ethernet interface eth0.
- No DHCP In case the SpeedTouch™ server is disabled by default and the Speed-Touch™ Ethernet interface eth0 IP address is statically assigned.

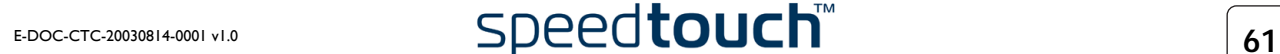

Under Properties, you are able to select:

• *DHCP server*

Enables the SpeedTouch™ DHCP server. If it was not running, it will be enabled immediately.

• *Auto DHCP*

The SpeedTouch™ will not start its DHCP server immediately, but will first probe the network for a possible concurrent DHCP server for some period of time (set by Client timeout in seconds). In case another DHCP server is found, the SpeedTouch™ DHCP server is not started, and a DHCP client will be created on its Ethernet interface instead. If no concurrent DHCP server is found, the SpeedTouch™ DHCP server is started.

• *No DHCP*

Disable the SpeedTouch™ DHCP server. If it was running, it will be stopped immediately.

• Click the *Server Leases* tab to view the current leases provided by the Speed-Touch™ DHCP server.

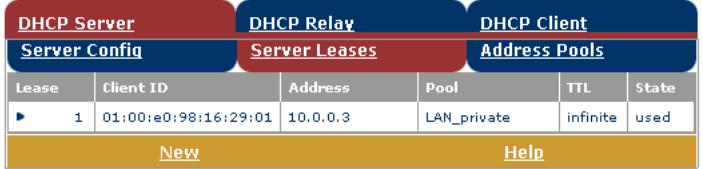

If needed, you can also manually add static DHCP leases for specific hosts. To make dynamically assigned leases static, select the entry and click *Lock*.

• Click the *Address Pools* tab to view the SpeedTouch™ DHCP server lease pool properties:

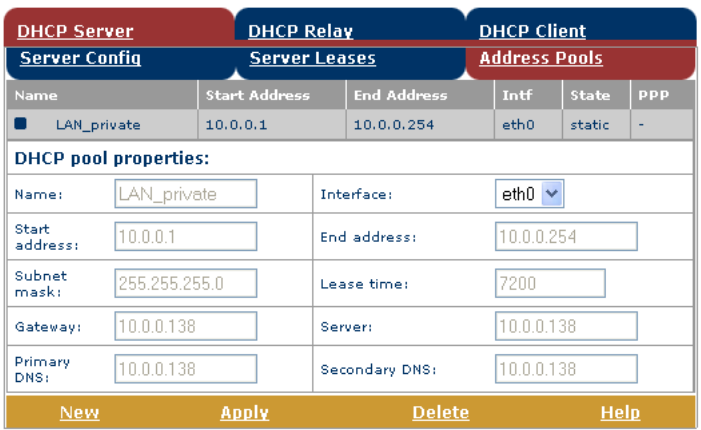

The SpeedTouch™ DHCP server (if enabled) will use the address pools listed in this table to provide IP addresses to requesting DHCP clients. If needed, you can add/delete DHCP address pools manually (e.g. for the purpose of the DHCP relay functionality).

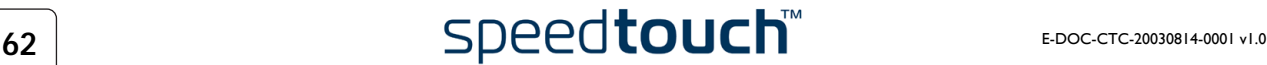

- Click the *DHCP Relay* tab to view the DHCP relay pages. The DHCP relay agent allows you to use DHCP clients and DHCP servers available on different networks.
	- Click the *Relay Config* tab to view the current SpeedTouch™ DHCP relay status:

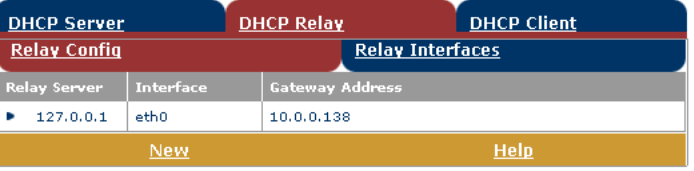

Via this table you can also manually add static SpeedTouch™ DHCP relay entries for specific interfaces, if applicable.

• Click the *Relay Interfaces* tab to view the SpeedTouch™ DHCP relay interfaces:

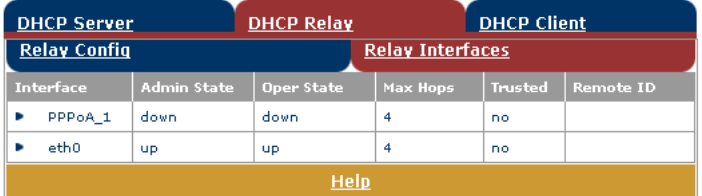

• Click the *DHCP Client* tab to view the current SpeedTouch™ DHCP client status:

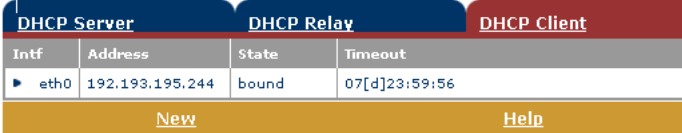

Via this table, you can also manually add static SpeedTouch™ DHCP client entries for specific interfaces, if applicable.

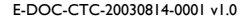

<span id="page-65-0"></span>DNS Click this link to display the Dynamic Name System (DNS) page. This page allows you to:

• View the current SpeedTouch™ DNS server hostname leases:

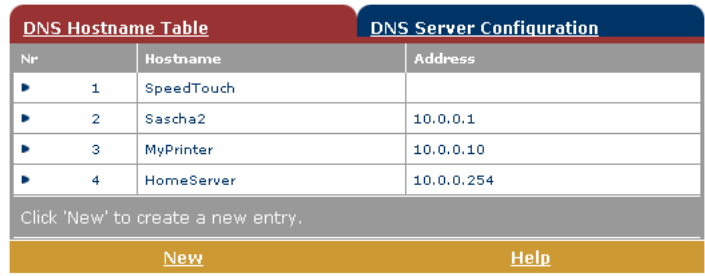

Via this table you can also add static DNS hostname entries.

This may be useful for devices which do not support DNS, e.g. a printer. By adding a name for your network printer, identified by its IP address, you will be able to contact this printer by name rather than by IP address.

• View and/or supply the SpeedTouch™ DNS domain name and to enable/disable the SpeedTouch™ DNS server:

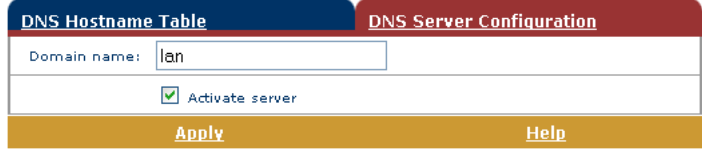

**Note** The use of DNS subdomains is supported, e.g. dsl.office.lan.

### <span id="page-65-1"></span>System Click this link to display the Configuration page.

This page allows you to:

Upgrade the SpeedTouch™ system software:

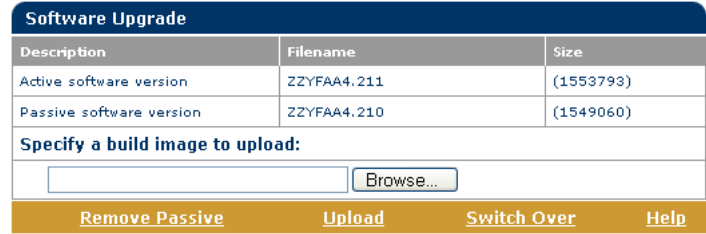

Note: Removing & uploading software may take several minutes to complete.

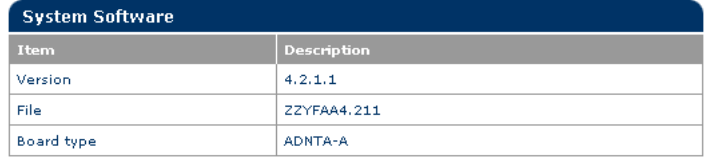

Click here to get the latest software for your<br>SpeedTouch.

See ["7.3 SpeedTouch™ System Software Upgrade" on page 77](#page-78-0) for more information on how to upgrade the SpeedTouch™ System Software.

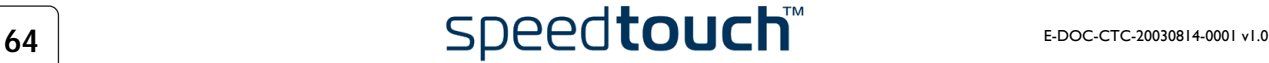

Back up the current SpeedTouch™ configuration, restore the SpeedTouch™ default configuration, or upload a backup configuration file:

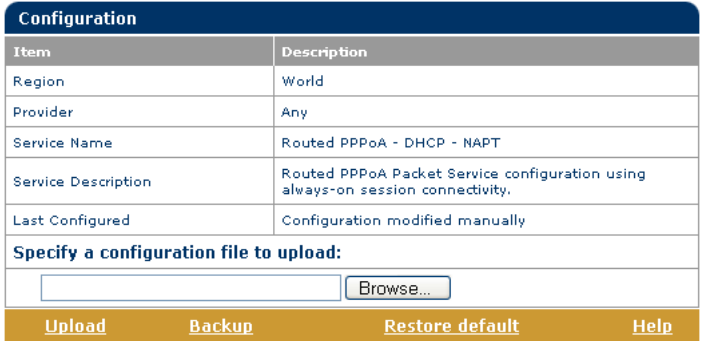

- To backup the current configuration click *Backup* and follow the instructions.
- To restore the SpeedTouch™ defaults:
	- **1** Click *Restore default* to load the default configuration.
	- **2** The SpeedTouch™ prompts you to confirm the reset to defaults. Click *Yes* to load the default configuration
	- **3** The SpeedTouch™ is now in its default configuration.
- To upload and apply a SpeedTouch™ backup configuration file:
	- **1** Click *Browse* to locate the backup file on your local disk you intend to restore. Select the file and click *OK*.
	- **2** Click *Upload* to upload and apply the backup configuration.
	- **3** Once uploaded, the SpeedTouch™ asks you to confirm that you want the SpeedTouch™ to effectively apply the uploaded configuration. Click *Accept* to save the new configuration.

<span id="page-66-0"></span>System Password Click this link to display the System Password page.

This page allows you to configure a system password to restrict access to the Speed-Touch™:

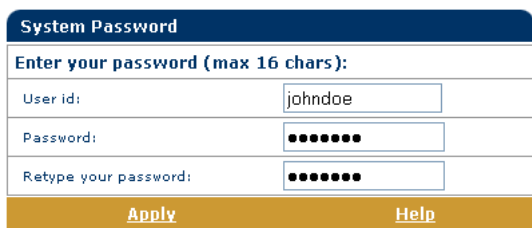

It is highly recommended to configure a system password, to protect the Speed-Touch™. Make sure however not to use an obvious password such as your name, date of birth, etc.

Enter User id and Password (maximum 16 characters) of your choice and re-enter your password in the appropriate field. Click *Apply* to apply the System password and *[Save all](#page-50-1)* to save your changes to persistent memory.

**Note** As long as no system password is supplied, a warning is displayed on the SpeedTouch™ web pages.

E-DOC-CTC-20030814-0001 v1.0 **65 65 65** 

<span id="page-67-0"></span>Templates Click this link to display the Templates page.

This page allows you to:

• View the templates currently stored in the SpeedTouch™ memory. The listed service templates are available for the embedded [Easy Setup](#page-58-0) wizard:

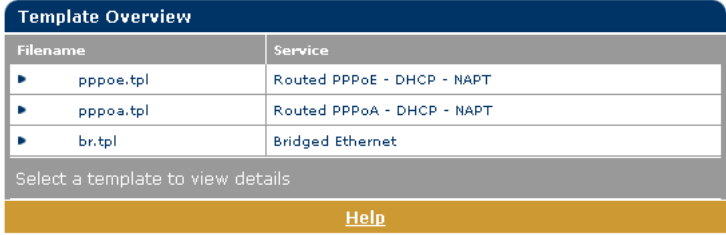

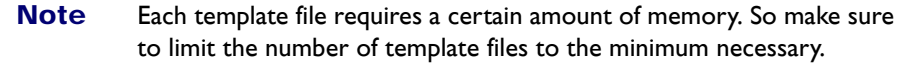

Upload new template files, e.g. from the SpeedTouch™ Setup CD-ROM (template files are identified by the extension .tpl):

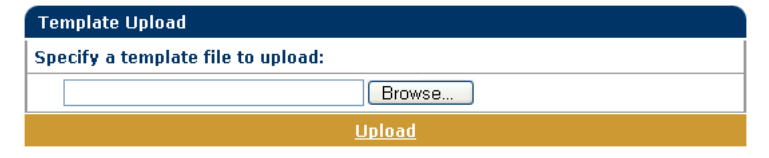

By uploading template files you can extend the number of services listed in the [Easy Setup](#page-58-0) wizard.

<span id="page-67-1"></span>Language Click this link to view the Language page.

This page allows you to select the SpeedTouch™ web page language.

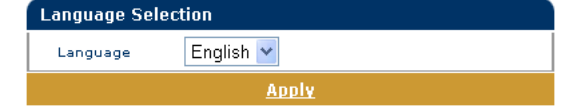

By default, the only available language is English.

Another language can be made available on the SpeedTouch™ web pages by running the SpeedTouch™ Setup wizard using the CD Browser.

At the start of the setup procedure, select the desired language. When the setup procedure is finished, this language will have been enabled on your SpeedTouch™ and the language will be available on the SpeedTouch™ web pages (next to English).

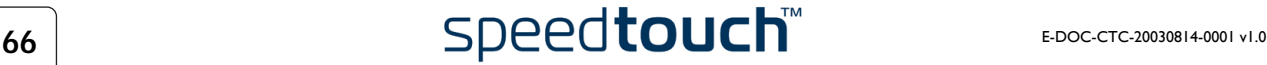

# <span id="page-68-0"></span>6 SpeedTouch™ NAPT Manager

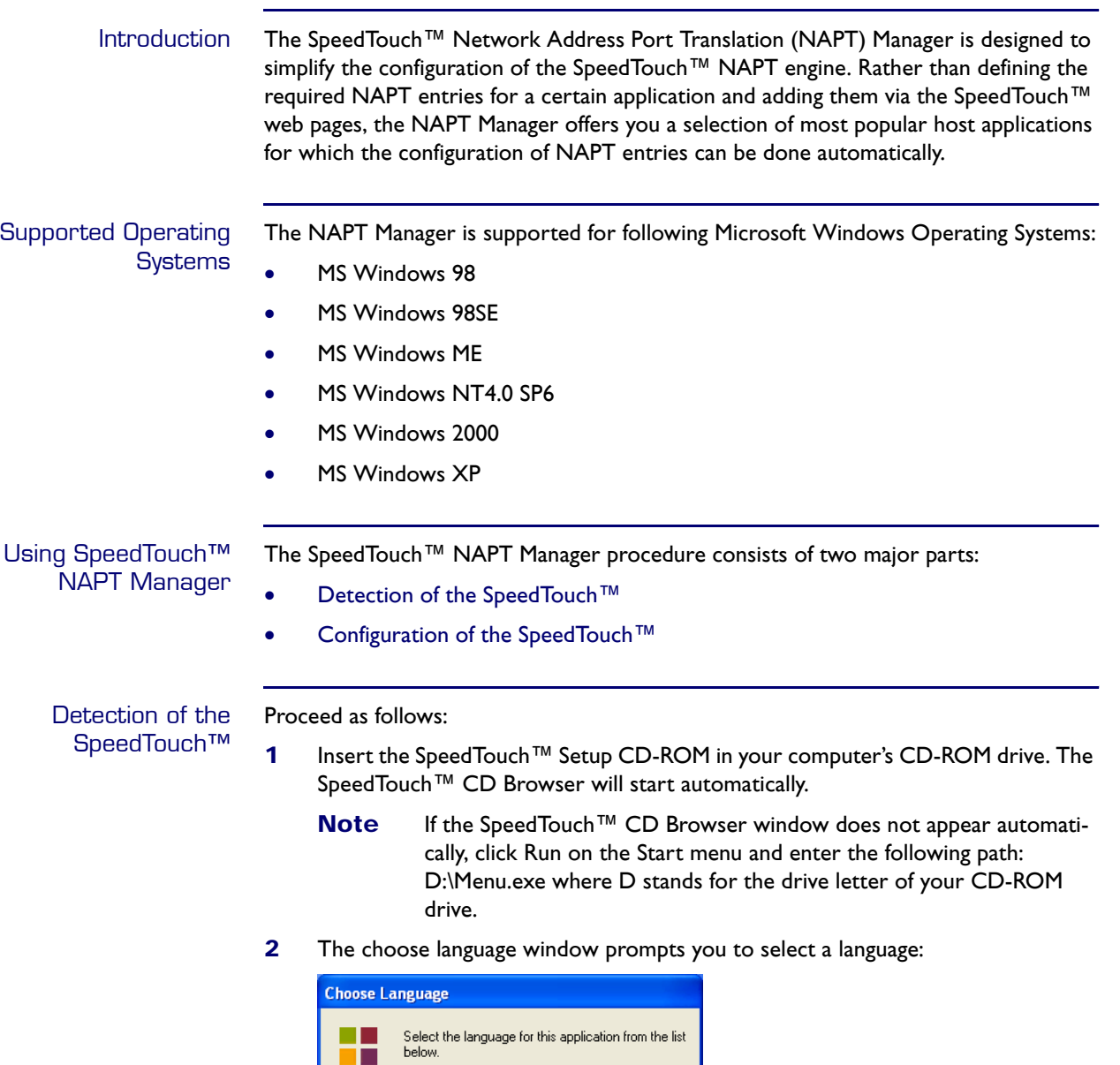

<span id="page-68-1"></span>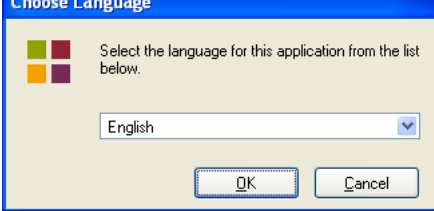

Select your language and click *OK.*

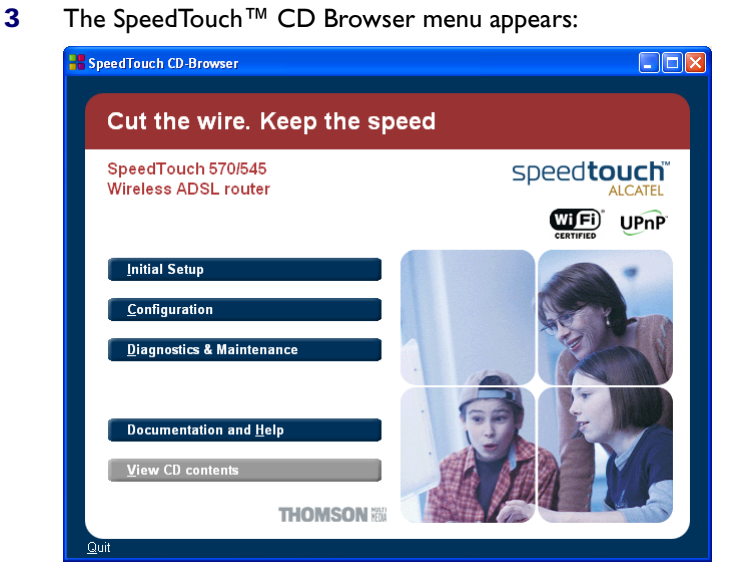

Click *Configuration*.

**4** The following window appears:

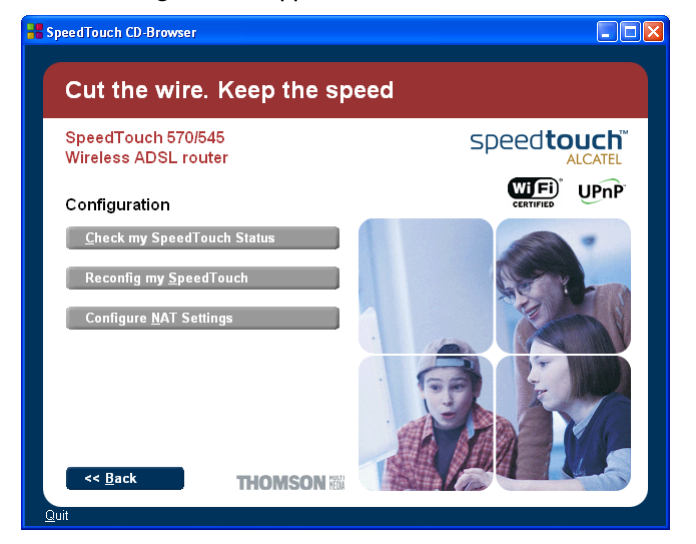

Click *Configure NAPT Settings*.

**5** The NAPT Manager window appears:

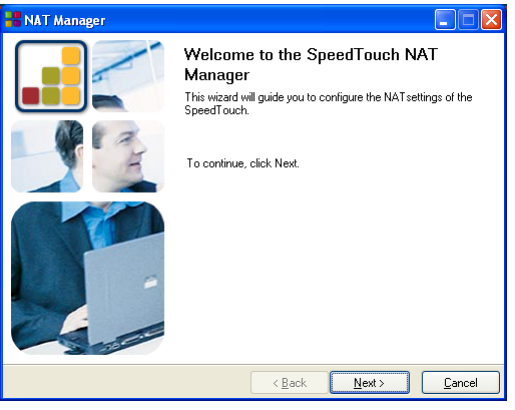

Click *Next*.

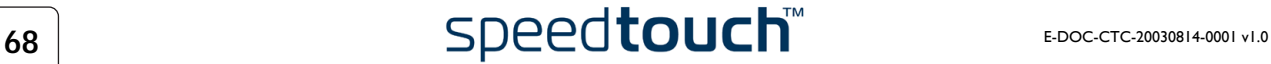

**6** The Software License Agreement appears:

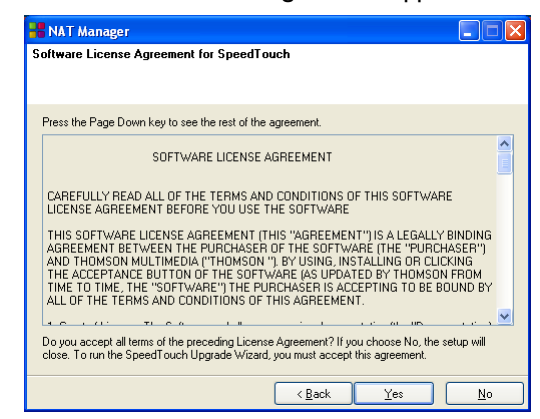

You must accept before continuing. Click *Yes* to accept.

- **Note** If you accepted this Software License Agreement in a previous session of NAPT Manager, this window will not be shown anymore.
- <span id="page-70-0"></span>**7** NAPT Manager will search for the SpeedTouch™ on the network. The following window shows the detection progress:

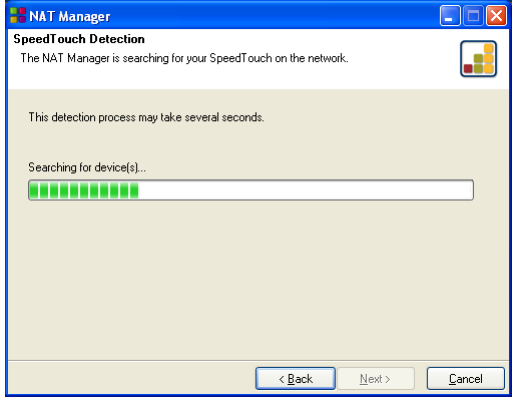

**8** The NAPT manager should find your SpeedTouch™ device on the local network. This is indicated by the following window:

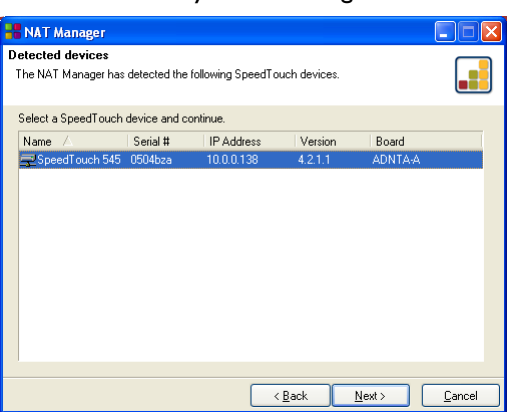

If more than one device is found, a list of available devices will be provided. If this is the case, select your SpeedTouch™ device (SpeedTouch™545 or Speed-Touch™570) and click *Next*.

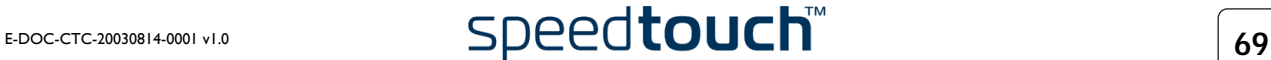

- **Note** If the Setup wizard does not find any SpeedTouch™ on the network an error window appears. In this case check that:
	- The SpeedTouch™ is turned on and fully initialized.
	- Your PC is correctly connected to the SpeedTouch™ or the WLAN client is correctly associated with the SpeedTouch™ WLAN as described in ["4.1 First-time Wireless Client Associa](#page-44-0)[tion" on page 43](#page-44-0).
	- Your PC has a valid IP address (i.e. any IP address but 0.0.0.0).
	- No dedicated firewall device or router is placed between your PC and the SpeedTouch™.
	- No personal firewall software is running on your PC.
	- TCP/IP is correctly installed on your PC.

To repeat the search for the SpeedTouch™, click *Back* and proceed with step [7](#page-70-0) of this procedure.

<span id="page-71-0"></span>Configuration of the SpeedTouch™ Proceed as follows:

- **1** As soon as the NAPT Manager has detected your SpeedTouch™ device you can proceed with the configuration procedure.
	- **Note** The SpeedTouch™ may be protected by a system password. You must provide user name and system password to continue with the configuration.
- **2** The following page lists the application hosts currently configured on the Speed-Touch™:

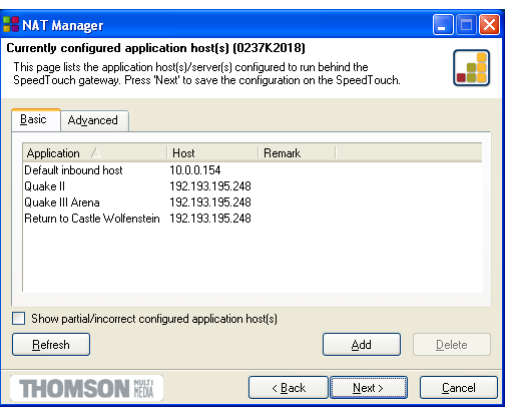

Click *Add* to enter a new application host.

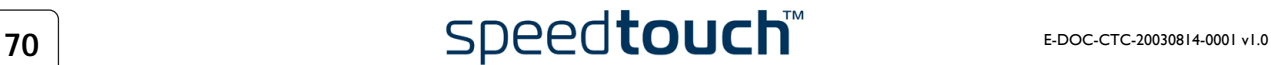
- **3** The Add Port Mapping window appears. If you want to:
	- Enter a port mapping for a specific application: Click the *Basic* tab. Select an application in the Application list and enter a host IP address.

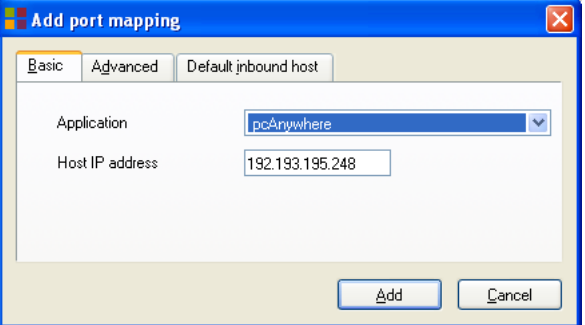

By default, the IP address of the PC from which you are running the NAPT Manager will be taken as host IP address. To add a NAPT entry for another PC, you must change the proposed IP address.

Manually add a static NAPT entries: Click the *Advanced* tab. Select a protocol in the Protocol list and enter Port and Host IP address in the appropriate fields.

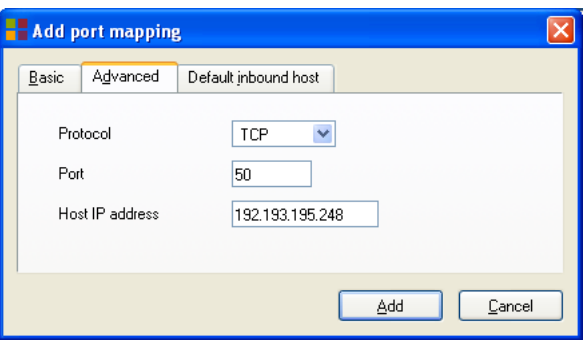

By default, the IP address of the PC from which you are running the NAPT Manager will be taken as host IP address. To add a NAPT entry for another PC, you must change the proposed IP address.

Specify a default server IP address:

Click the *Default inbound host* tab. Enter the new IP address in the Host IP address field.

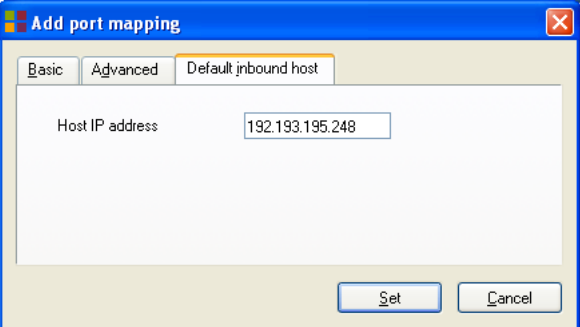

Click *Set* to add your entry to the list.

**4** If all required entries are added click *Next* to save the new entries.

**5** The NAPT Manager will update the SpeedTouch™ NAPT configuration. You can follow the progress in following window:

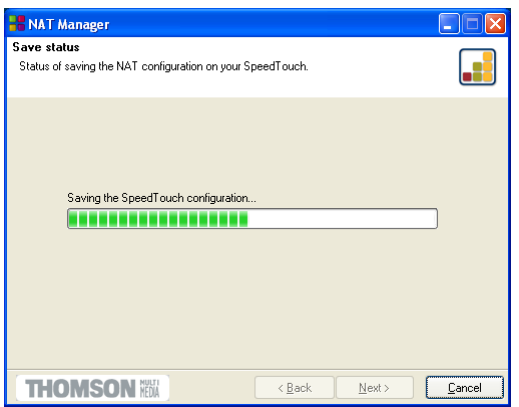

**6** As soon as the NAPT Manager completed the update of the SpeedTouch™ NAPT configuration, following window will appear:

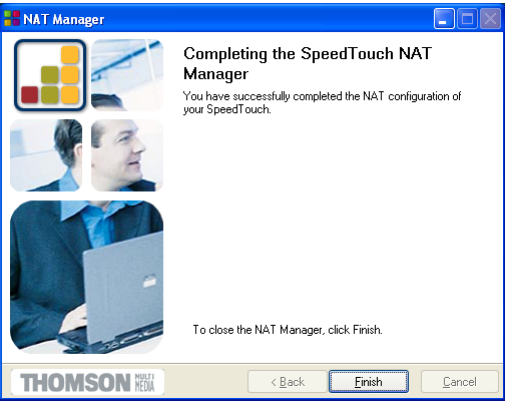

Click *Finish* to close the NAPT Manager.

**Note** The NAPT manager allows you to delete or modify configured NAPT mappings via the same procedure.

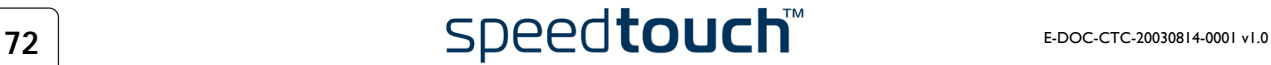

# 7 Support

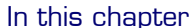

This chapter contains the following topics:

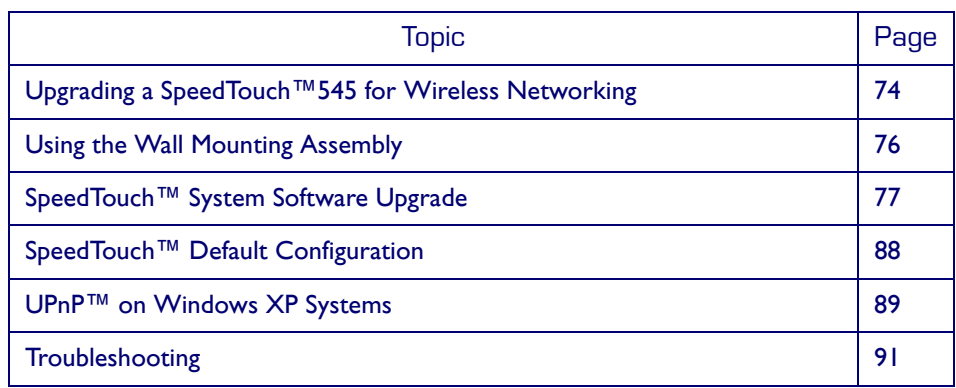

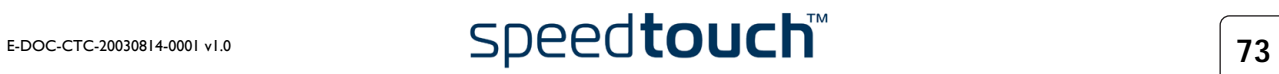

#### 7.1 Upgrading a SpeedTouch™545 for Wireless **Networking**

<span id="page-75-0"></span>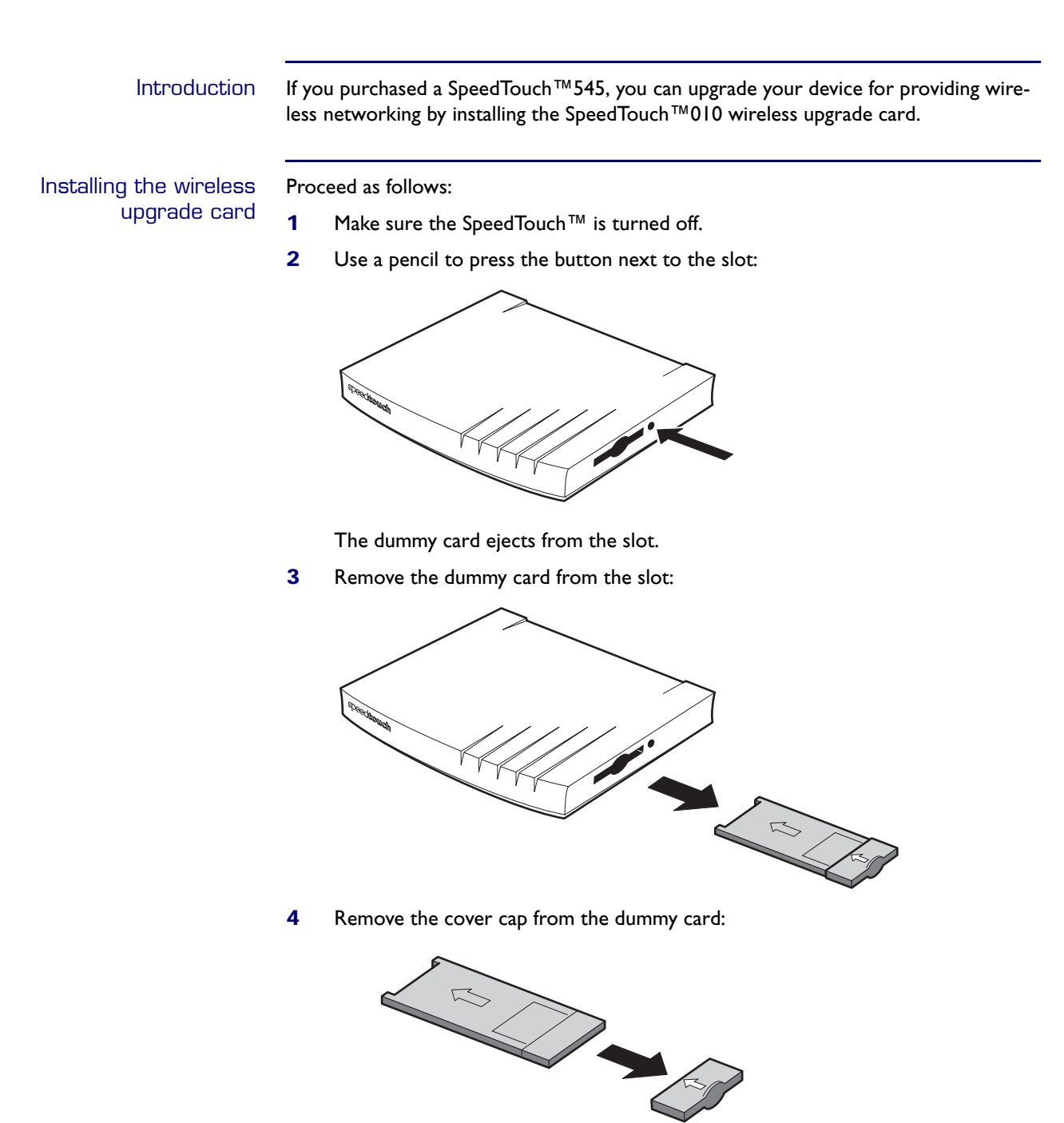

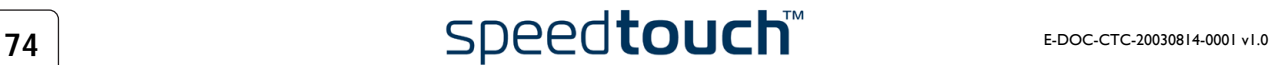

**5** Put the cover cap over the back plastic part of the SpeedTouch™010 wireless upgrade card as indicated below:

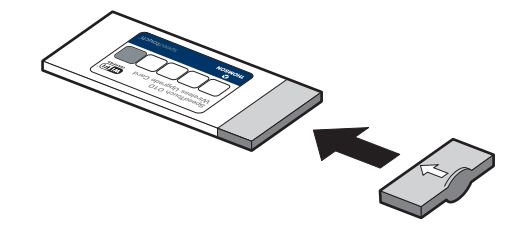

**6** Holding the wireless upgrade card with the label facing up, insert the Speed-Touch™010 wireless upgrade card completely into the slot:

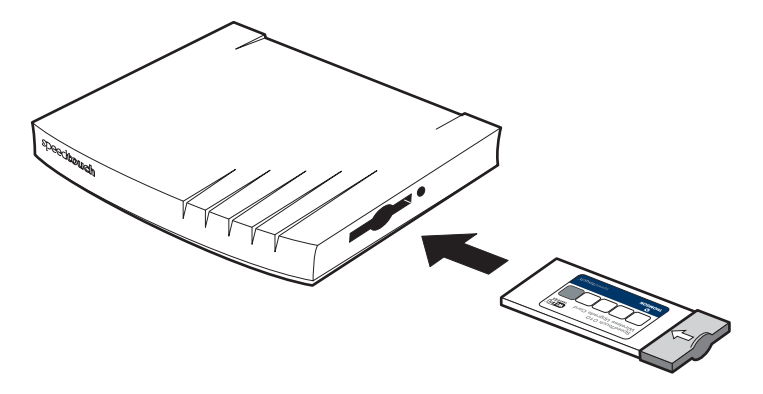

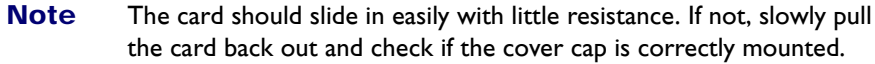

Your SpeedTouch™545 is now ready for wireless connectivity. Proceed with ["4 Wireless Connectivity" on page 41](#page-42-0) to connect the WLAN clients.

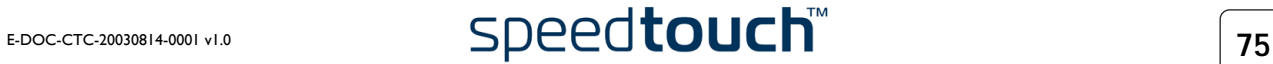

## 7.2 Using the Wall Mounting Assembly

<span id="page-77-0"></span>Wall mounting assembly Part of the package is a wall mounting assembly which allows you to conveniently mount the SpeedTouch™ on a wall.

Before you start, check for the following items:

- The wall mounting assembly (with Velcro sticker and counterpart sticker in place)
- 2 screws and 2 wall plugs

Preparing and using the wall mounting assembly Proceed as follows:

**1** Mark two hole horizontal positions, 134 mm (5.36 inches) apart:

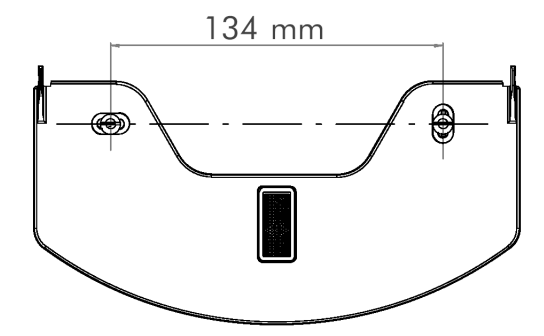

- **2** Drill the marked holes with a 6mm (0.24 inches) diameter drill bit to a minimum depth of 35mm (1.38 inches).
- **3** Insert the wall plugs in the drilled holes, position the wall fixing assembly over the holes, insert the screws in the wall plugs and tighten them firmly:

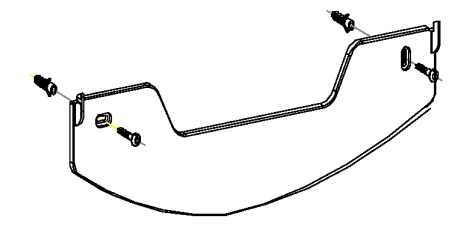

- **4** Remove the covering sticker from the (counter) Velcro sticker.
- **5** Position the SpeedTouch™ over the two hooks:

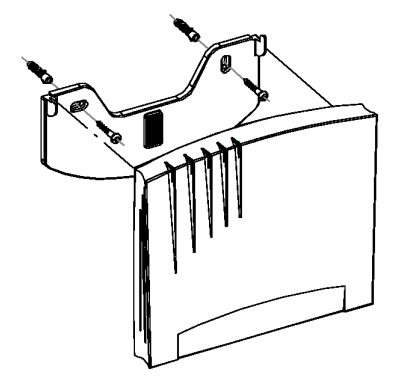

**6** Slide the SpeedTouch™ down into place and firmly press it to the assembly to stick the counterpart Velcro sticker to the SpeedTouch™ housing.

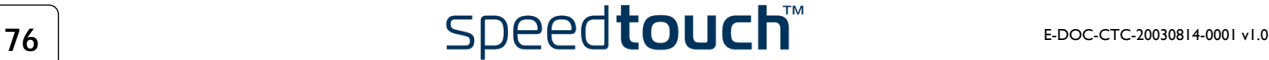

# 7.3 SpeedTouch™ System Software Upgrade

<span id="page-78-0"></span>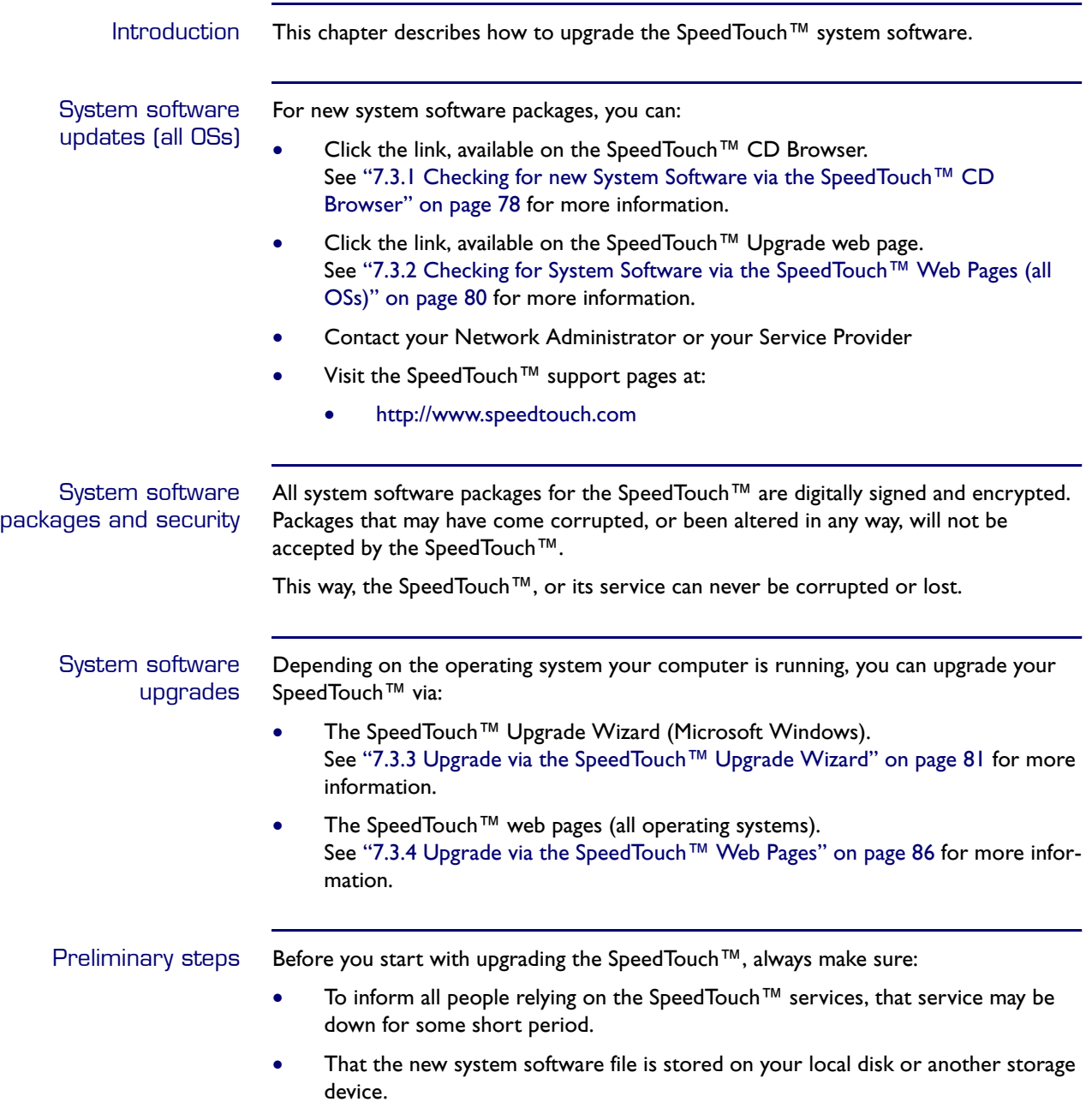

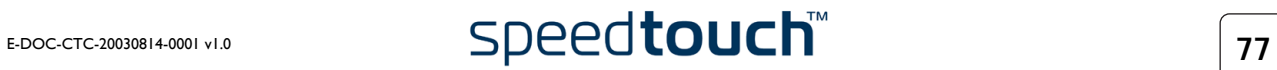

#### <span id="page-79-0"></span>7.3.1 Checking for new System Software via the SpeedTouch<sup>™</sup> CD Browser

Introduction If your computers runs a Microsoft Windows operating system you can use the Speed-Touch™ CD Browser to check for new system software. Checking for new system software Proceed as follows: **1** Insert the SpeedTouch™ Setup CD-ROM in your computer's CD-ROM drive. The SpeedTouch™ CD Browser will start automatically. **Note** If the SpeedTouch™ CD Browser window does not appear automatically, click Run on the Start menu and enter the following path: D:\Menu.exe where D stands for the drive letter of your CD-ROM drive.

**2** The choose language window prompts you to select a language:

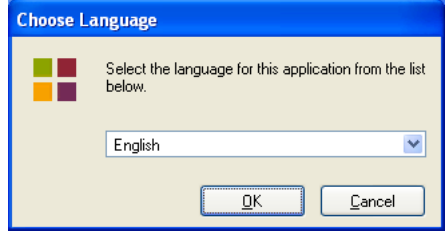

Select your language and click *OK.*

**3** The SpeedTouch™ CD Browser menu appears:

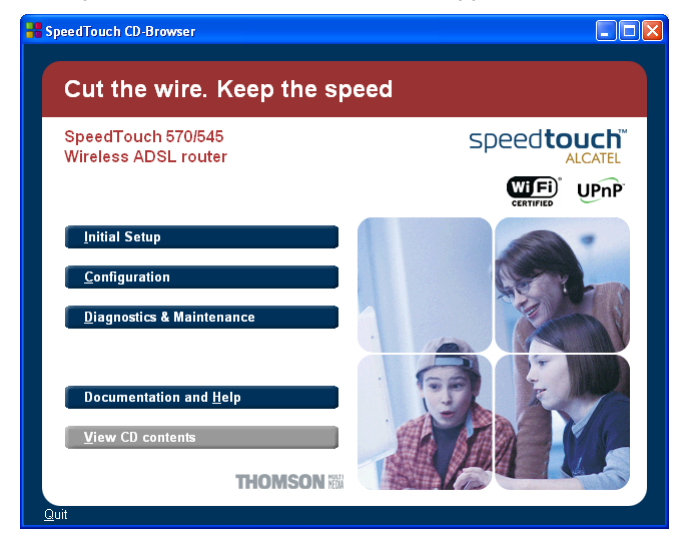

Click *Diagnostics & Maintenance*.

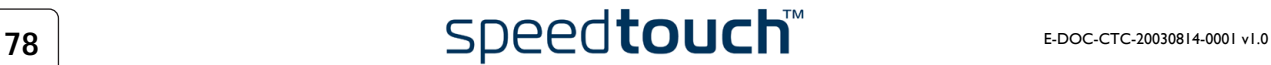

#### **4** The following window appears:

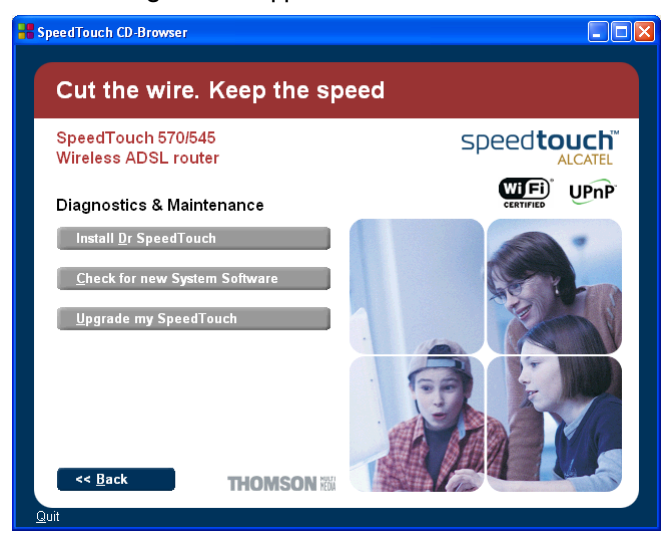

Click *Check for new System Software*.

- **5** Your web browser appears and opens the SpeedTouch™ System Software Upgrade Internet website. Follow the instructions to download the latest system software for your SpeedTouch™.
	- **Note** You may require a user name and password, prior to be able to access the SpeedTouch™ System Software Upgrade website. Contact your Service Provider for more information.

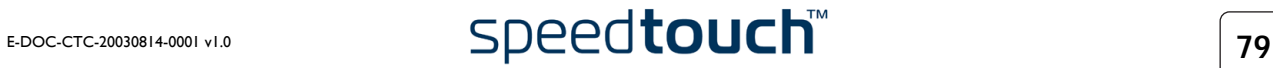

#### <span id="page-81-0"></span>7.3.2 Checking for System Software via the SpeedTouch™ Web Pages (all OSs)

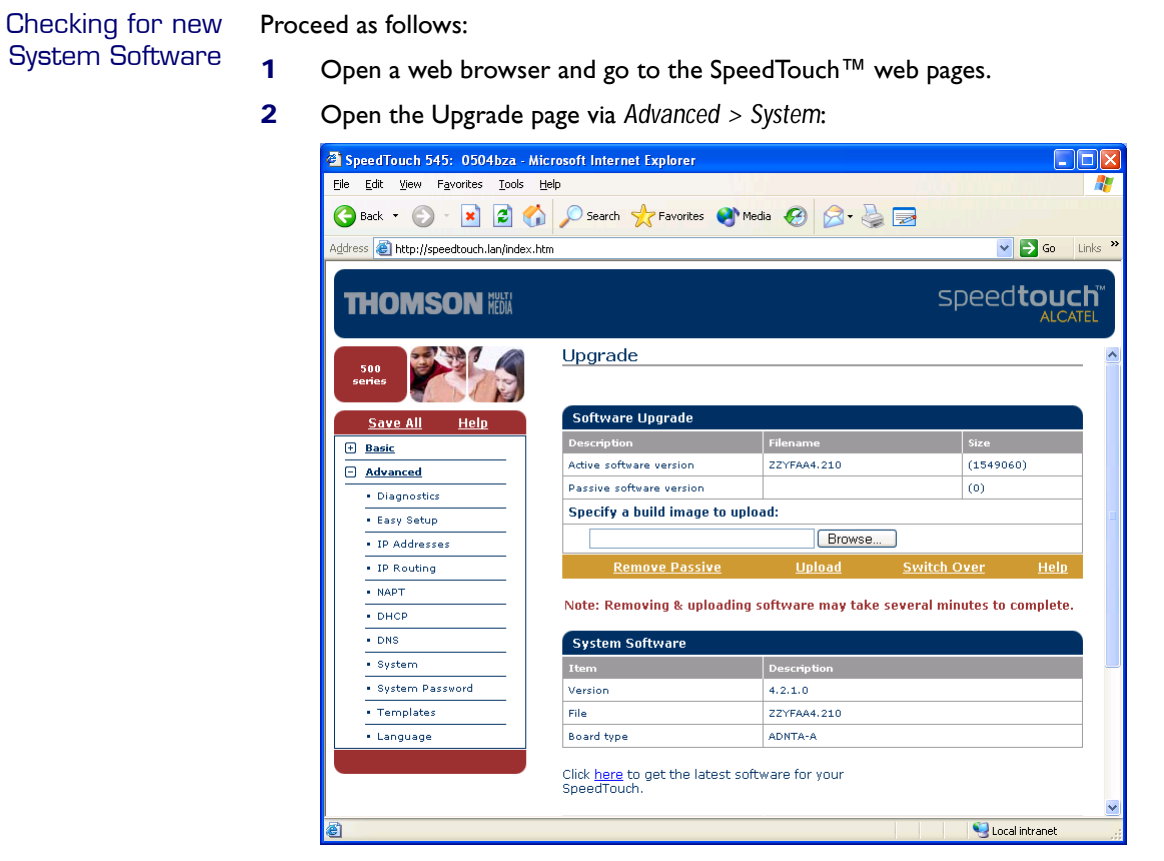

**3** The System Software box shows some information on the currently running system software; underneath an Internet link for getting the latest SpeedTouch™ system software is provided:

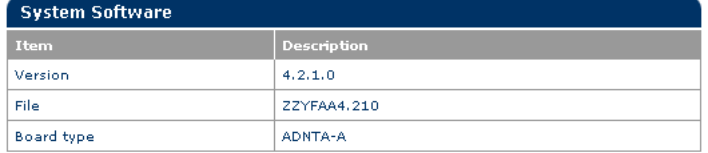

Click here to get the latest software for your<br>SpeedTouch.

- **4** Click the link *here* to open the SpeedTouch™ System Software Upgrade Internet website and follow the instructions to download the latest system software for your SpeedTouch™.
	- **Note** You may require a user name and password, prior to be able to access the SpeedTouch™ System Software Upgrade website. Contact your Service Provider for more information.

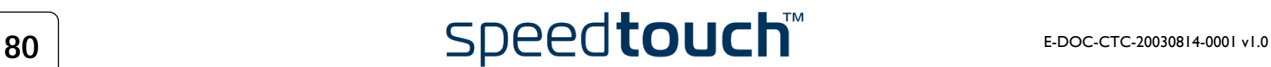

#### <span id="page-82-0"></span>7.3.3 Upgrade via the SpeedTouch™ Upgrade Wizard

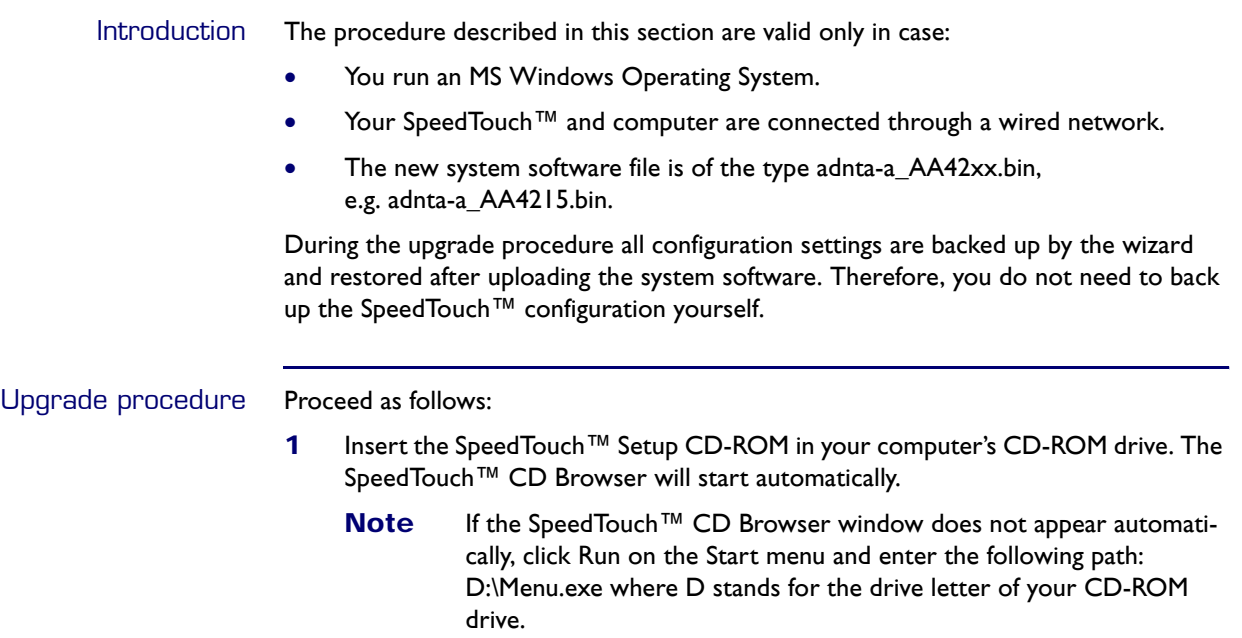

**2** The choose language window prompts you to select a language:

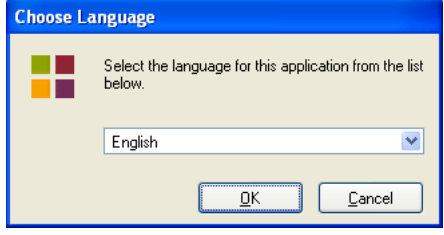

Select your language and click *OK.*

**3** The SpeedTouch™ CD Browser menu appears:

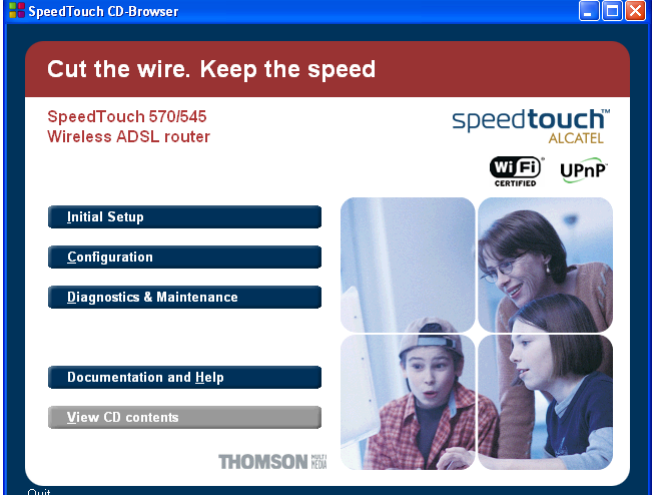

Click *Diagnostics & Maintenance*.

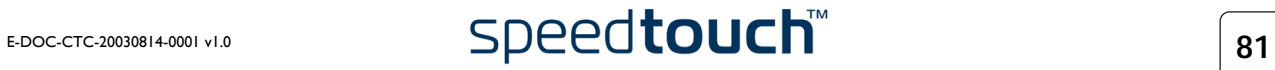

#### **4** The following window appears: **SpeedTouch CD-Browser**  $\Box$ ex Cut the wire. Keep the speed SpeedTouch 570/545<br>Wireless ADSL router speedtouch" **WIFI** UPnP Diagnostics & Maintenance all Dr SpeedTouch **THOMSON** Quit

Click *Upgrade My SpeedTouch™*.

**5** The Welcome to the SpeedTouch™ Upgrade Wizard window appears:

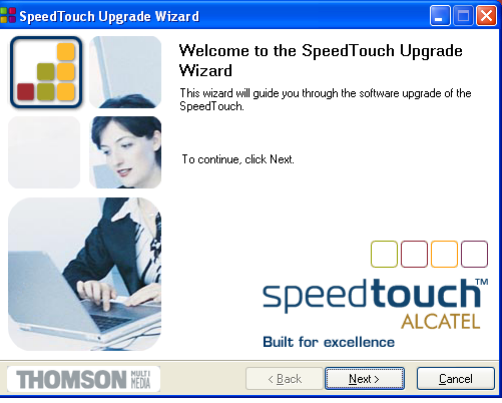

Click *Next*.

**6** The SpeedTouch™ Software License Agreement window appears:

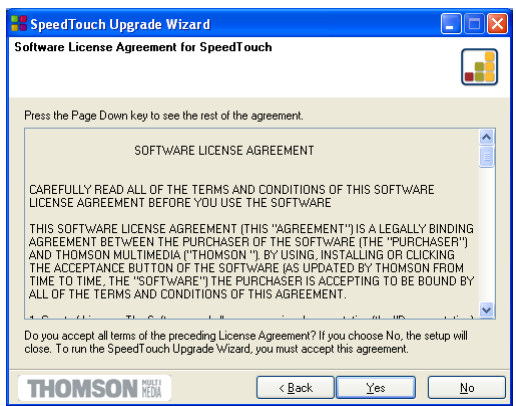

You must accept before continuing. Click *Yes* to accept.

**Note** If you accepted this License Agreement in a previous upgrade, this window will not be shown anymore.

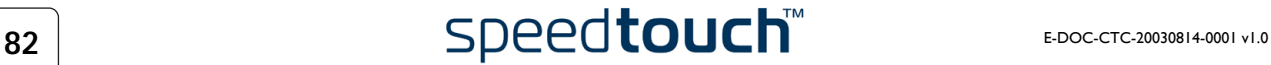

**7** The Setup wizard will continue to search for the SpeedTouch™ on the network. The following window shows the detection progress:

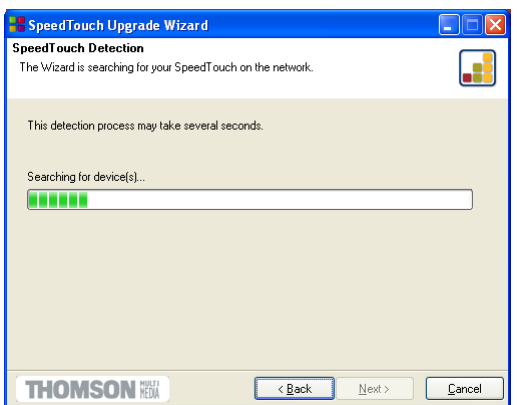

**8** The Setup wizard should find your SpeedTouch™ device on the local network. This is indicated by the following window:

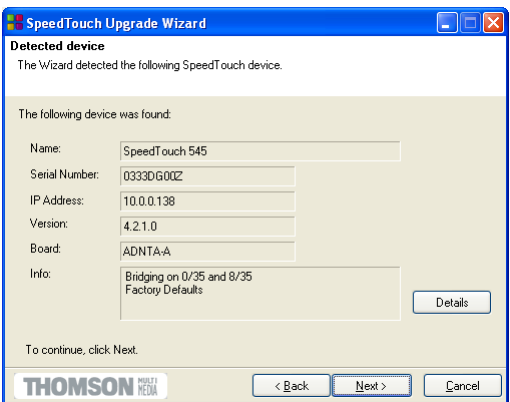

If more than one device is found, a list of available devices will be provided. If this is the case, select your SpeedTouch™ device (SpeedTouch™545 or Speed-Touch™570) and click *Next*.

- **Note** If the Setup wizard does not find any SpeedTouch™ on the network an error window pops up. In this case check:
	- The SpeedTouch™ is turned on and fully initialized.
	- Your PC is correctly connected to the SpeedTouch™ or the WLAN client is correctly associated with the SpeedTouch™ WLAN as described in ["4.1 First-time Wireless Client Associa](#page-44-0)[tion" on page 43](#page-44-0).
	- Your PC has a valid IP address (i.e. any IP address but 0.0.0.0).
	- No dedicated firewall device or router is placed between your PC and the SpeedTouch™.
	- No personal firewall software is running on your PC.
	- TCP/IP is correctly installed on your PC.

To repeat the search for the SpeedTouch™, click *Back* and proceed with step 7 of this procedure.

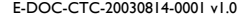

**9** The following window shows the system software version currently active on the SpeedTouch™ as well as one or more system software versions available on the CD-ROM:

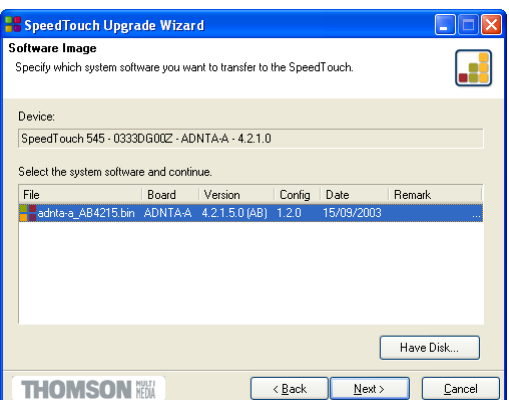

Select the appropriate system software version and click *Next* to continue.

**Note** If the Service Provider has included a separate disk with dedicated upgrade system software, click Have Disk to navigate to the location of the appropriate file.

In case of a system software downgrade you must specifically acknowledge your decision before being able to proceed.

**10** The following window allows you to overview your selection:

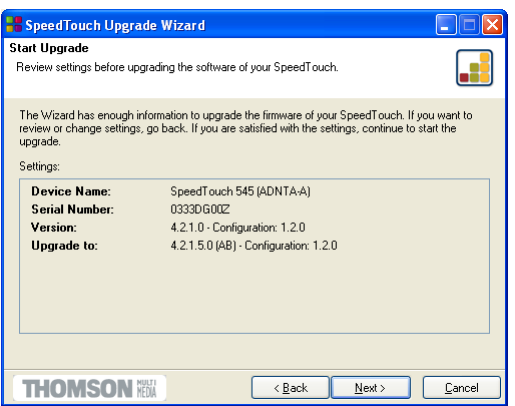

Click *Next* to continue.

**11** You can follow the upgrade progress in following window:

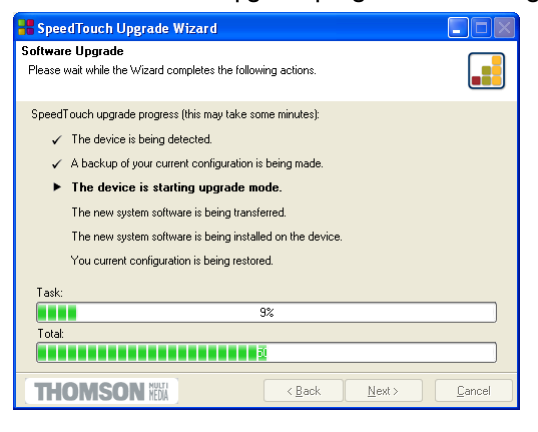

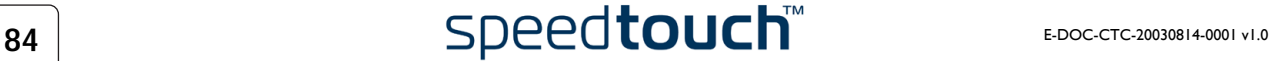

**12** After upgrading the SpeedTouch™, a final window appears to announce that the upgrade has been successful

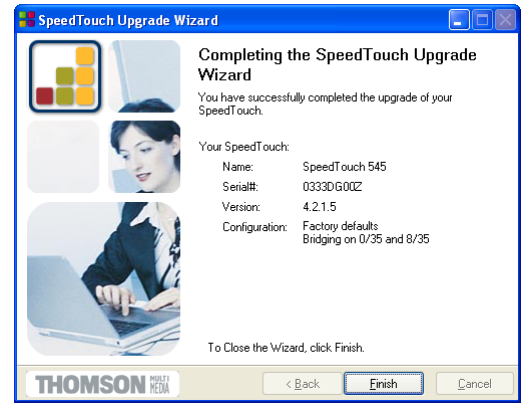

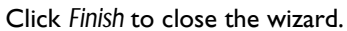

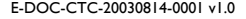

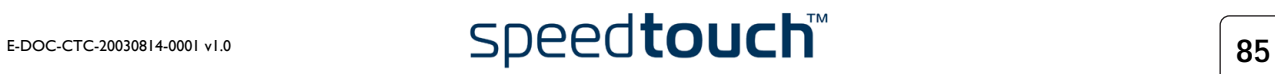

## 7.3.4 Upgrade via the SpeedTouch™ Web Pages

<span id="page-87-0"></span>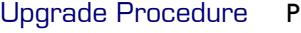

Proceed as follows:

- **1** Open a web browser and go the SpeedTouch™ web pages.
- **2** If needed, click *Save All* to save the current configuration.
- **3** Open the Upgrade page via *Advanced > System*:

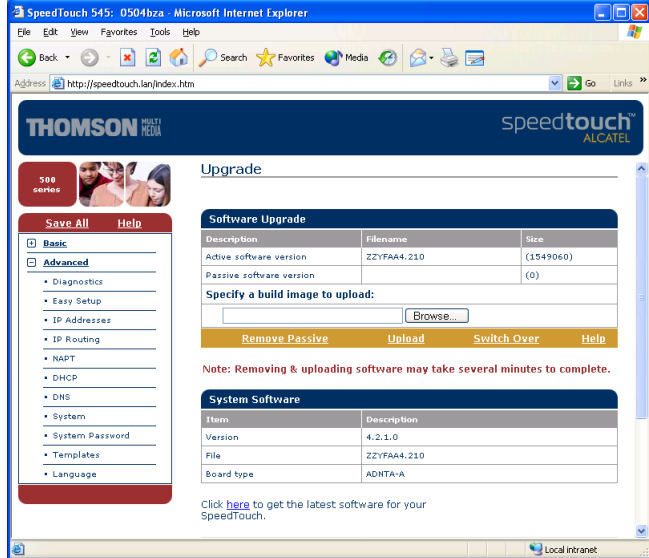

**4** On this page you can find the Software Upgrade box:

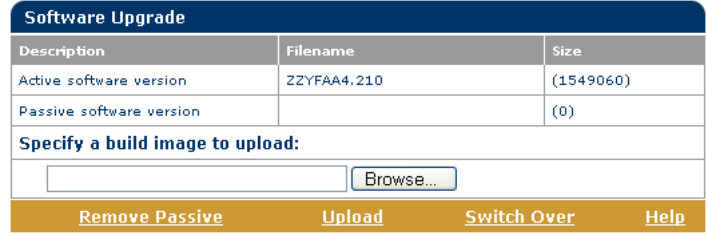

Two fields are shown:

- *Active software version* displays the SpeedTouch™ system software currently running.
- *Passive software version* displays shows the dormant system software version.

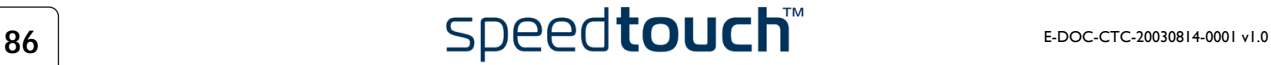

- **5** Check whether the *Passive software version* filename field is empty. If not, click *Remove passive* to remove the dormant system software from the SpeedTouch™ permanent storage.
	- **Note** Removing the passive system software may take up to 2 minutes to complete. As soon as the removal has been completed, the *Passive software version* fields become empty.
- **6** Click *Browse* to locate and select the upgrade system software on your local disk. If the full path of the upgrade system software is known, you can enter it immediately in the input field next to the Browse button.
- **7** Click *Upload*. This will transfer the upgrade system software to the SpeedTouch™. In case the upload of the upgrade system software was successful, its file name is shown as passive software version:

New software uploaded successfully

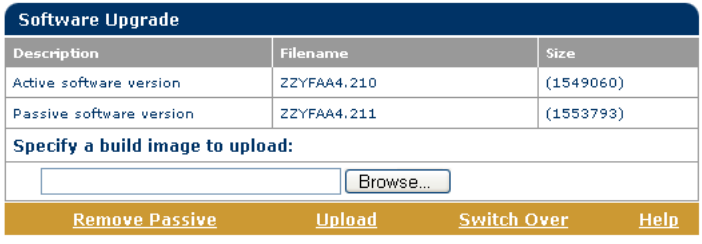

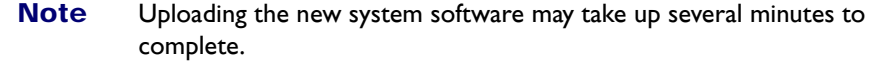

**8** Click *Switch Over* to restart the SpeedTouch™ and activate the newly uploaded upgrade system software.

During restart, the SpeedTouch™ will switch the passive and active system software and mark the newly uploaded system software as active software version.

You can check the Software Upgrade box to check whether the switch over was successful:

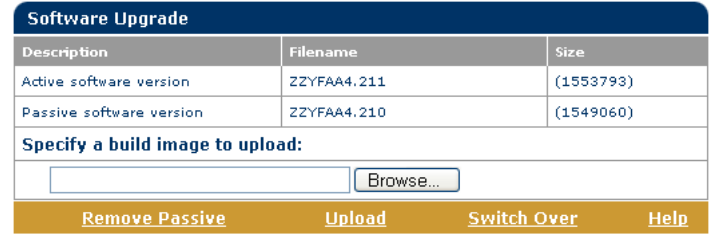

#### System software downgrade

Via the identical procedure it is also possible - although not recommended - to downgrade the SpeedTouch™ by uploading an older system software than the current running version.

However, be aware that functionality added by previous upgrades may be lost, that system password settings may be lost as well as end-to-end connectivity and other configuration settings.

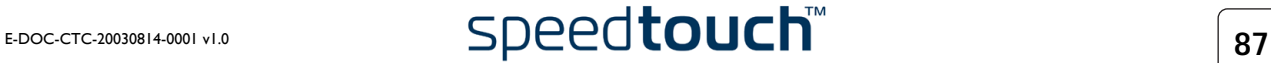

### 7.4 SpeedTouch™ Default Configuration

<span id="page-89-0"></span>Reset to default configuration Proceed as follows:

- **1** Make sure the SpeedTouch™ is powered on.
- **2** Use a pencil to press the Default button at the SpeedTouch™ until all the LEDs on the front panel start flashing.

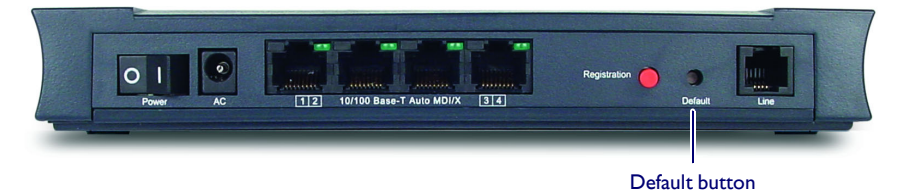

**3** Release the button.

The SpeedTouch™ reboots and will come online again with factory settings.

WLAN clients You will need to re-associate and register your WLAN clients, using the factory defaults WLAN settings. See ["4.1 First-time Wireless Client Association" on page 43.](#page-44-0)

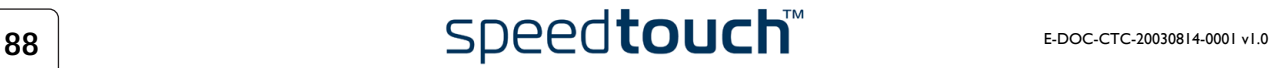

#### 7.5 UPnP™ on Windows XP Systems

<span id="page-90-0"></span>Adding UPnP<sup>™</sup> If you are running Microsoft Windows XP, it is recommended to add the UPnP<sup>™</sup> component to your system.

Proceed as follows:

- **1** On the Start menu, click *Control Panel*.
- **2** The Control Panel window appears. Click *Add or Remove Programs*.
- **3** The Add or Remove Programs window appears. Click *Add/Remove Windows Components*.
- **4** The Windows Components Wizard appears:

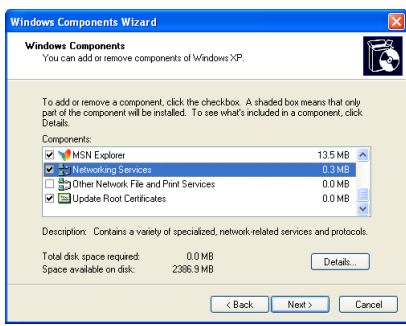

Select *Networking Services* in the Components list and click *Details*.

**5** The Networking Services window appears:

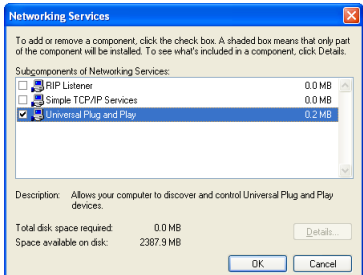

Select *Universal Plug and Play* and click *OK*.

- **6** Click *Next* to start the installation and follow the instructions in the Windows Components Wizard.
- **7** At the end of the procedure the wizard prompts you that the installation was succesfull. Click *Finish* to quit.

For more information on UPnP™ and SpeedTouch™ UPnP™ features go to the UPnP™ pages at the SpeedTouch™ web site:

[www.speedtouch.com](http://www.speedtouch.com/upnp.htm)

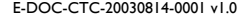

Adding Internet Gateway Device Discovery and Control

Your MS Windows XP system is able to discover and control Internet Gateway Devices (IGD), like the SpeedTouch™545 and SpeedTouch™570 on your local network. Therefore it is recommended to add the IGD Discovery and Control client to your system.

Proceed as follows:

- **1** On the Start menu, click *Control Panel*.
- **2** The Control Panel window appears. Click *Add or Remove Programs*.
- **3** The Add or Remove Programs window appears. Click *Add/Remove Windows Components*.
- **4** The Windows Components Wizard appears:

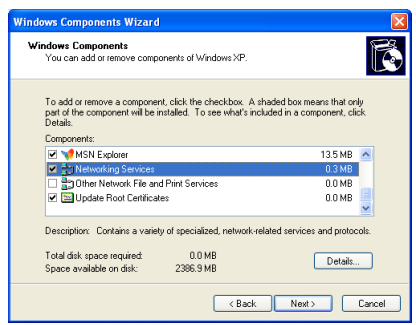

Select *Networking Services* in the Components list and click *Details*.

**5** The Networking Services window appears:

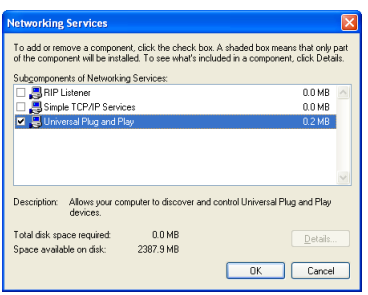

Select *Internet Gateway Device Discovery and Control Client* and click *OK*.

- **6** Click *Next* to start the installation and follow the instructions in the Windows Components Wizard.
- **7** At the end of the procedure the wizard prompts you that the installation was succesfull. Click *Finish* to quit.

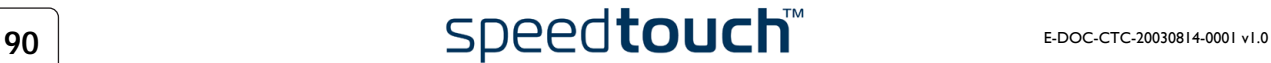

## 7.6 Troubleshooting

<span id="page-92-0"></span>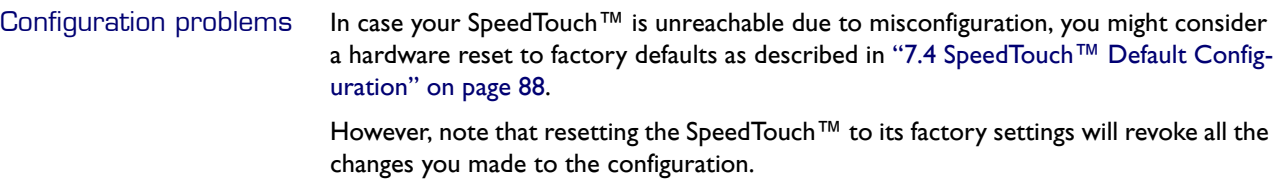

Dr SpeedTouch™ Dr SpeedTouch™ enables you to test your computer and SpeedTouch™ connectivity via its Diagnostics wizard. The SpeedTouch™ Troubleshoot will report what is wrong with your connection.

For more information on Dr SpeedTouch™ see ["3 Dr SpeedTouch™" on page 37.](#page-38-0)

Troubleshooting table Following table may help you determine the nature of the problem, and provides some plausible solutions:

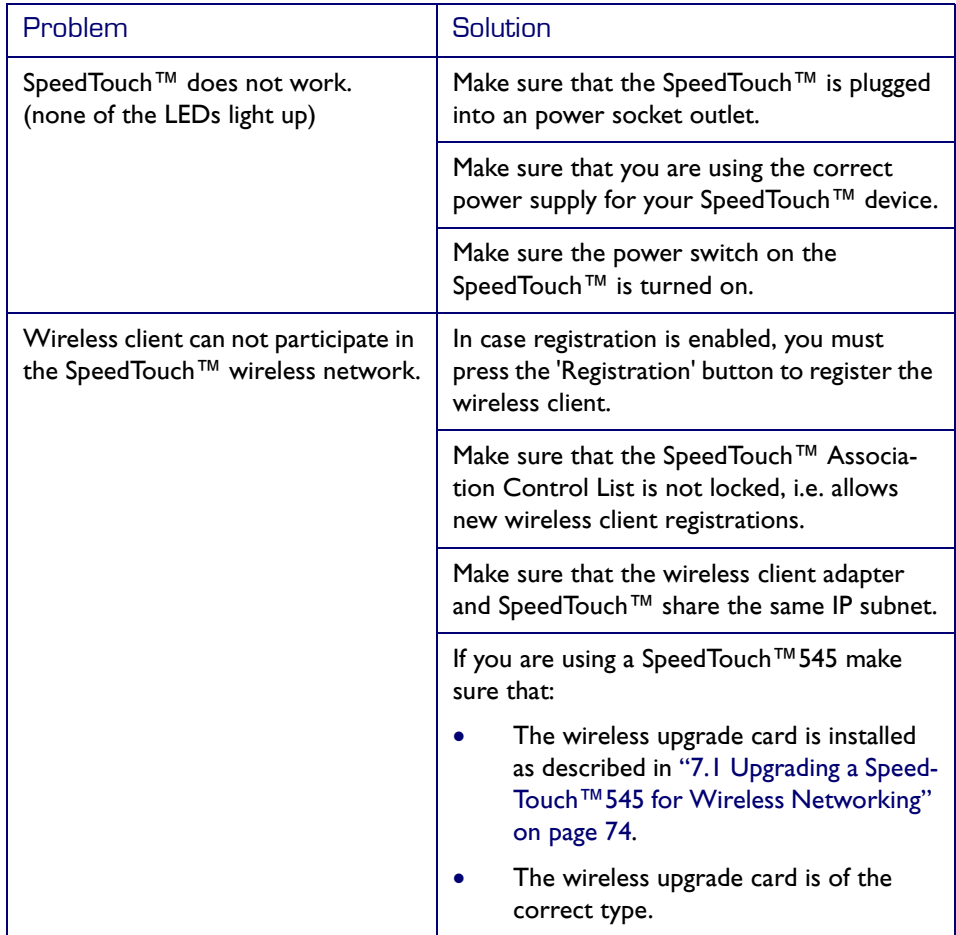

E-DOC-CTC-20030814-0001 v1.0 **Speedtouch**<sup>TM</sup> 91

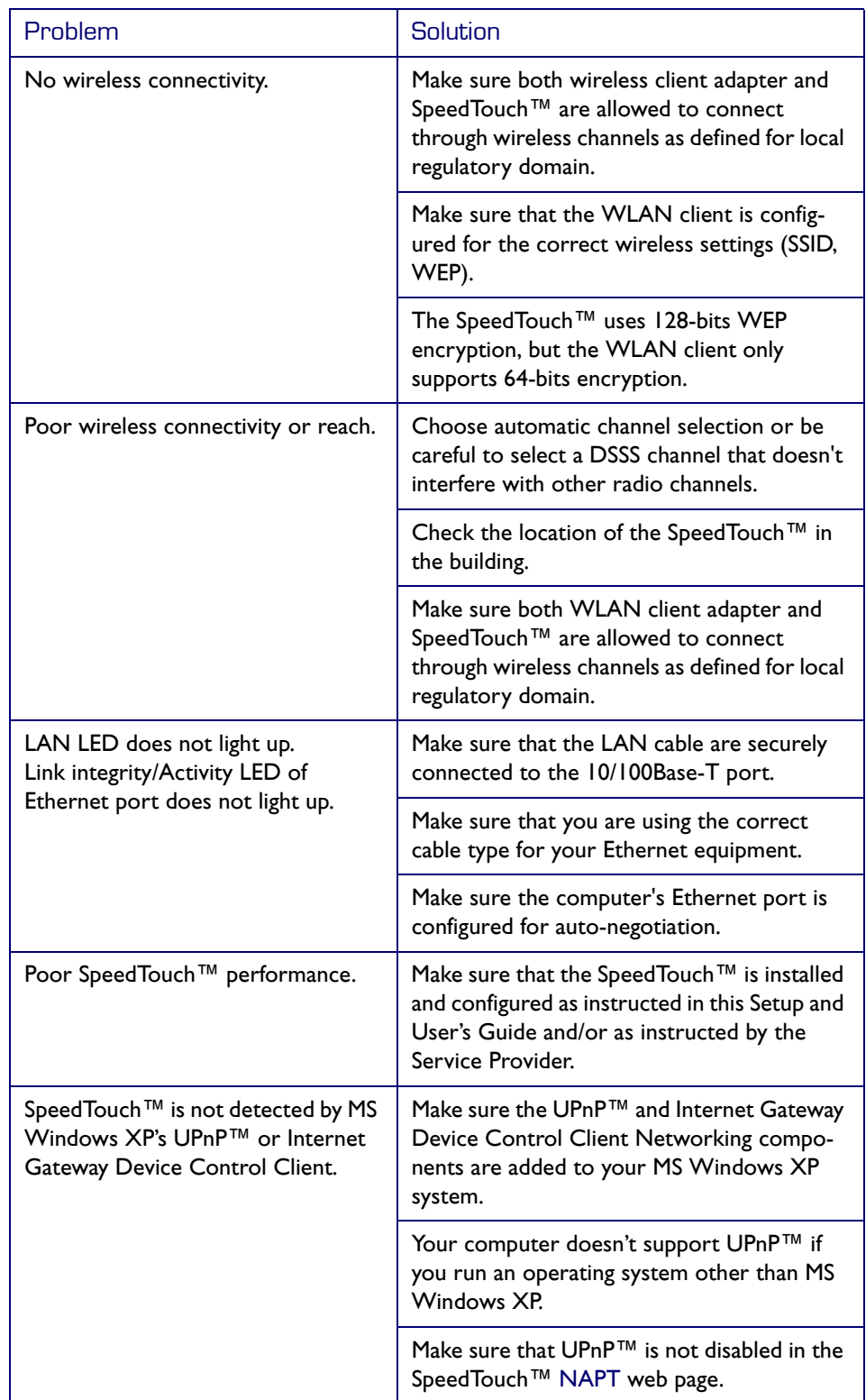

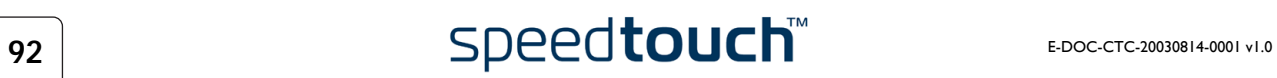

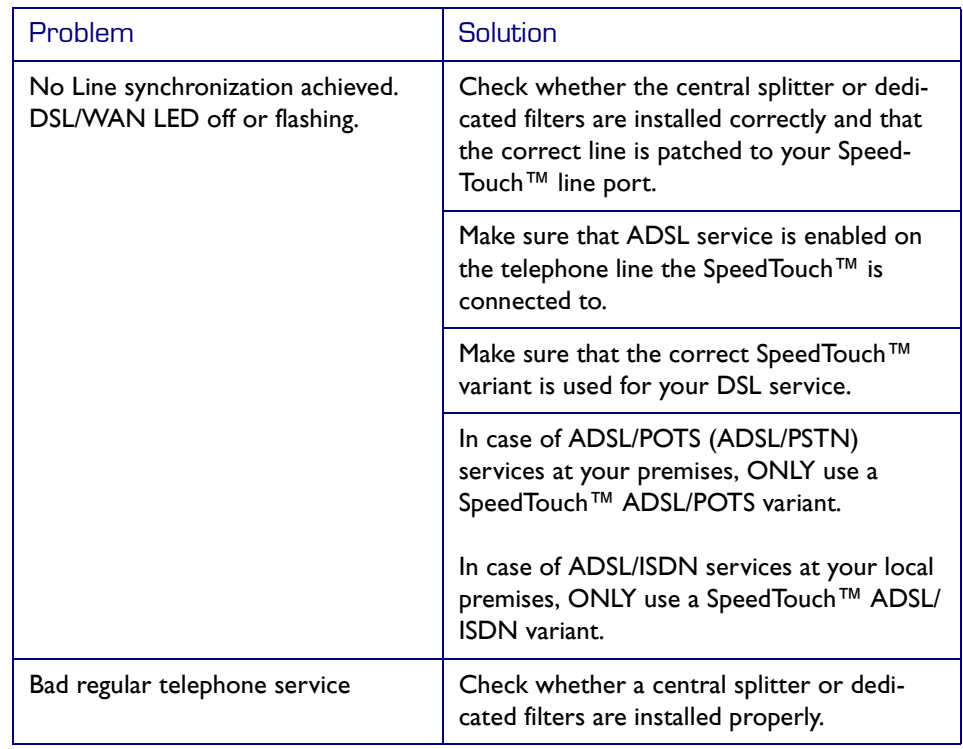

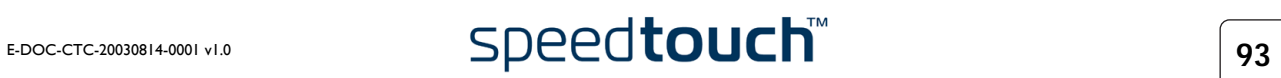

7 Support

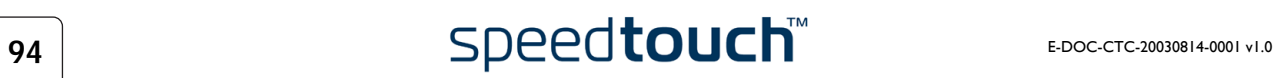

Download from Www.Somanuals.com. All Manuals Search And Download.

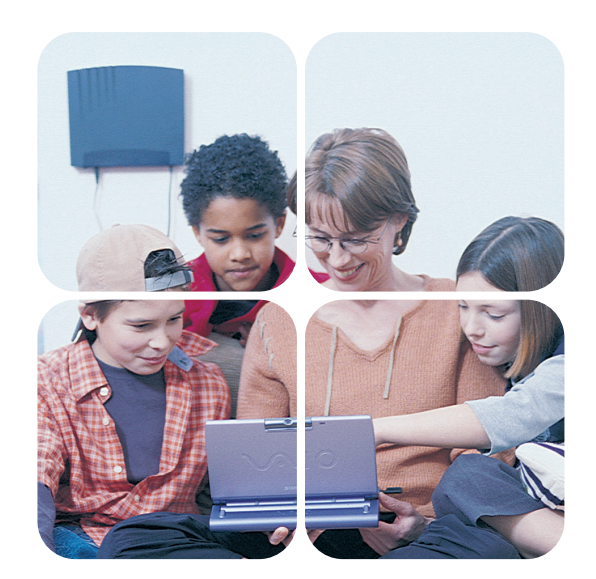

#### <www.speedtouch.com>

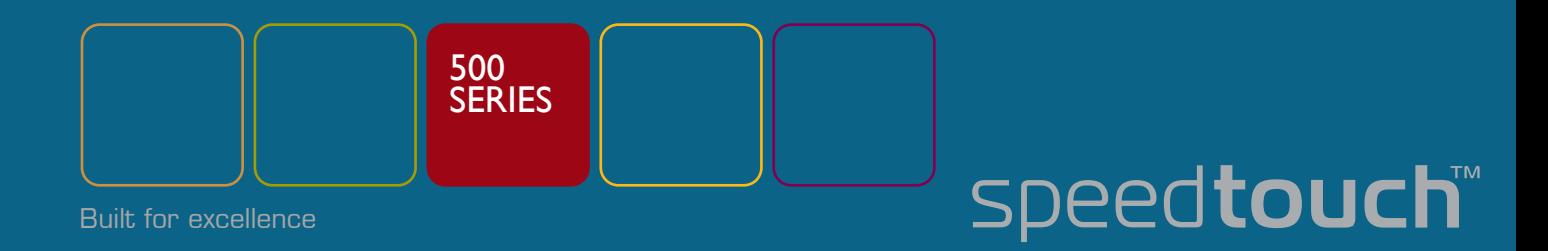

Free Manuals Download Website [http://myh66.com](http://myh66.com/) [http://usermanuals.us](http://usermanuals.us/) [http://www.somanuals.com](http://www.somanuals.com/) [http://www.4manuals.cc](http://www.4manuals.cc/) [http://www.manual-lib.com](http://www.manual-lib.com/) [http://www.404manual.com](http://www.404manual.com/) [http://www.luxmanual.com](http://www.luxmanual.com/) [http://aubethermostatmanual.com](http://aubethermostatmanual.com/) Golf course search by state [http://golfingnear.com](http://www.golfingnear.com/)

Email search by domain

[http://emailbydomain.com](http://emailbydomain.com/) Auto manuals search

[http://auto.somanuals.com](http://auto.somanuals.com/) TV manuals search

[http://tv.somanuals.com](http://tv.somanuals.com/)